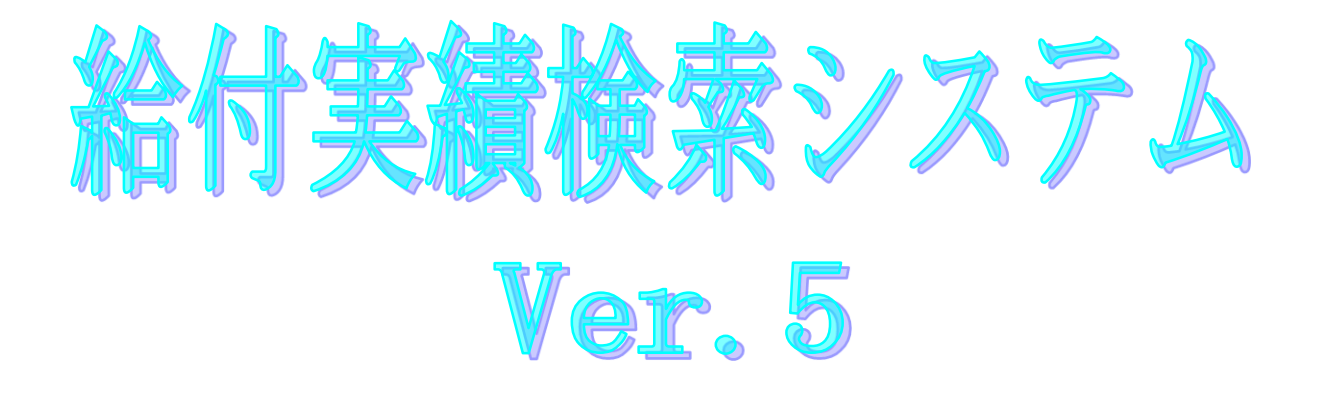

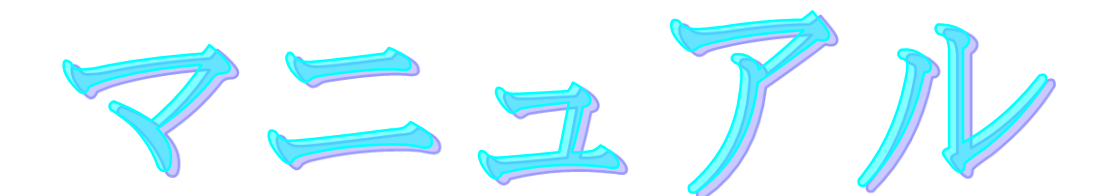

令和5年8月

国民健康保険中央会

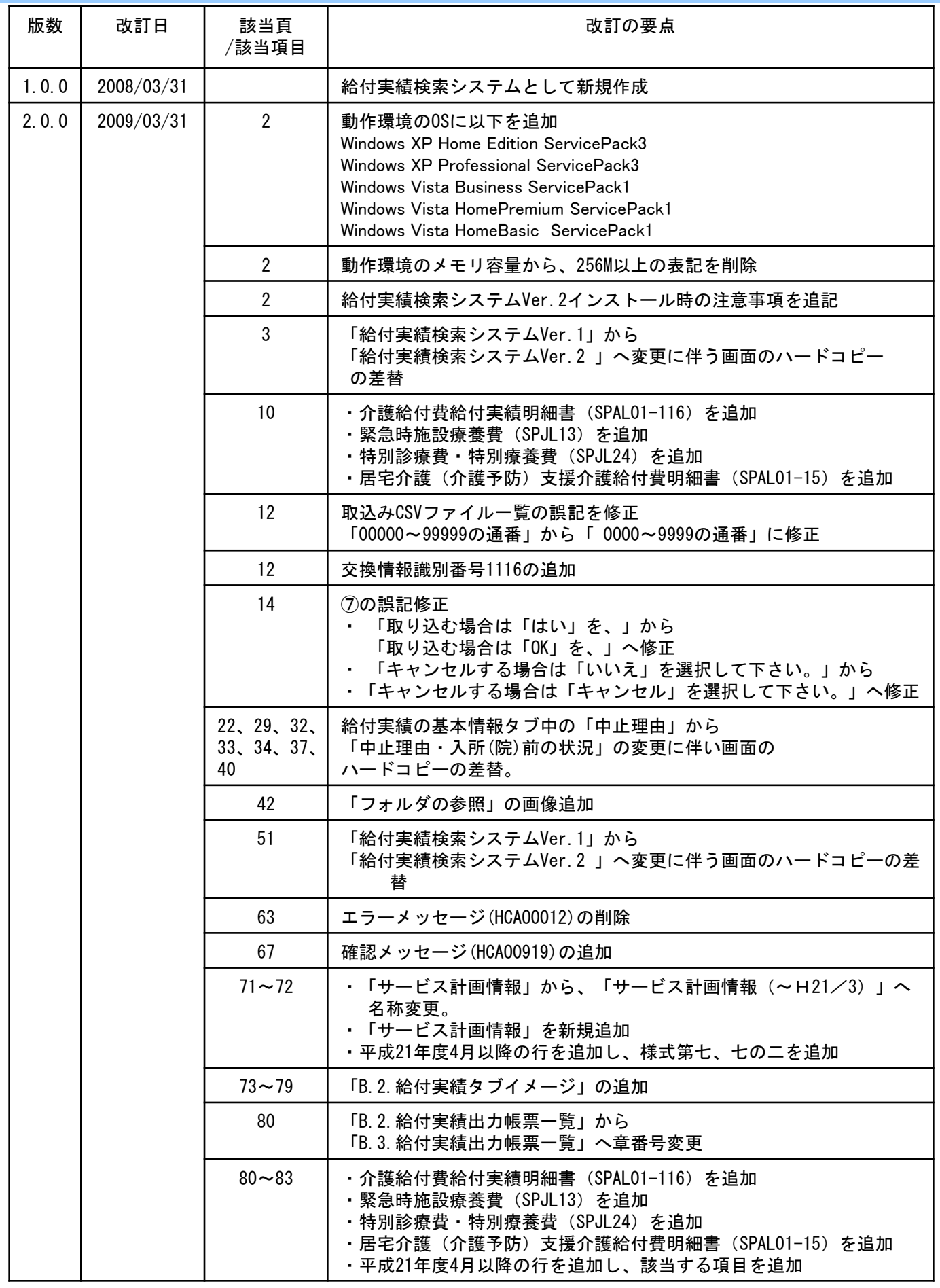

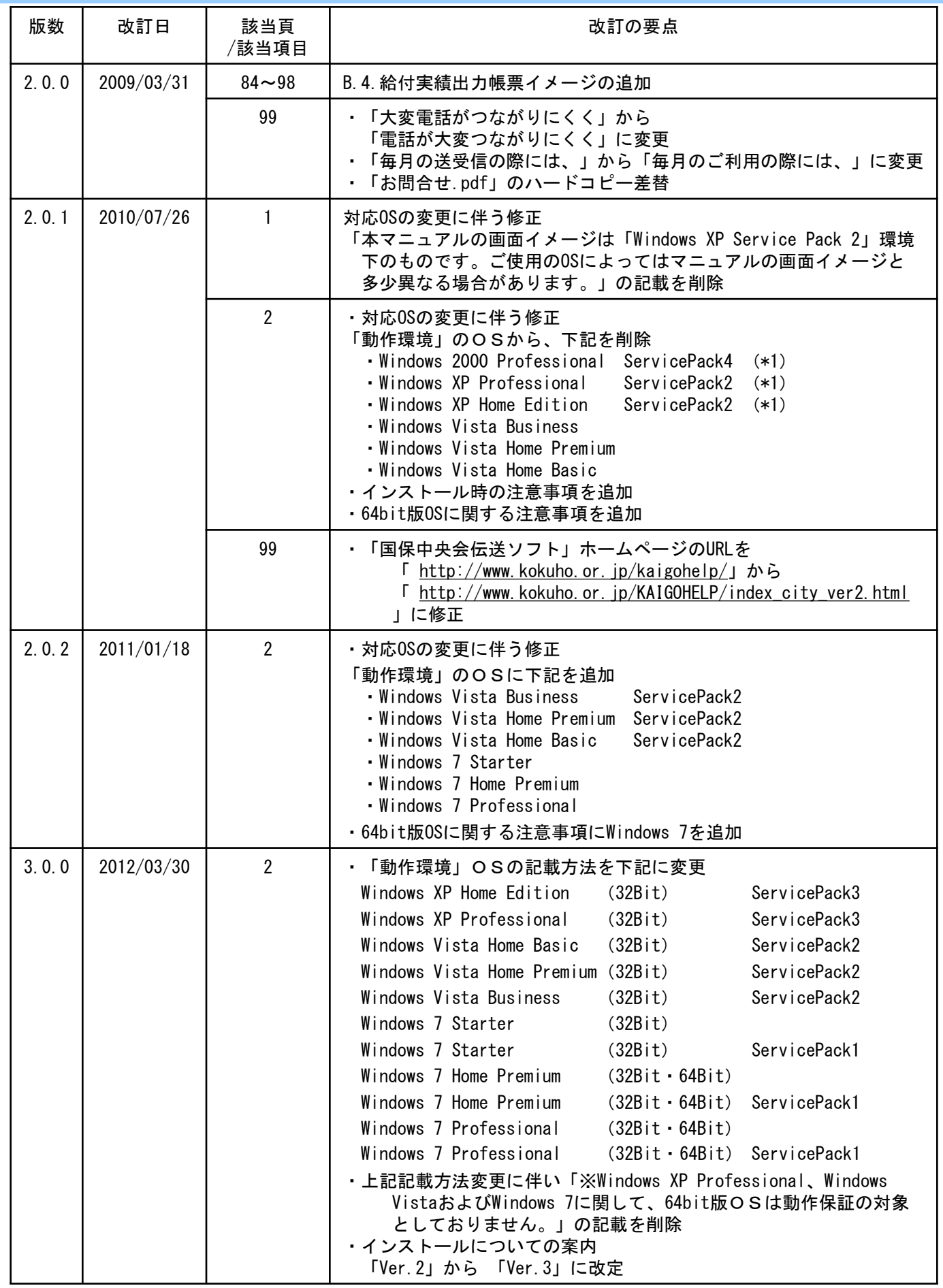

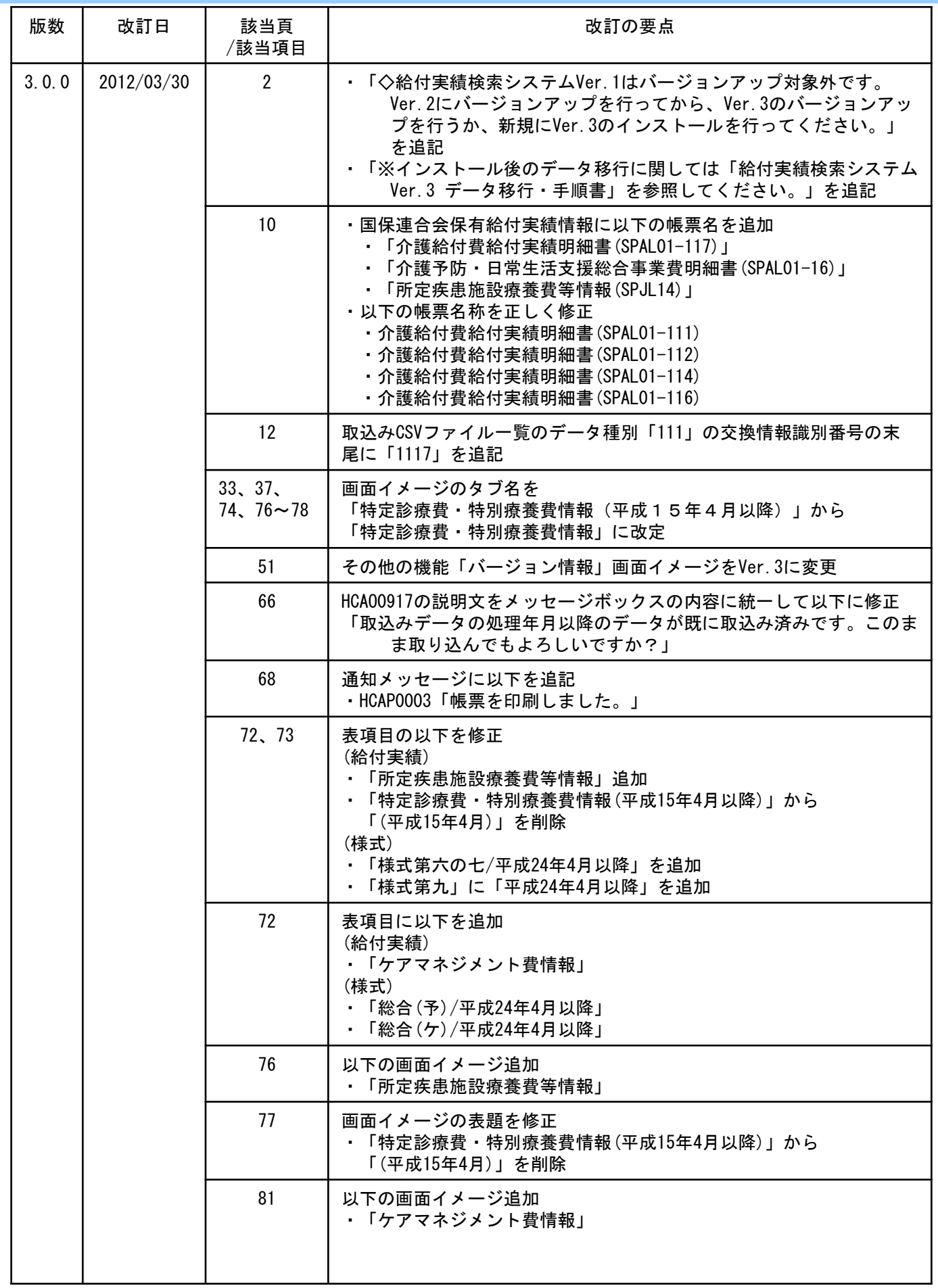

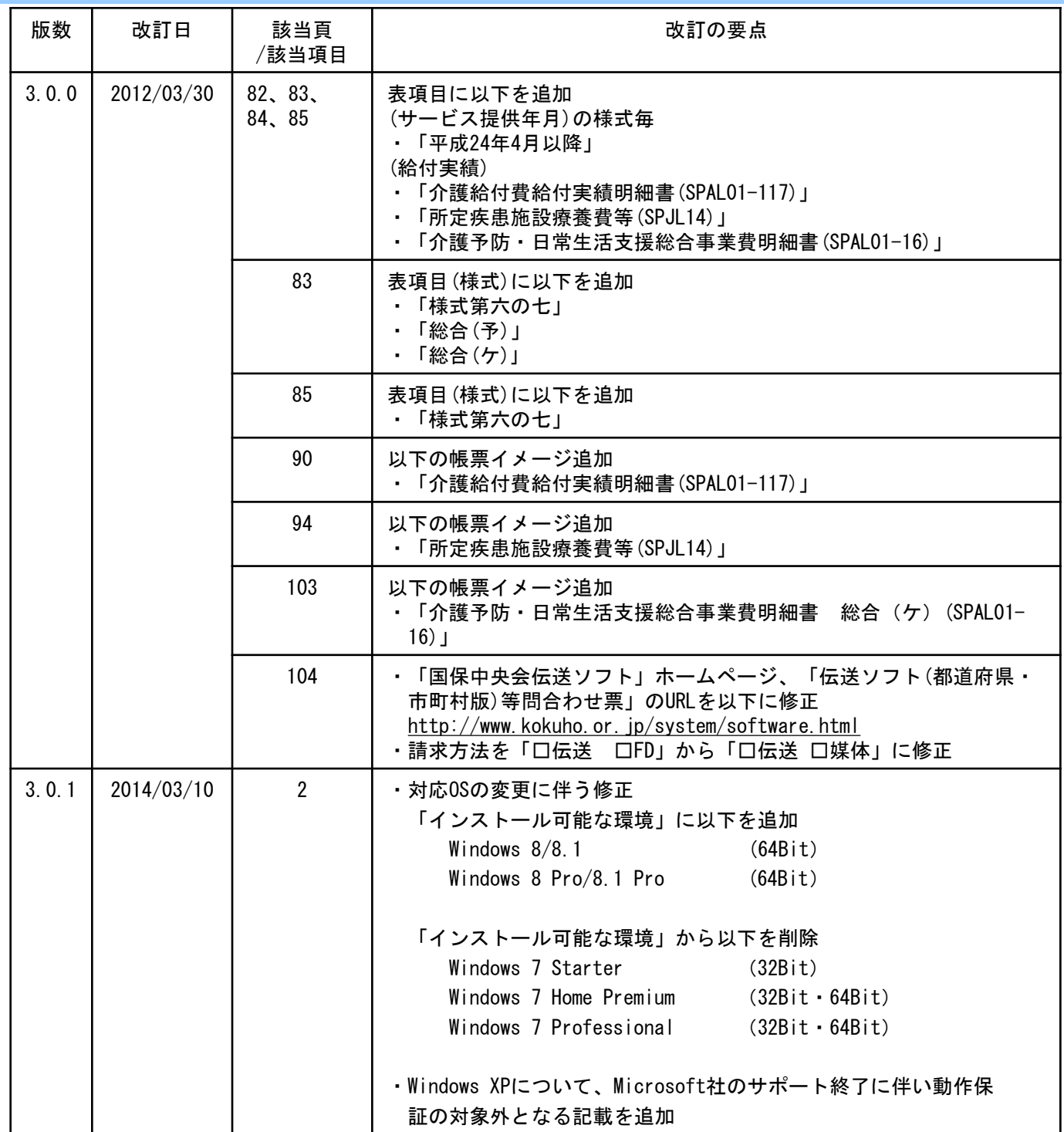

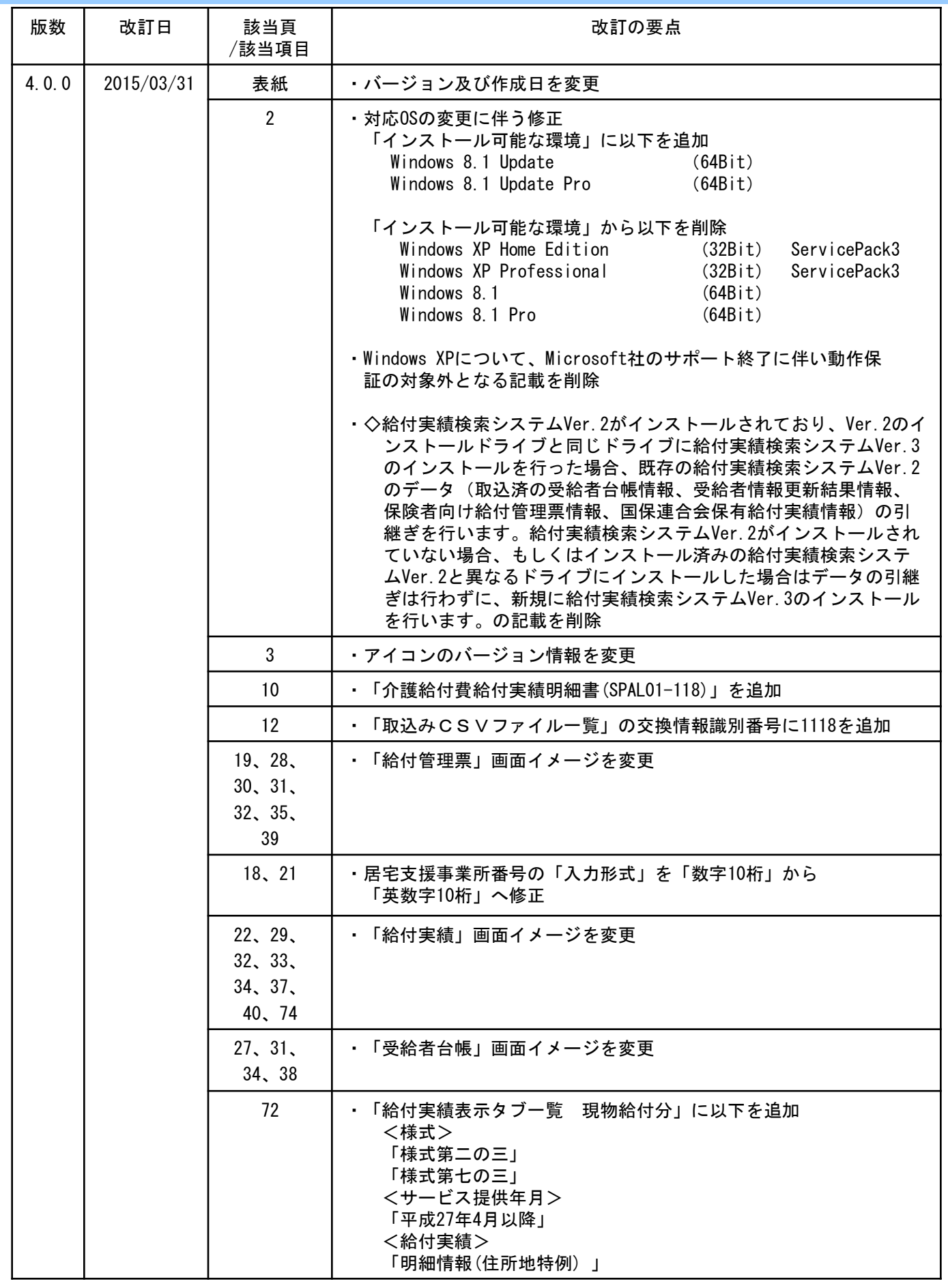

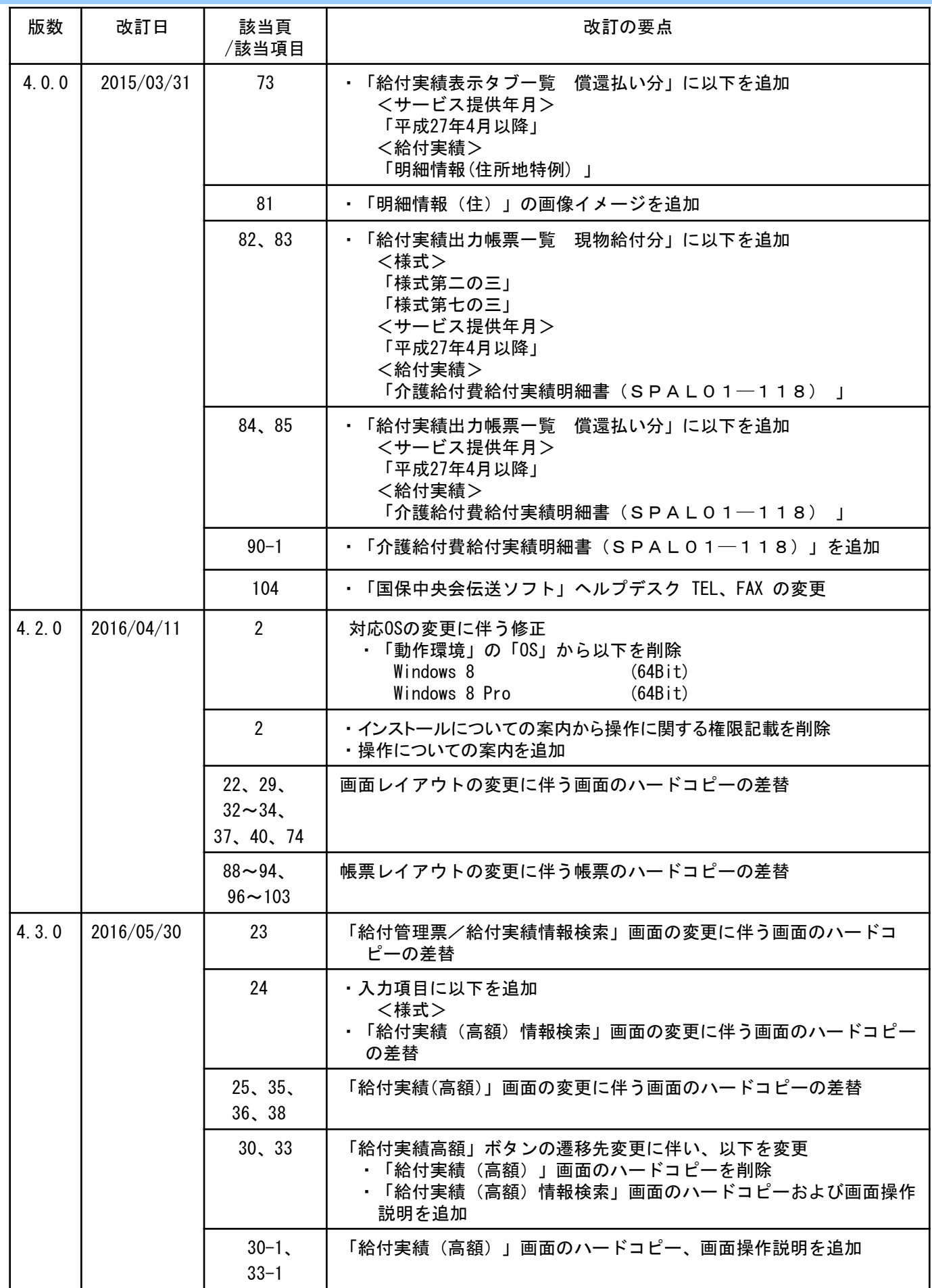

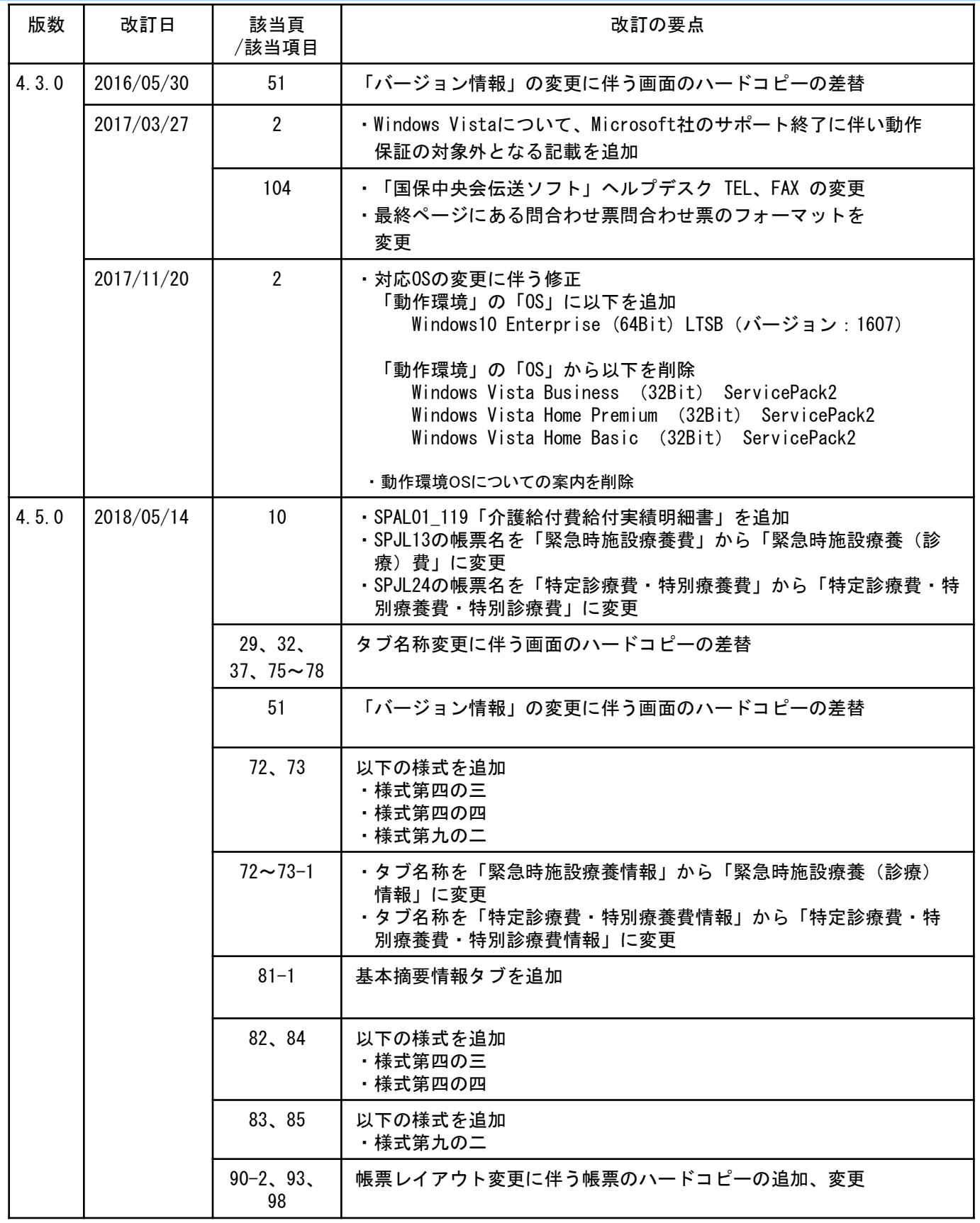

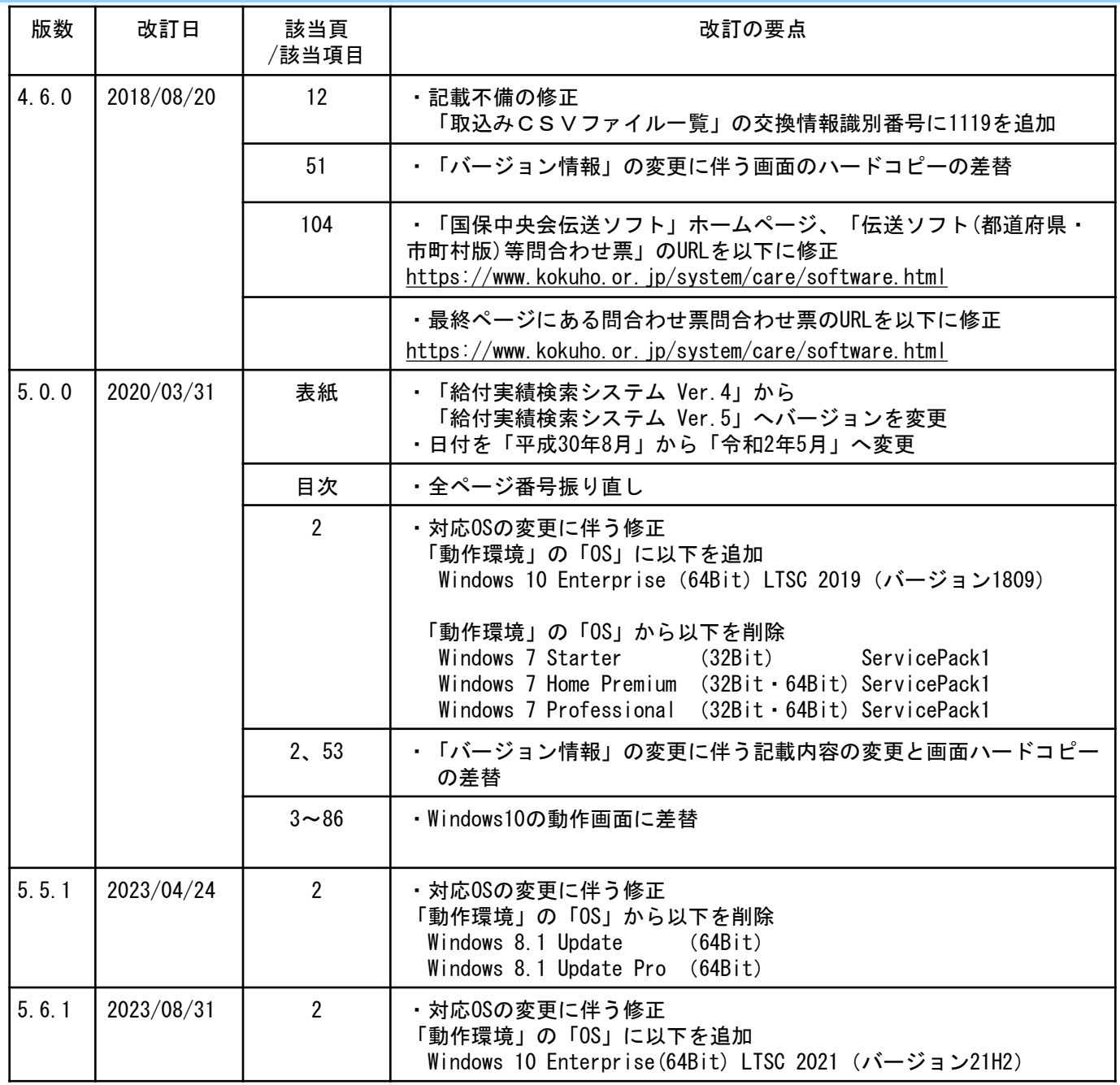

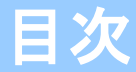

### 0.はじめに

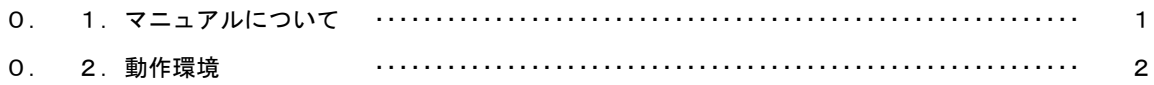

### 1.システムの起動と終了

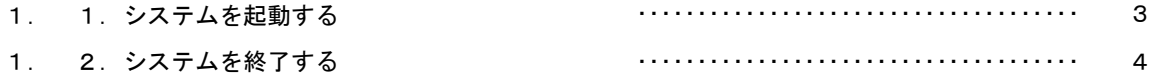

#### 2.初期設定

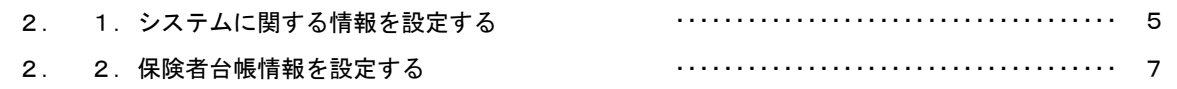

## 3.印刷に関する設定

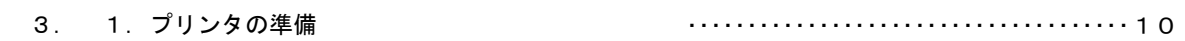

#### 4. 操作フロー図

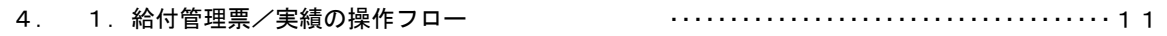

## 5.データ設定

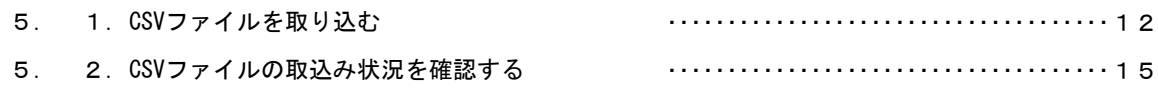

### 6.システム操作手順

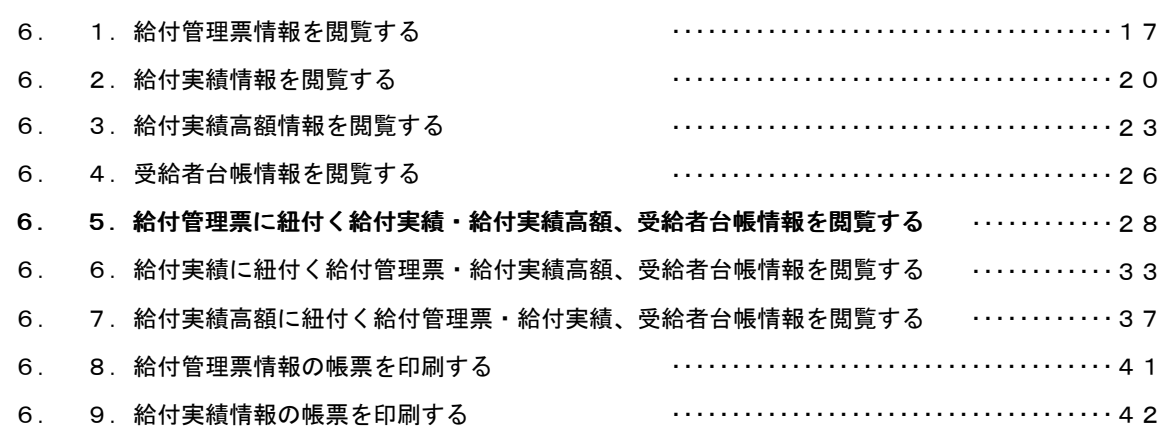

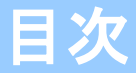

# 7.その他の機能

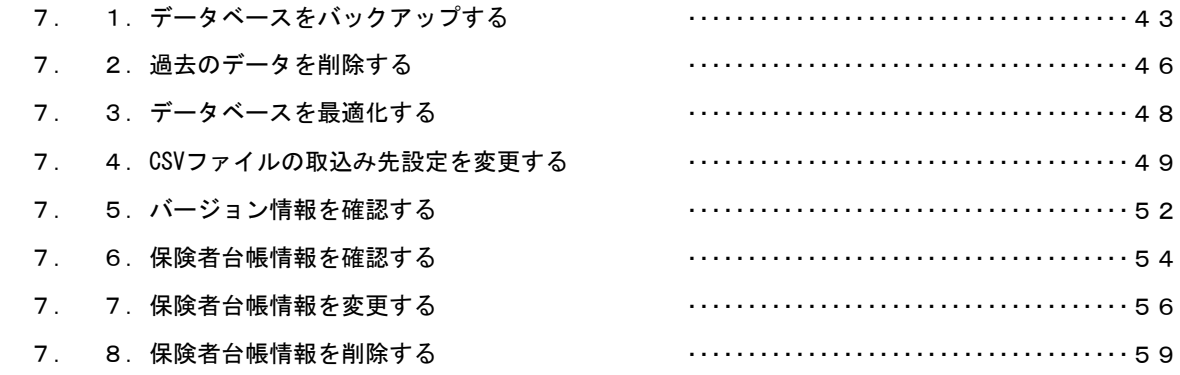

### 8.システムエラーが発生したときは

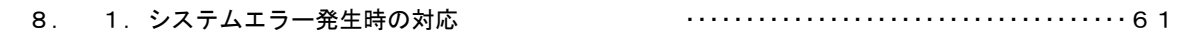

### 付録A.メッセージ

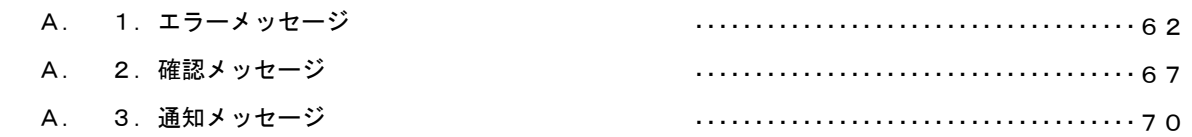

## 付録B. 給付実績表示タブ及び出力帳票一覧

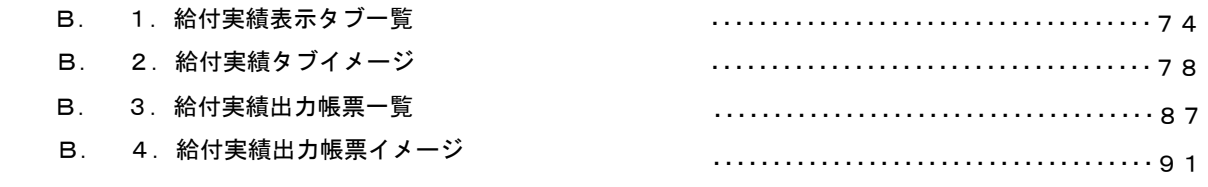

# 付録C.ヘルプデスクへのお問合わせ

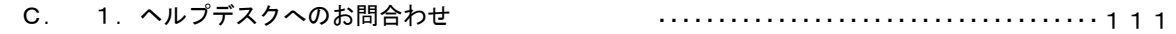

#### 0.1.マニュアルについて

### ■ 本マニュアルについて

本マニュアルは、国保連合会が介護保険審査支払等システ ムで作成した保険者向け交換情報を、保険者のパソコンに 取込み、そのデータを検索および表示する「給付実績検索 システム」の操作手順について記述しています。

保険者のパソコンへ取り込む交換情報は、「インタフェー ス仕様書 保険者編」に記載されている以下の情報となり ます。

◇受給者台帳情報

◇受給者情報更新結果情報

◇保険者向け給付管理票情報

◇国保連合会保有給付実績情報

#### 0.2.動作環境

給付実績検索システムが動作する環境を以下に示します。 動作する環境であることを確認後、インストール作業を行います。

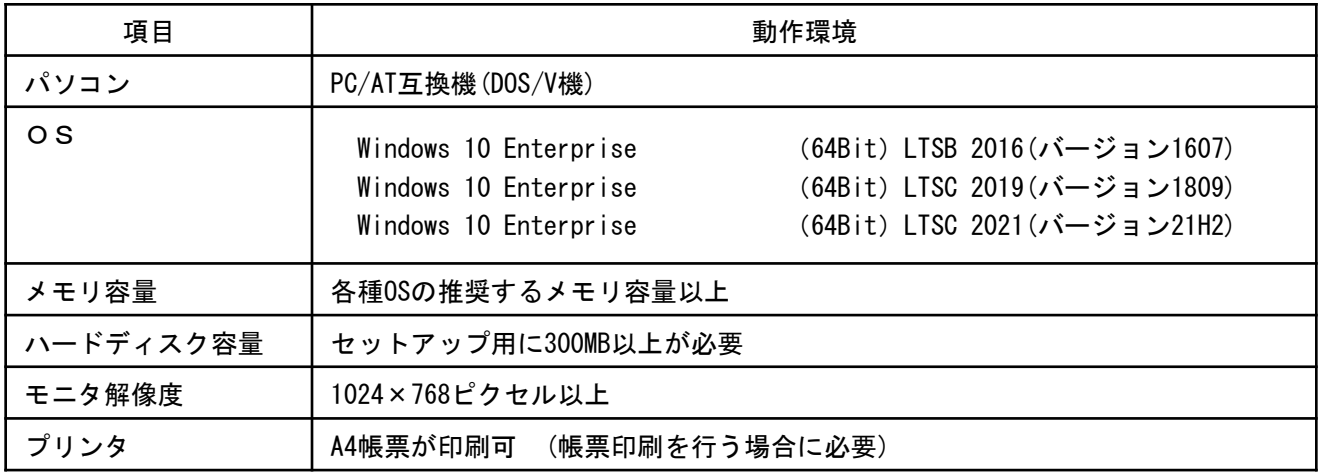

#### ●インストールについての案内

・本ソフトウェアのインストールは、必ずAdministrator権限のあるユーザでログインして行ってください。

- ・本ソフトウェアのインストールについては、「国保中央会 伝送ソフト(都道府県・市町村版)インストール マニュアル」を参照してください。
	-

●操作についての案内

・本ソフトウェアは、 Guestアカウントで操作しないでください。 ※Guest アカウントとは、コンピュータまたはドメインの恒久的なアカウントを持たないユーザ用の アカウントで、ソフトウェアやハードウェアのインストール、設定の変更、またはパスワードの 作成を行うことはできません。

#### - <u>八注意</u>-◇ハードディスク容量は、セットアップ用以外に、本システムに取り込む交換情報のファイルサイズと同等の容量が必 要となります。そのため、以下を目安にハードディスクの容量を準備してください。 [データ領域として使用するハードディクス容量の目安] ◇本システムで取り込む交換情報のファイルサイズ ・受給者台帳情報のファイルサイズ :F1バイト ・受給者情報更新結果情報のファイルサイズ :F2バイト ・保険者向け給付管理票情報のファイルサイズ :F3バイト ・国保連合会保有給付実績情報のファイルサイズ :F4バイト ◇本システムで検索対象とする交換情報の期間

- ・取り込んだ交換情報の保存期間 :Nヶ月
- ●必要なハードディスク容量
- $\Rightarrow$  ((F2+F3+F4)  $\times$ N+F1)  $\times$ 2バイト
- ◇給付実績検索システムVer.4から給付実績検索システムVer.5へのバージョンアップ時には、データベースの バックアップを行ってください。データベースのバックアップは「7.1.データベースをバックアップする」 の手順で行ってください。
- ◇給付実績検索システムVer.1、Ver.2およびVer.3はバージョンアップ対象外です。Ver.4にバージョンアップ を行ってから、Ver.5のバージョンアップを行うか、新規にVer.5のインストールを行ってください。 ※インストール後のデータ移行に関しては「給付実績検索システム データ移行・手順書」を参照してくださ
	- い。

# 1.システムの起動と終了

#### 1.1.システムを起動する

給付実績検索システムを起動し ます。

①システムをインストールすると、デ スクトップに図のようなシステムのア イコンが作成されます。そのアイコン をダブルクリックします。

給付実績検索システムの起動画面が表 示されます。

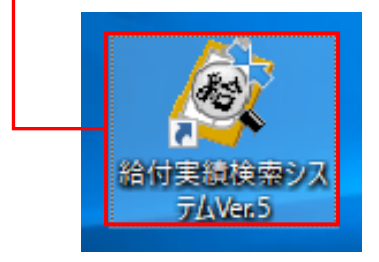

## △注意

◇給付実績検索システムでは、CSVファイルを取り込んだ後など、データ ベースの情報が変更された場合、起動時の自動的にデータベースのバッ クアップを行います。そのため、データベースが変更された後、最初に起 動する際は、起動画面が表示されるまで時間がかかります。

#### 1.2.システムを終了する

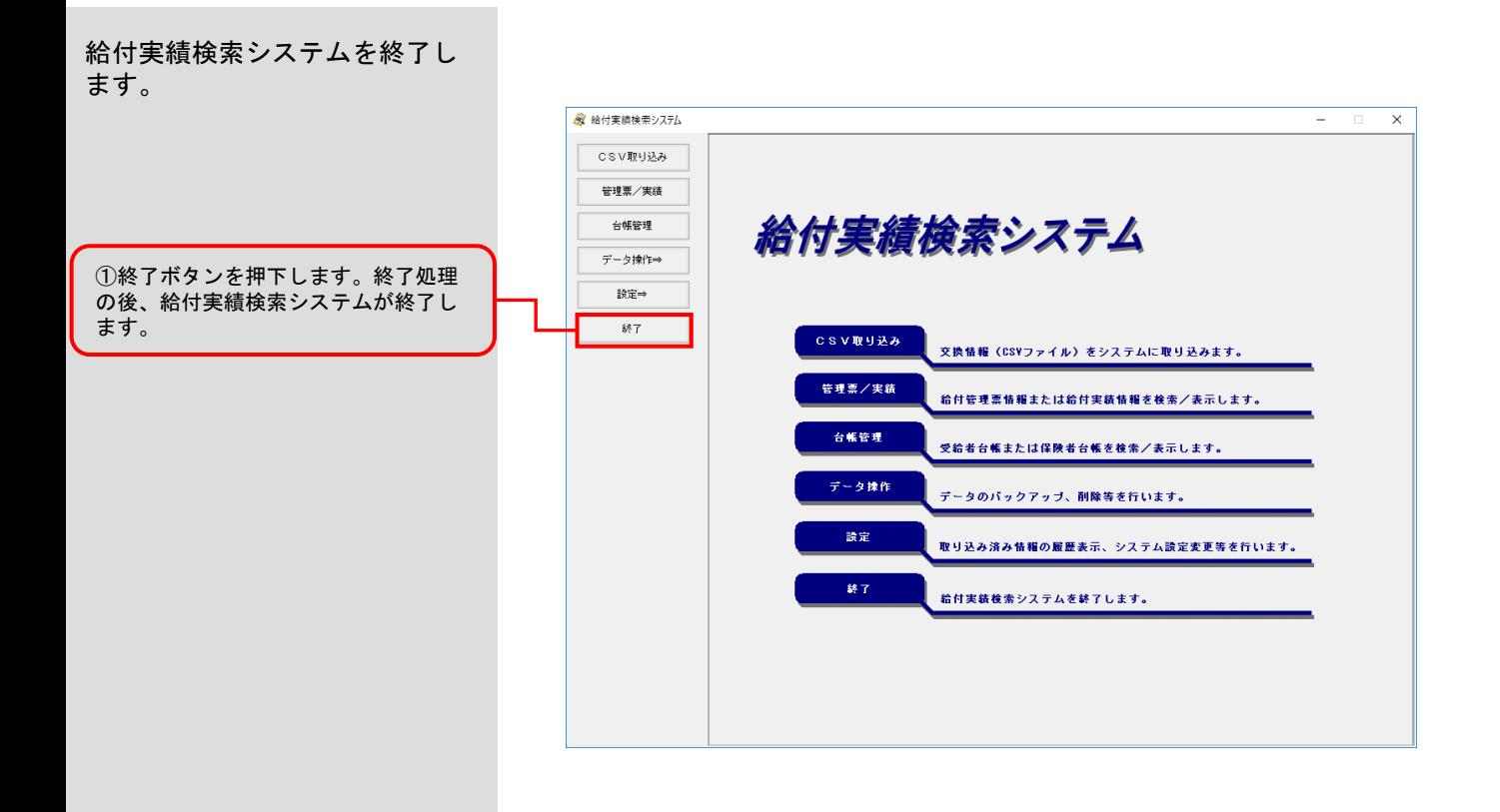

# 2.初期設定

#### 2.1.システムに関する情報を設定する

給付実績検索システムのデータ ベース情報とCSVファイル取込み フォルダの初期設定を行います。

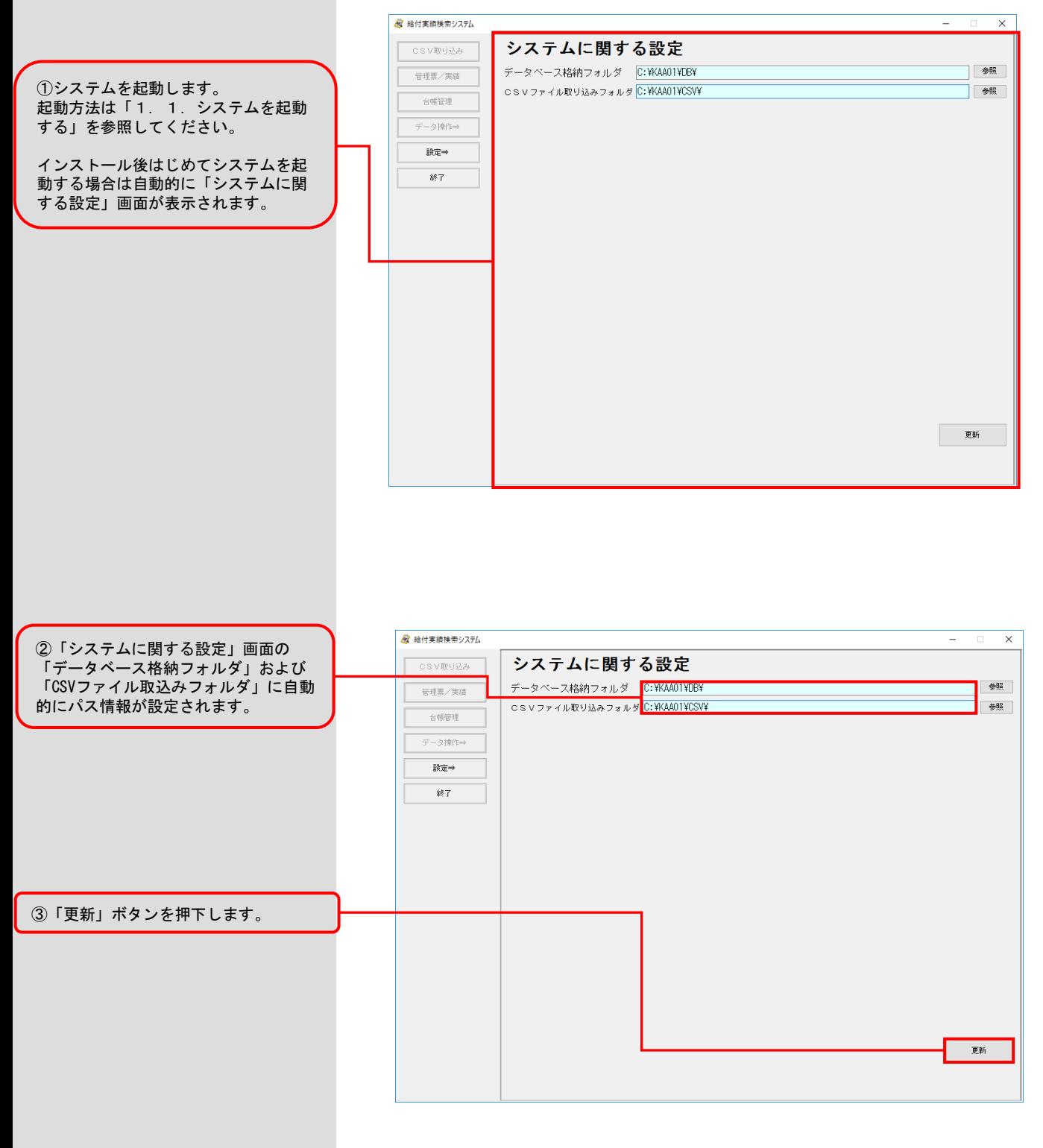

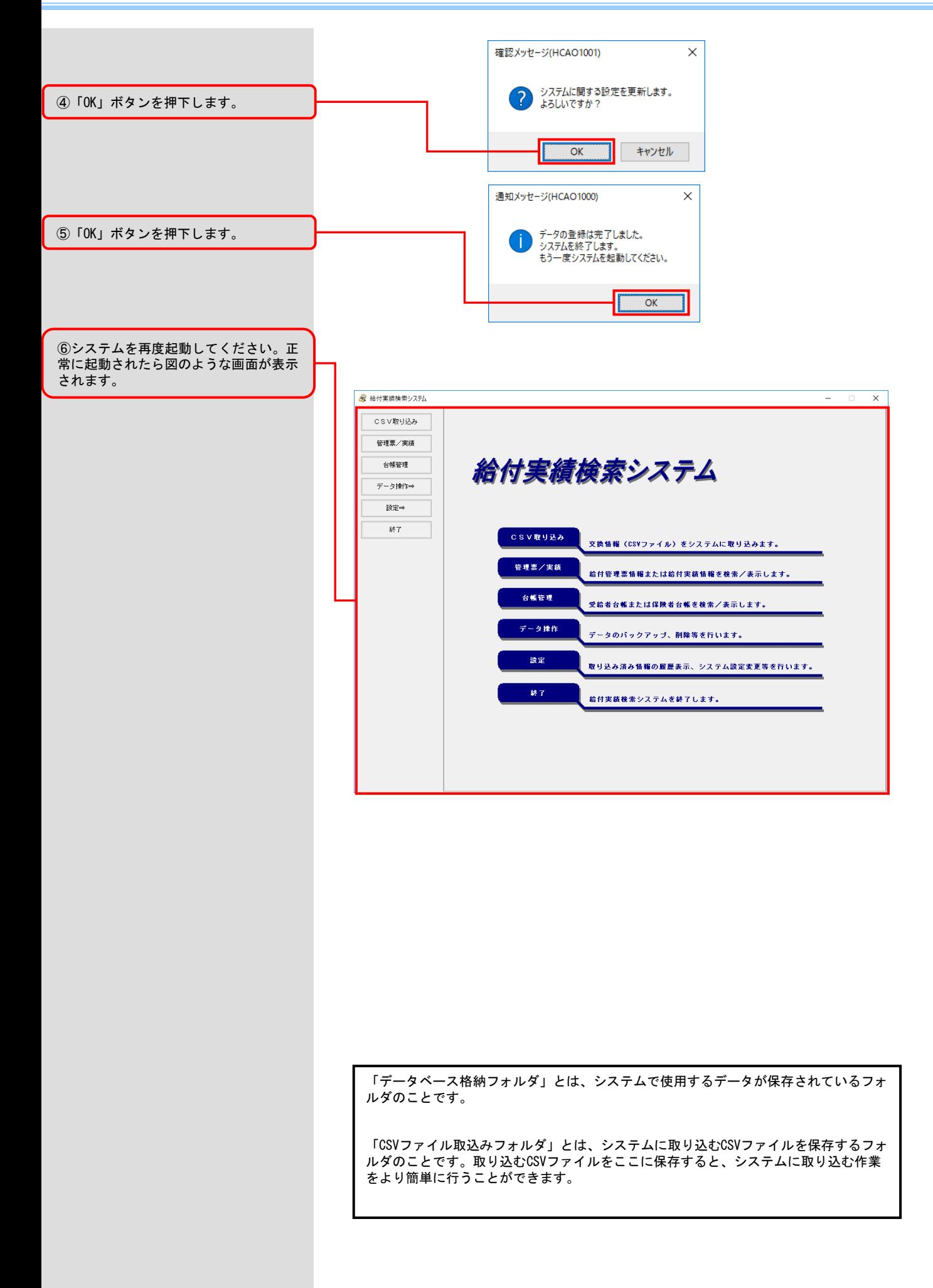

#### 2.2.保険者台帳情報を設定する

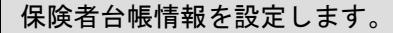

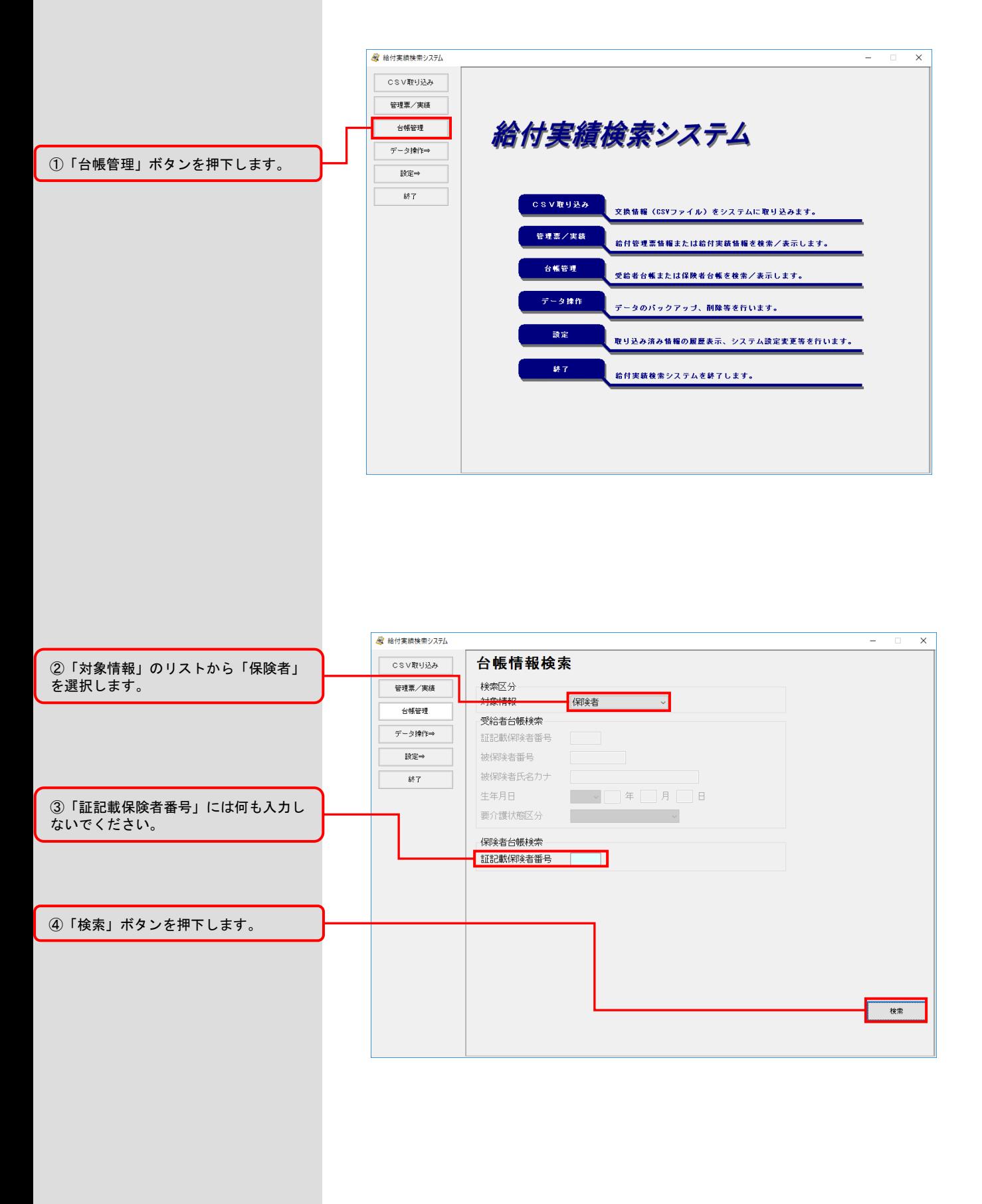

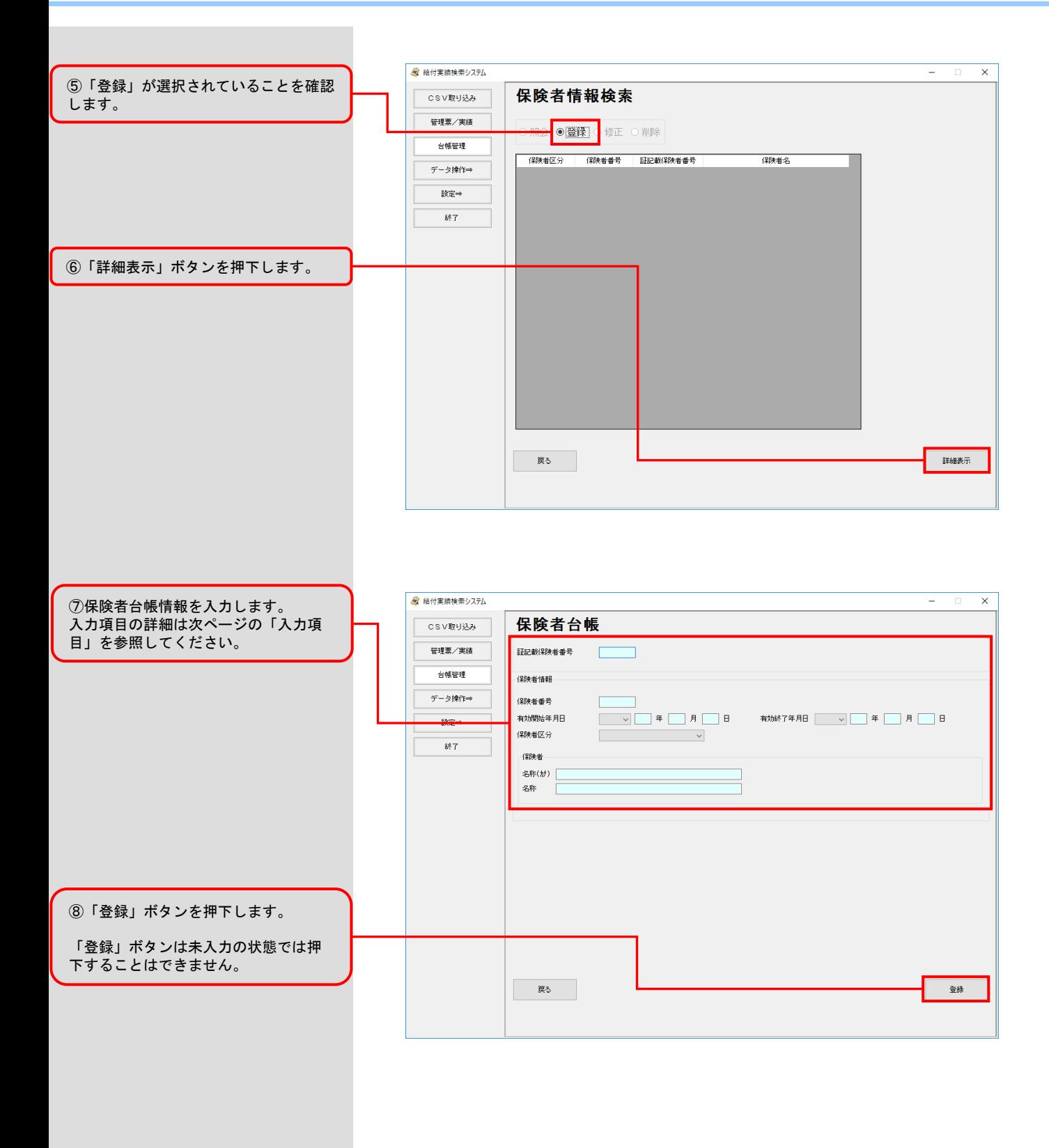

■入力項目

| 項目名称     | 入力形式    | 必須入力    | 説明                                                                                                    |
|----------|---------|---------|----------------------------------------------------------------------------------------------------|
| 証記載保険者番号 | 数字6桁    | ∩       | 単独市町村の場合は、保険者番号を入力します。<br>広域連合(政令市)の場合は、構成市町村の情報<br>と広域連合(政令市)の2つの情報を登録する必<br>要があります。<br>構成市町村の情報を登録する場合は、市町村コー<br>ド(行政区番号)を入力します。<br>広域連合(政令市)の情報を登録する場合は、広<br>域連合(政令市)の保険者番号を入力します。 |
| 保除者番号    | 数字6桁    | ∩       | 単独市町村および広域連合(政令市)の情報を登<br>録する場合は、証記載保険者番号と同じ番号(保<br>険者番号)を入力します。<br>広域連合(政令市)の構成市町村の情報を登録す<br>る場合は、広域連合(政令市)の保険者番号を入<br>カします。                                                         |
| 有効開始年月日  | 年月日     | $\circ$ | 保険者の有効開始年月日を和暦で入力します。                                                                                                    |
| 有効終了年月日  | 年月日     |         | 保険者の有効終了年月日を和暦で入力します。                                                                                                    |
| 保除者区分    |         | ∩       | 証記載:単独市町村および広域連合(政令市)の<br>構成市町村の情報を登録する場合に選択し<br>ます。<br>広域<br>: 広域連合(政令市)の情報を登録する場<br>合に選択します。                                                                                        |
| 名称(カナ)   | カナ40文字  | ∩       | 保険者の名称(カナ)を入力します。                                                                                                    |
| 名称       | $20$ 文字 | O       | 保険者の名称を入力します。                                                                                                    |

## △注意

◇広域連合(政令市)の場合、証記載保険者番号および保険者番号に対 応する各々の名称を表示するために、以下の例に示すように2つの情 報を登録しておく必要があります。

例)保険者番号:123456、証記載保険者番号:234567の場合 [1つ目] 証記載保険者番号 :234567 保険者番号 :123456 保険者区分 :証記載 名称 :234567の名称 [2つ目] 証記載保険者番号 :123456 保険者番号 :123456 保険者区分 :広域

名称 :123456の名称 ※1つ目と2つ目の登録する順番は、どちらが先でも問題ありません。

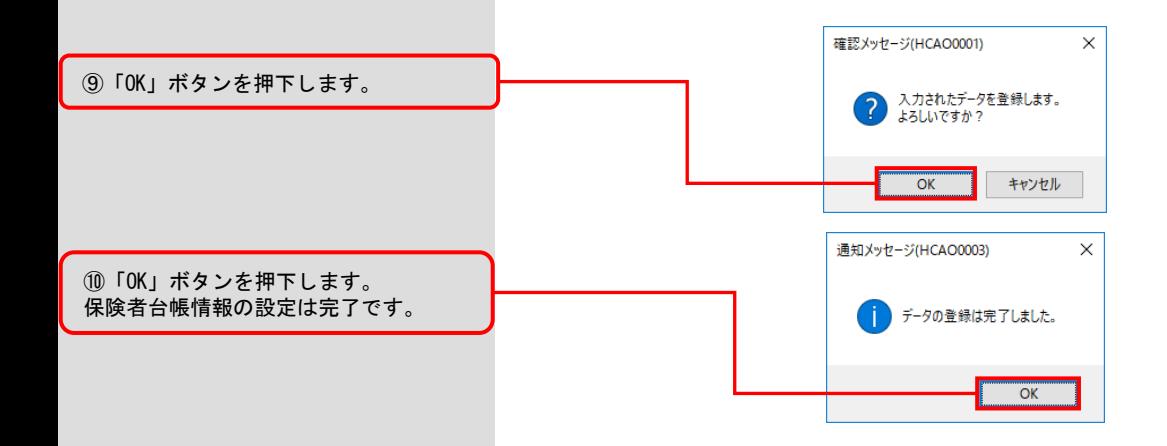

# 3.印刷に関する設定

#### 3.1.プリンタの準備

■出力帳票

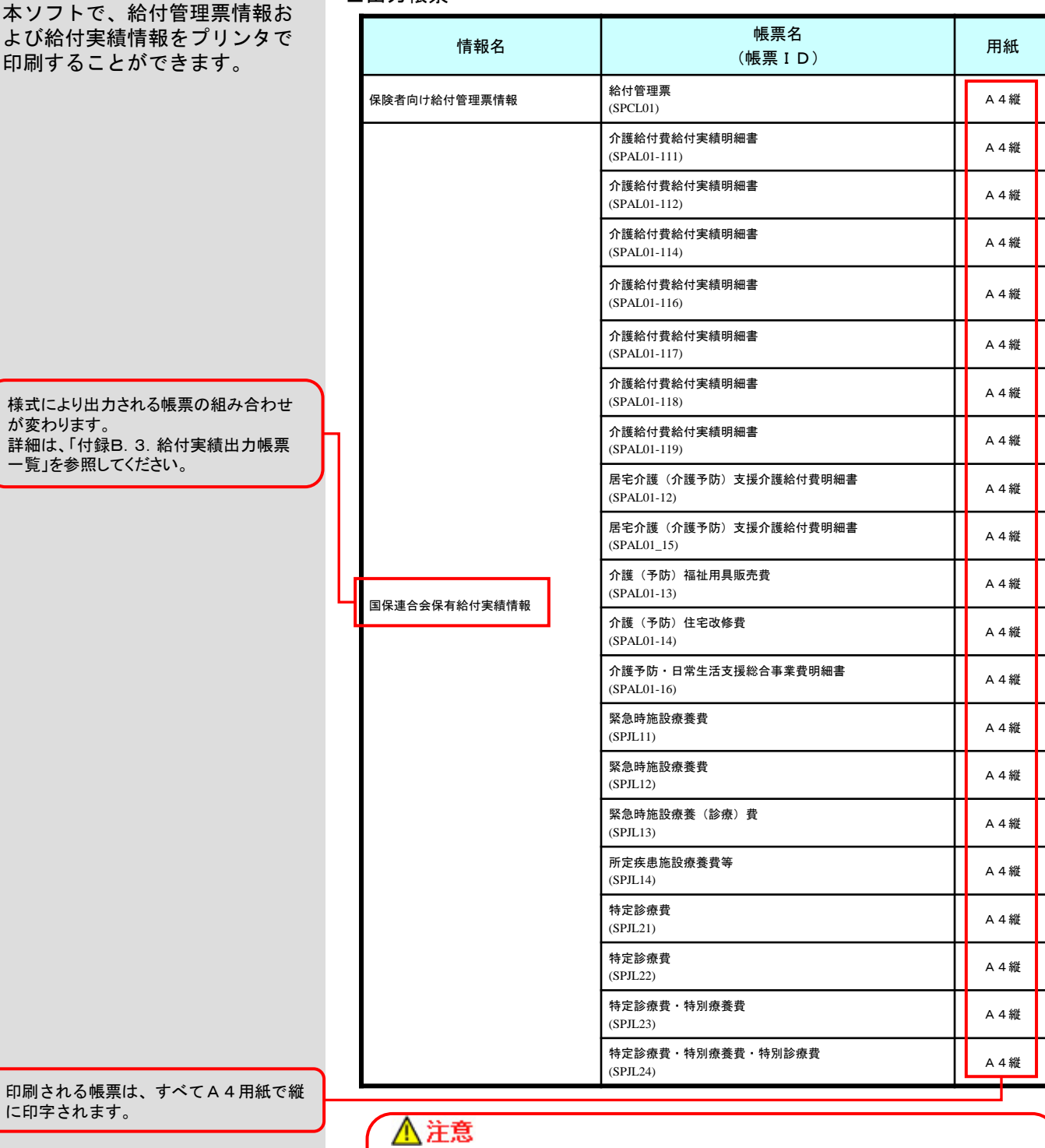

◇印刷される帳票は、「通常使うプリンタ」に設定したプリンタから出力され ます。そのため、印刷する際は、事前に「通常使うプリンタ」にプリンタを 設定しておく必要があります。

◇プリンタの設定(用紙サイズや印刷の向き)に関しては、本プログラムで 自動的に設定して印刷しますので、A4用紙のみプリンタに準備してくだ さい。

# 4. 操作フロー図

### 4. 1. 給付管理票/実績の操作フロー

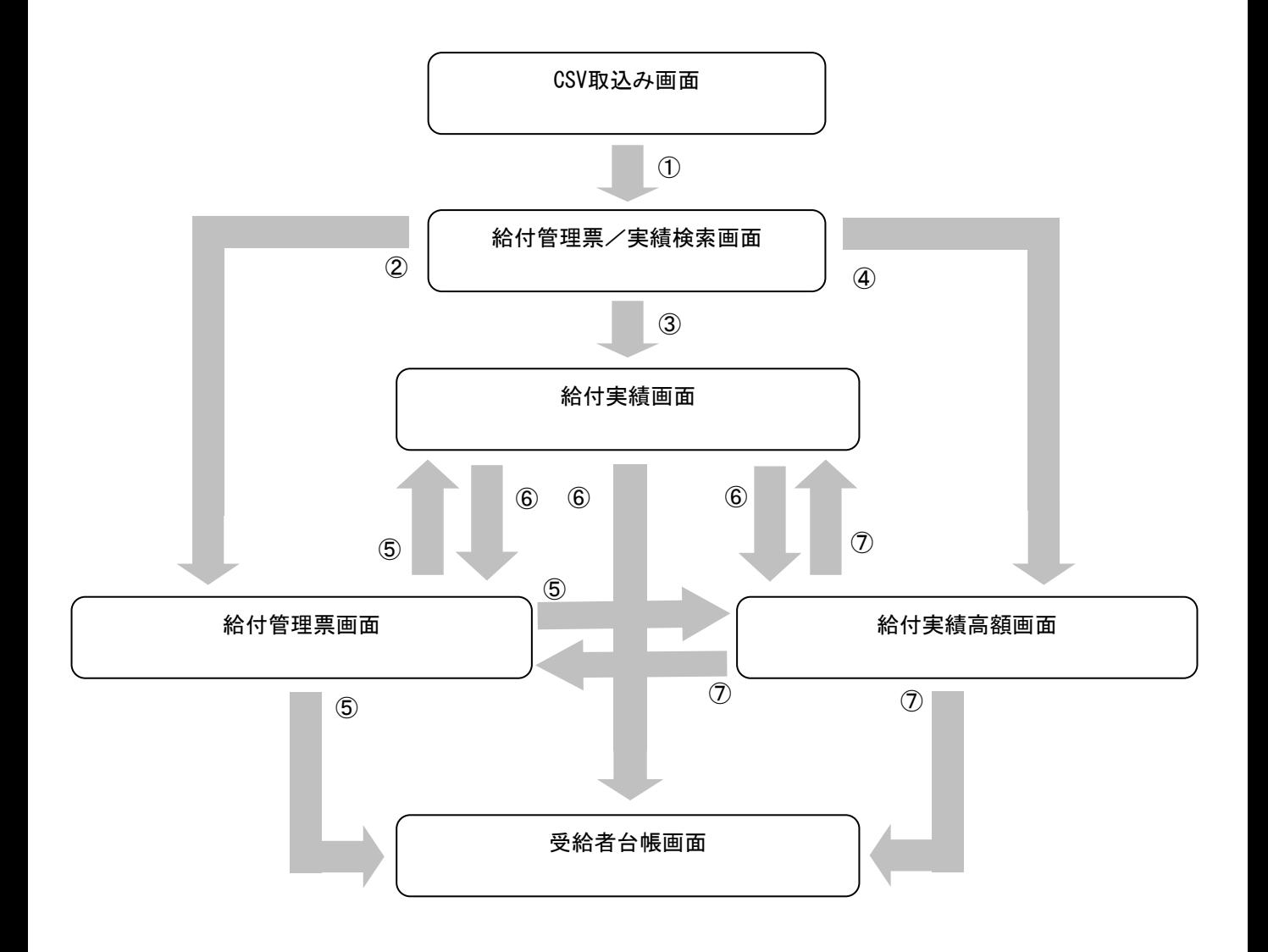

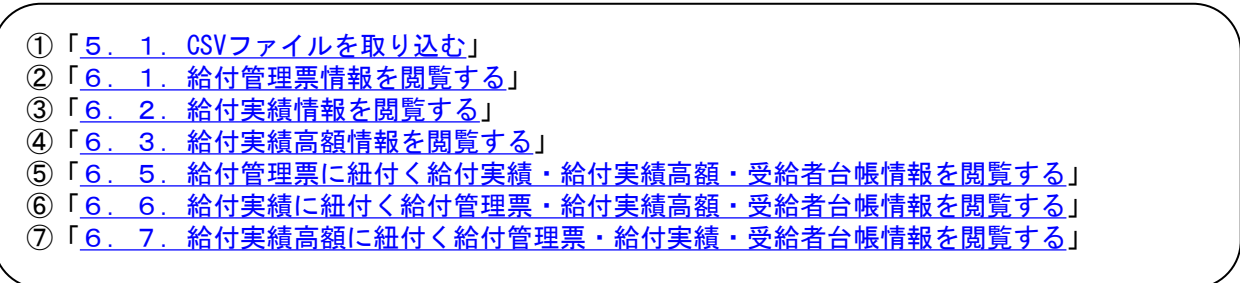

#### 5.1.CSVファイルを取り込む

CSVファイルをシステムに取込み ます。

CSVファイルの取込みは毎月1回 行います。

### ♥ヒント!

受給者情報、給付管理票情報、お よび給付実績情報を、個別に表示 する場合は、必要な情報のみ取り 込むことができますので、運用に合 わせて取り込むCSVファイルを選択 してください。

例えば、給付管理票情報のみ表示 する場合は、受給者台帳情報(534)、 受給者情報更新結果情報(533)、お よび国保連合会保有給付実績情報 (111)を取り込む必要はありません。

ただし、以下の運用制限があります。

<534、533を取り込まない場合> 給付管理票情報や給付実績情報の 閲覧および印刷において、被保険 者の名称が表示されません。(被保 険者番号のみ表示されます。)

<112を取り込まない場合> 給付実績情報に紐付く給付管理票 情報を閲覧することができません。

<111を取り込まない場合> 給付管理票情報に紐付く給付実績 情報を閲覧することができません。

#### ■取込みCSVファイル一覧

![](_page_22_Picture_365.jpeg)

#### ⚠注意

- ◇「受給者台帳情報」に関しては、毎月取り込む必要はありません。給付実績 検索システム導入後、一度だけ取込みを行い、その後は「受給者情報更新 結果情報」を取り込めば問題ありません。
- ◇「国保連合会保有給付実績情報」に関しては、同月過誤の交換情報が存在 する場合は、必ず通常分より先に取り込んでください。

◇CSVファイルをシステムに取り込む時間は、交換情報の件数に依存します。 件数が多い場合は、取込時に時間がかかりますので、注意してください。

目安としては、被保険者数が3千人程度の場合、各CSVファイルの取込みに 2~3分かかります。(パソコンの性能や受給者台帳の履歴の数など、データ 量によりCSV取込み時間は、大幅に変動します。)

### <u> 《 注意</u>

◇保険者番号と証記載保険者番号が異なる場合、以下の点に注意してくださ い。

・給付実績情報(111)の取込み前に必ず保険者情報を設定してください。 保険者情報を設定しない場合、給付実績情報の保険者番号が 証記載保険者番号として認識されます。保険者情報の設定については 「2.2. 保険者台帳情報を設定する」を参照してください。

・給付管理票情報(112)の取込み前に必ず受給者台帳情報(534、533)を 取り込んでください。 受給者台帳情報を取り込まない場合、給付実績情報と 給付管理票情報の紐付けが出来ません。

![](_page_23_Figure_1.jpeg)

![](_page_24_Figure_1.jpeg)

5. 2. CSVファイルの取込み状況を確認する

![](_page_25_Figure_2.jpeg)

 $- 15 -$ 

③CSVファイルの取込み履歴情報が表示 されます。 CSVファイルの取込みが正常に行なわれ たことを確認します。

![](_page_26_Picture_29.jpeg)

# 6.システム操作手順

#### 6.1.給付管理票情報を閲覧する

![](_page_27_Figure_2.jpeg)

#### ■入力項目

# ?ヒント!

検索条件に必須入力(対象情報)の みを指定した場合、全件を検索しま すので、検索時間がかかります。検 索スピードを向上させるために、必 須入力が'△'の項目も併せて指定 することを推奨します。

被保険者番号を指定すると、検索ス ピードが一層向上します。

![](_page_28_Picture_250.jpeg)

⑤表示された検索結果一覧から閲覧 したいデータの行を選択してくださ い。

一覧には最新の「審査年月」のみが 表示されます。

一覧は以下の項目で並べ替えて表示 されます。

- ・サービス提供年月(降順)
- ・証記載保険者番号(昇順)
- ・被保険者番号(昇順)

⑥「詳細表示」ボタンを押下します。

選択した行をダブルクリックしても詳細 画面を閲覧することができます。

![](_page_28_Picture_251.jpeg)

![](_page_29_Figure_1.jpeg)

![](_page_30_Figure_1.jpeg)

![](_page_30_Figure_2.jpeg)

#### ■入力項目

## 9ヒント!

検索条件に必須入力(対象情報)の みを指定した場合、全件を検索しま すので、検索時間がかかります。検 索スピードを向上させるために、必 須入力が'△'の項目も併せて指定 することを推奨します。

被保険者番号を指定すると、検索ス ピードが一層向上します。

![](_page_31_Picture_260.jpeg)

![](_page_31_Picture_261.jpeg)

一覧には最新の「審査年月」のみが 表示されます。

一覧は以下の項目で並べ替えて表示 されます。

・サービス提供年月(降順)

・証記載保険者番号(昇順)

- 被保険者番号(昇順)

![](_page_31_Picture_262.jpeg)

⑥「詳細表示」ボタンを押下します。

選択した行をダブルクリックしても詳細 画面を閲覧することができます。

![](_page_32_Figure_1.jpeg)

![](_page_33_Figure_1.jpeg)

![](_page_33_Figure_2.jpeg)

#### ■入力項目

## ?ヒント!

検索条件に必須入力(対象情報)の みを指定した場合、全件を検索しま すので、検索時間がかかります。検 索スピードを向上させるために、必 須入力が'△'の項目も併せて指定 することを推奨します。

被保険者番号を指定すると、検索ス ピードが一層向上します。

![](_page_34_Picture_217.jpeg)

⑤表示された検索結果一覧から閲覧 したいデータの行を選択してくださ い。

一覧には最新の「審査年月」のみが 表示されます。

一覧は以下の項目で並べ替えて表示 されます。

- ・サービス提供年月(降順)
- ・証記載保険者番号(昇順)

・被保険者番号(昇順)

⑥「詳細表示」ボタンを押下します。

選択した行をダブルクリックしても詳 細画面を閲覧することができます。

![](_page_34_Picture_218.jpeg)

**Contract** 

![](_page_35_Picture_36.jpeg)
# 6.4.受給者台帳情報を閲覧する

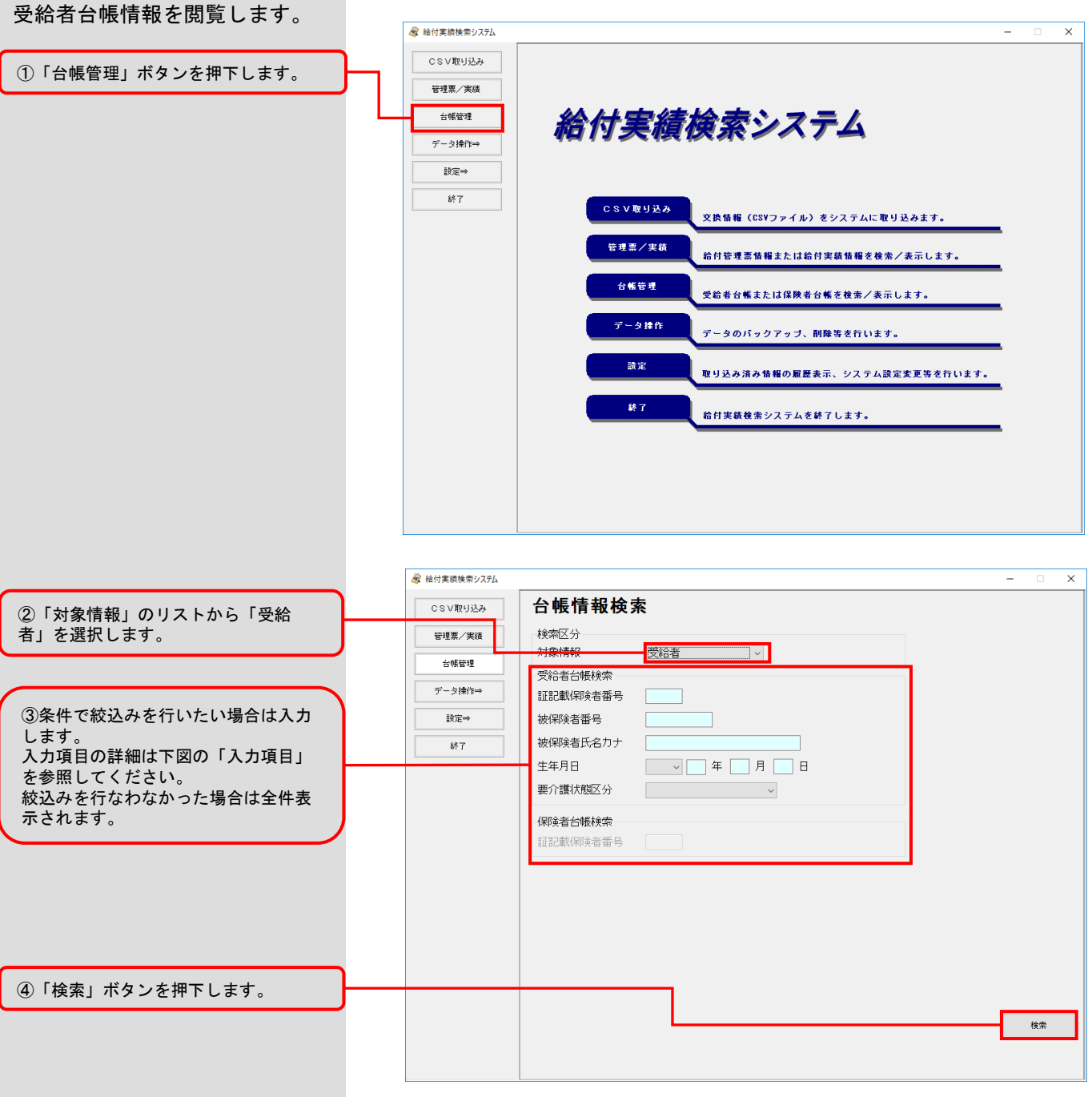

## ■入力項目

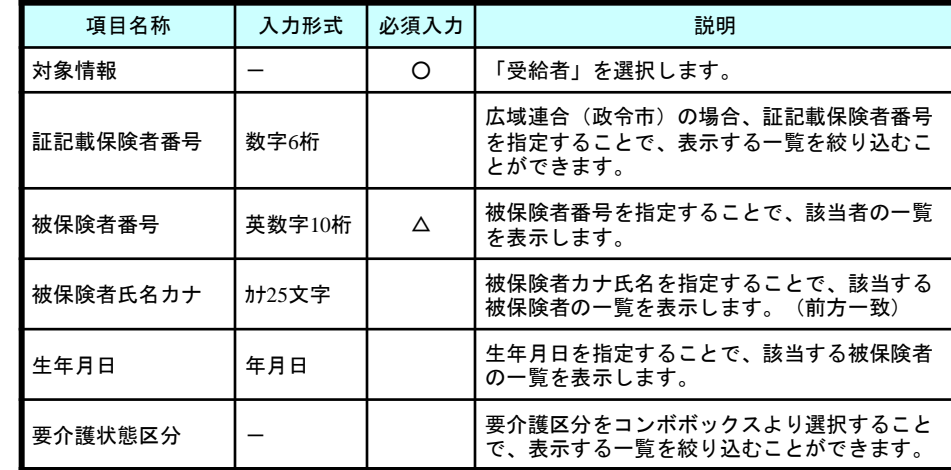

# ♥ヒント!

検索条件に必須入力(対象情報)の みを指定した場合、全件を検索しま すので、検索時間がかかります。検 索スピードを向上させるために、必 須入力が'△'の項目も併せて指定 することを推奨します。

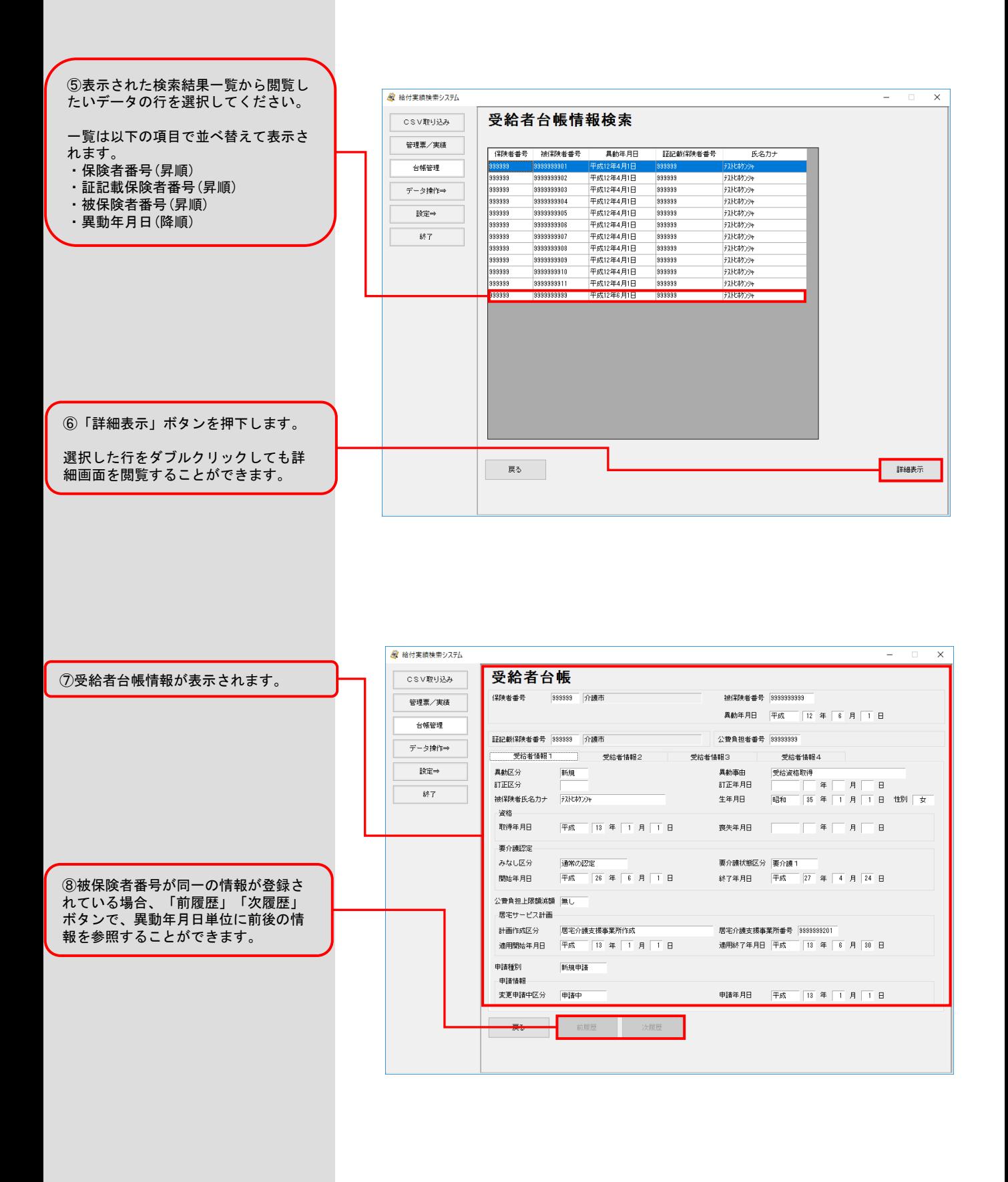

# 6.5.給付管理票に紐付く給付実績・給付実績高額・受給者台帳情報を閲覧する

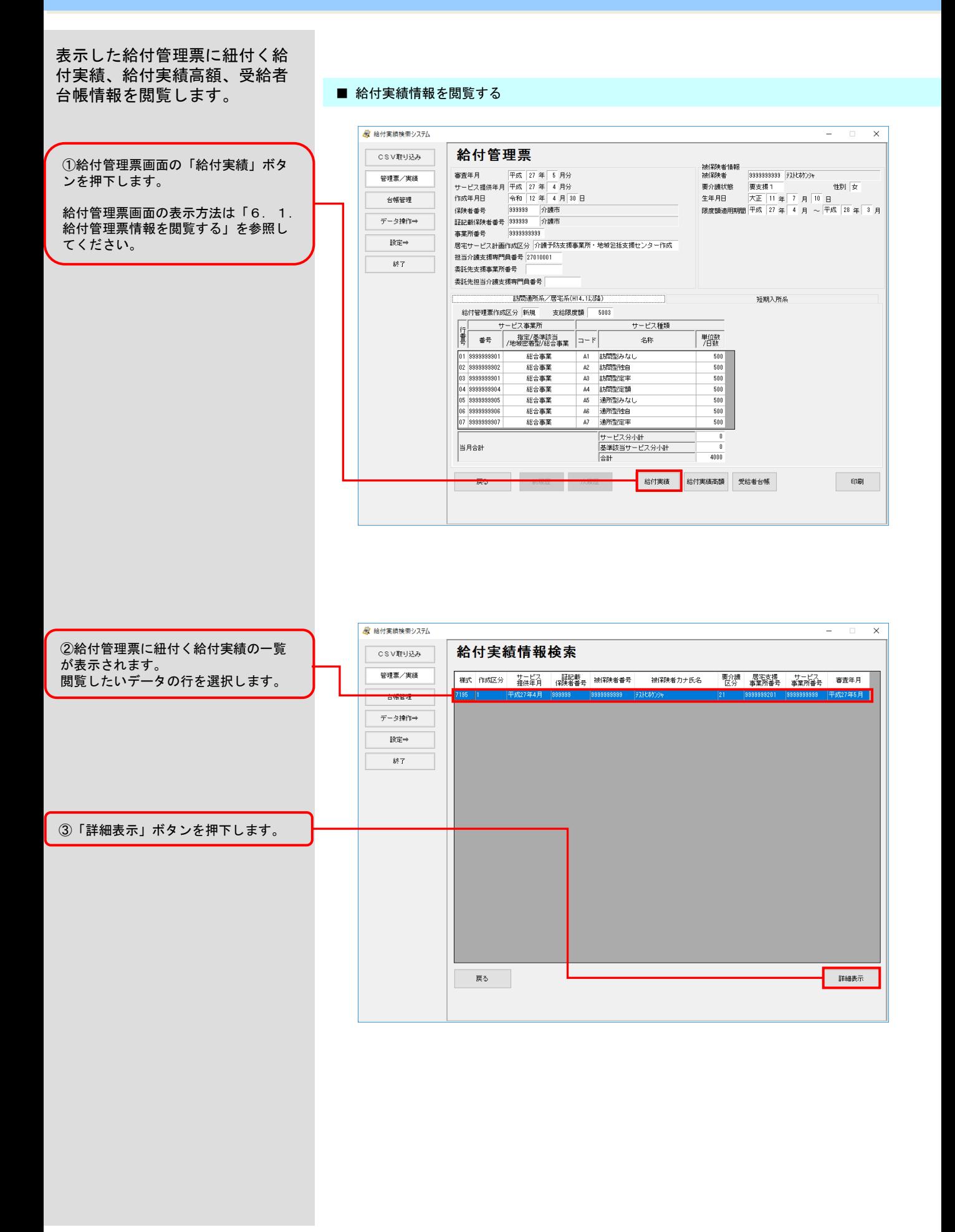

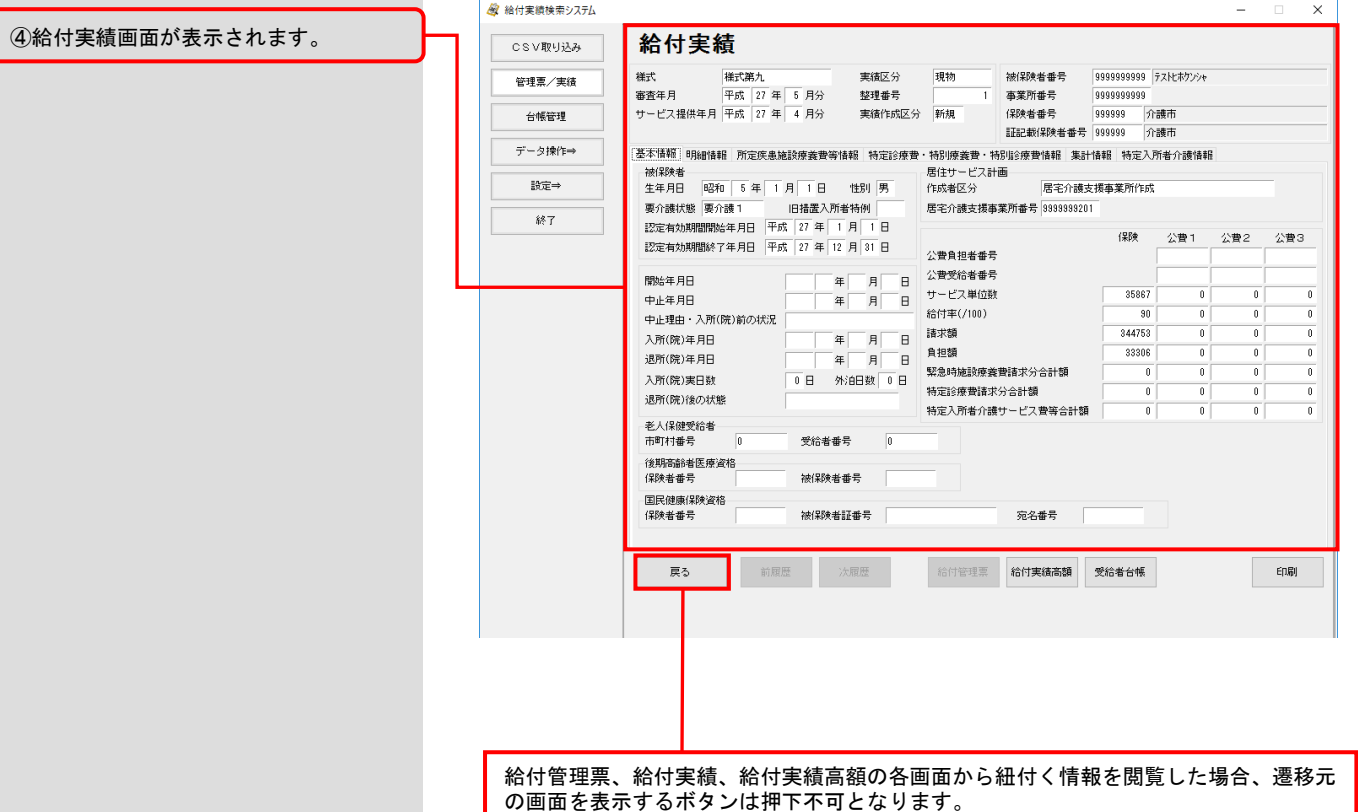

遷移元の画面を閲覧したい場合は「戻る」ボタンで遷移元へ移動してください。

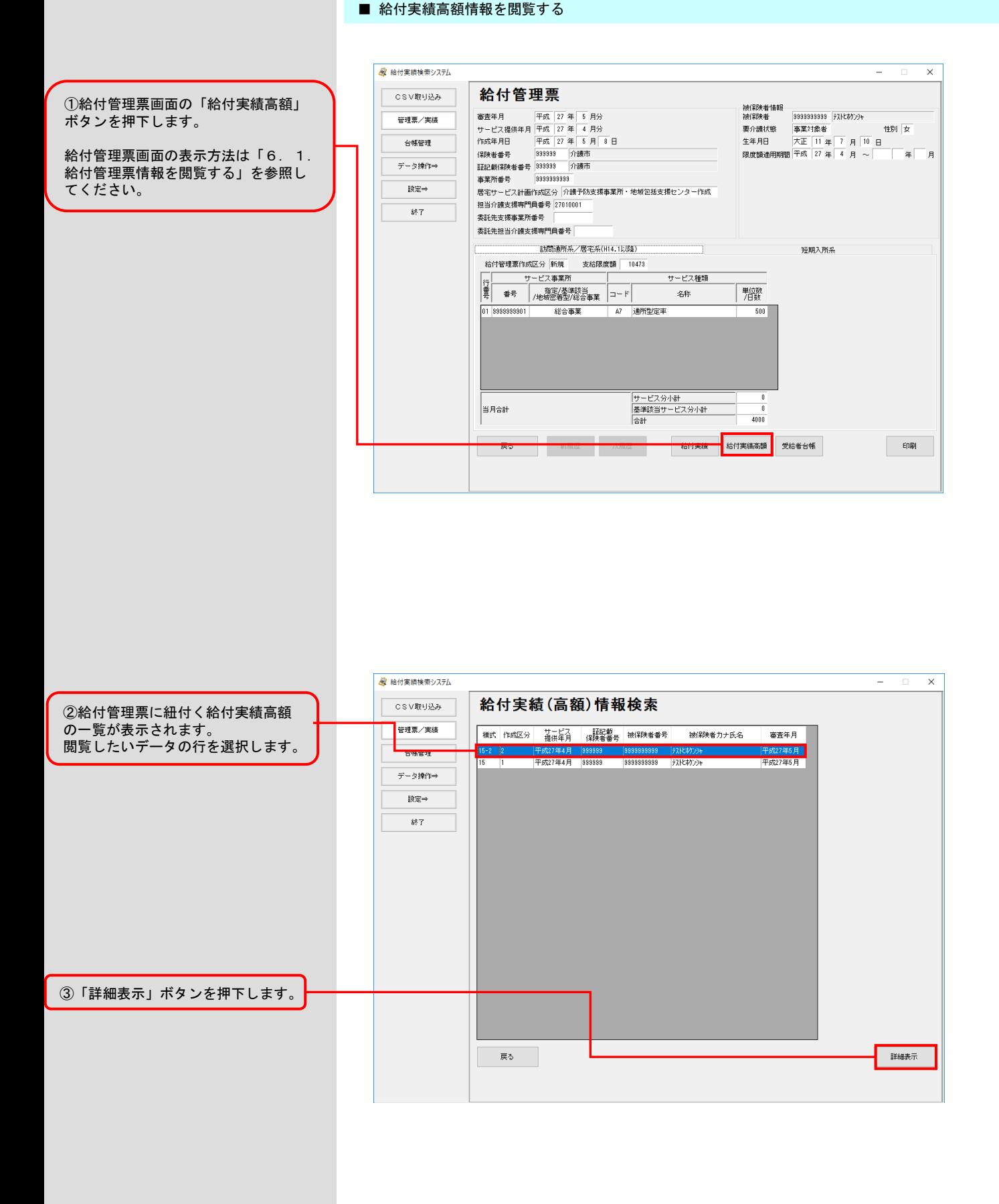

### ■ 給付実績高額情報を閲覧する

④給付実績高額画面が表示されます。

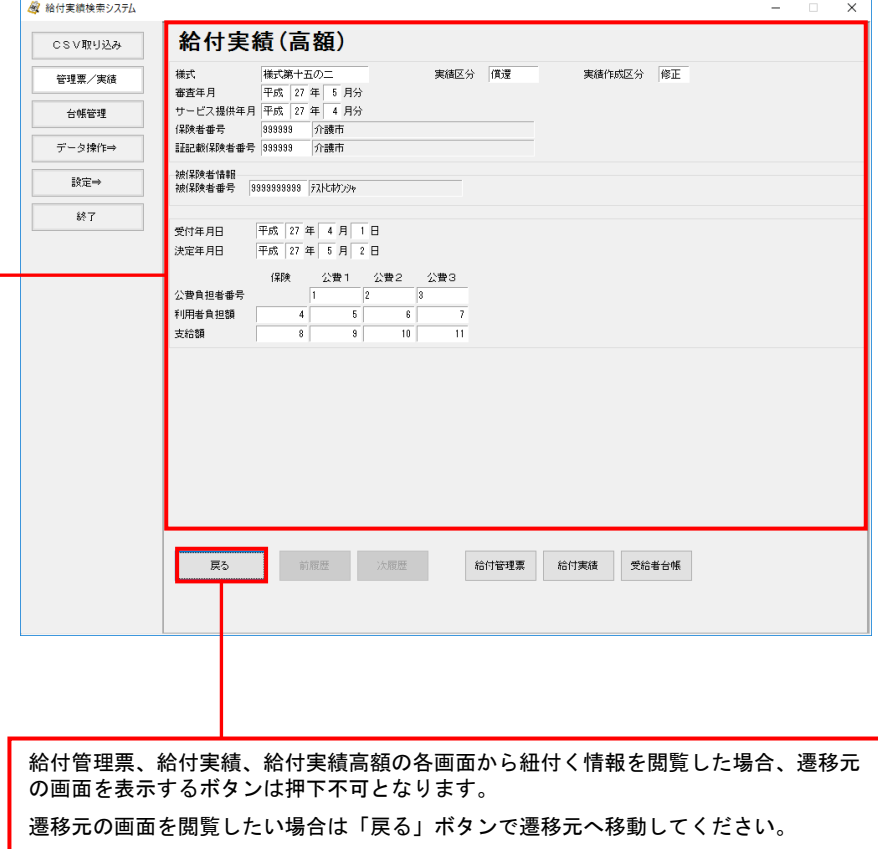

#### ■ 受給者台帳情報を閲覧する

①給付管理票画面の「受給者台帳」ボ タンを押下します。

給付管理票画面の表示方法は「6.1. 給付管理票情報を閲覧する」を参照し てください。

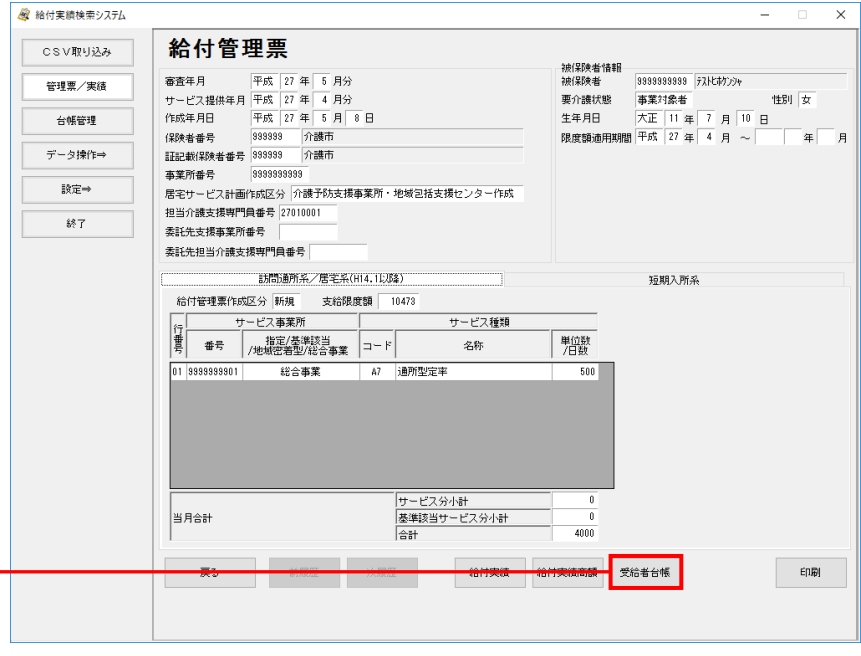

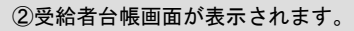

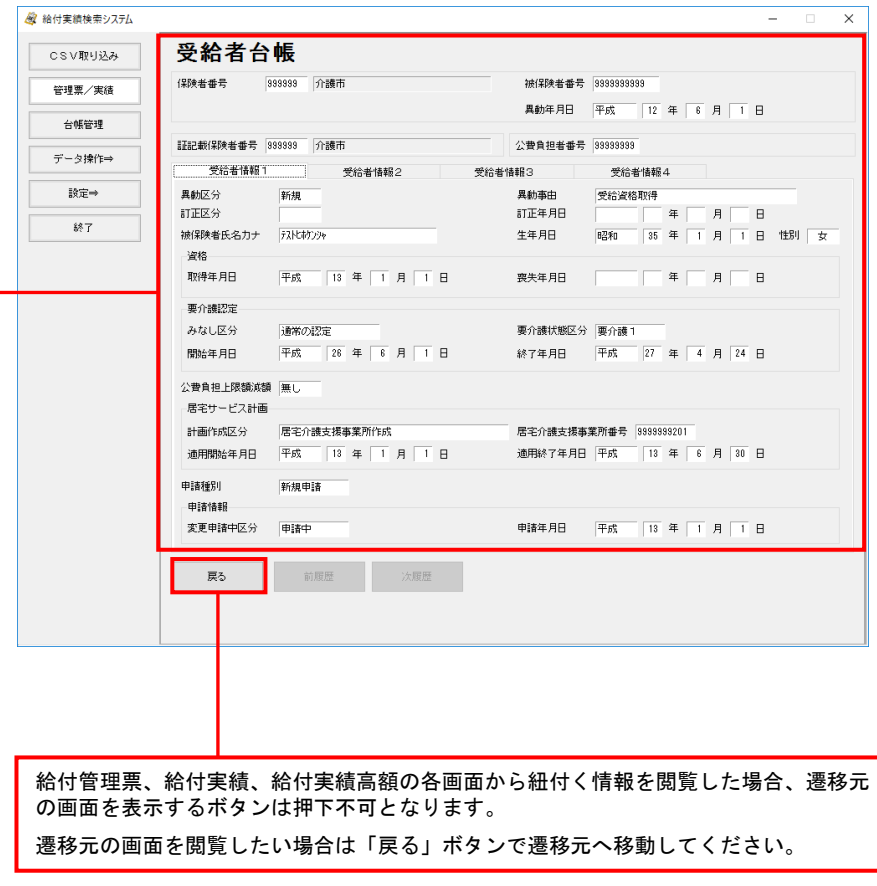

# 6.6.給付実績に紐付く給付管理票・給付実績高額・受給者台帳情報を閲覧する

表示した給付実績に紐付く給付 管理票、給付実績高額、受給者

台帳情報を閲覧します。

### ■ 給付管理票情報を閲覧する

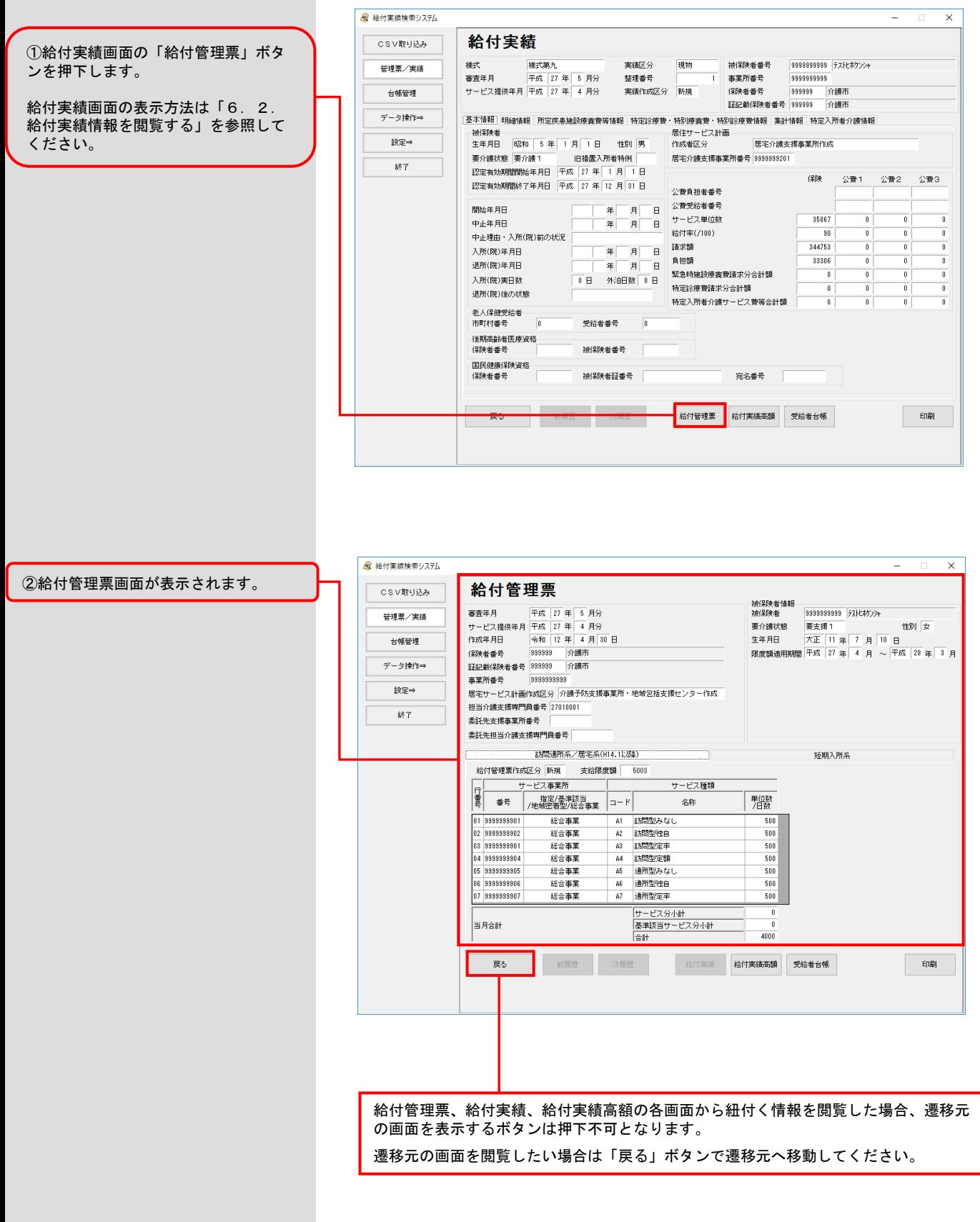

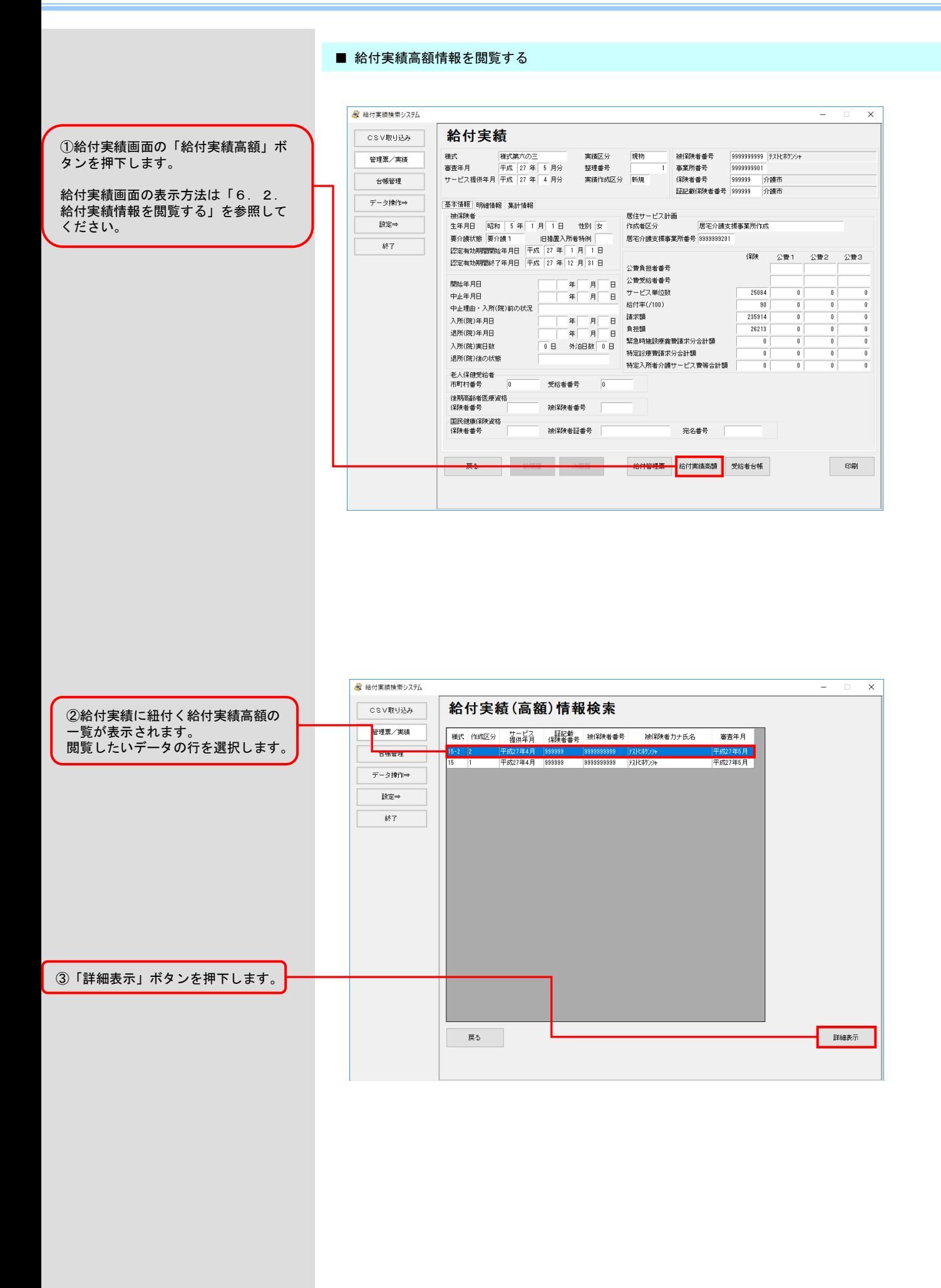

#### ■ 給付実績高額情報を閲覧する

④給付実績高額画面が表示されます。

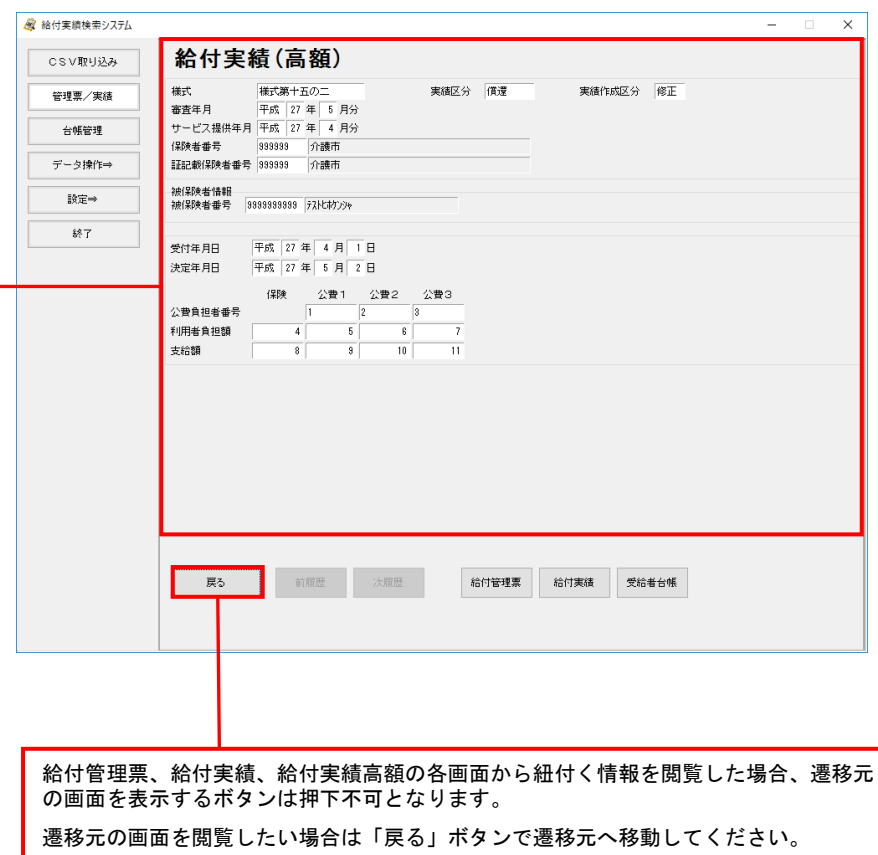

#### ■ 受給者台帳情報を閲覧する

①給付実績画面の「受給者台帳」ボタ ンを押下します。

給付実績画面の表示方法は「6.2. 給付実績情報を閲覧する」を参照して ください。

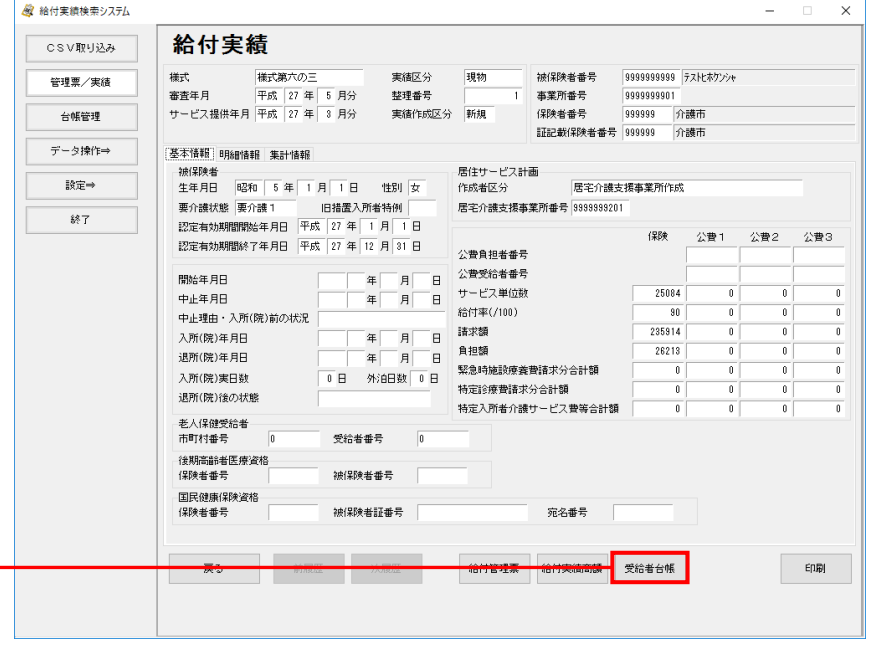

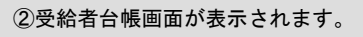

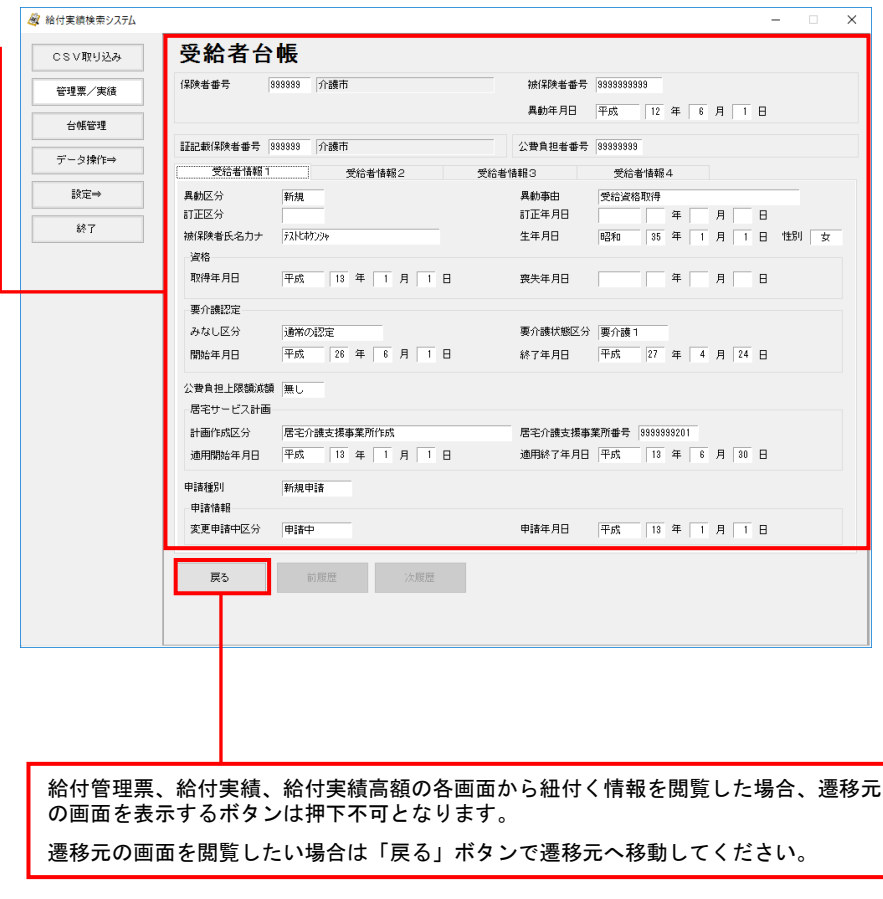

# 6. 7. 給付実績高額に紐付く給付管理票・給付実績・受給者台帳情報を閲覧する

表示した給付実績高額に紐付く 給付管理票、給付実績、受給者

台帳情報を閲覧します。

■ 給付管理票情報を閲覧する

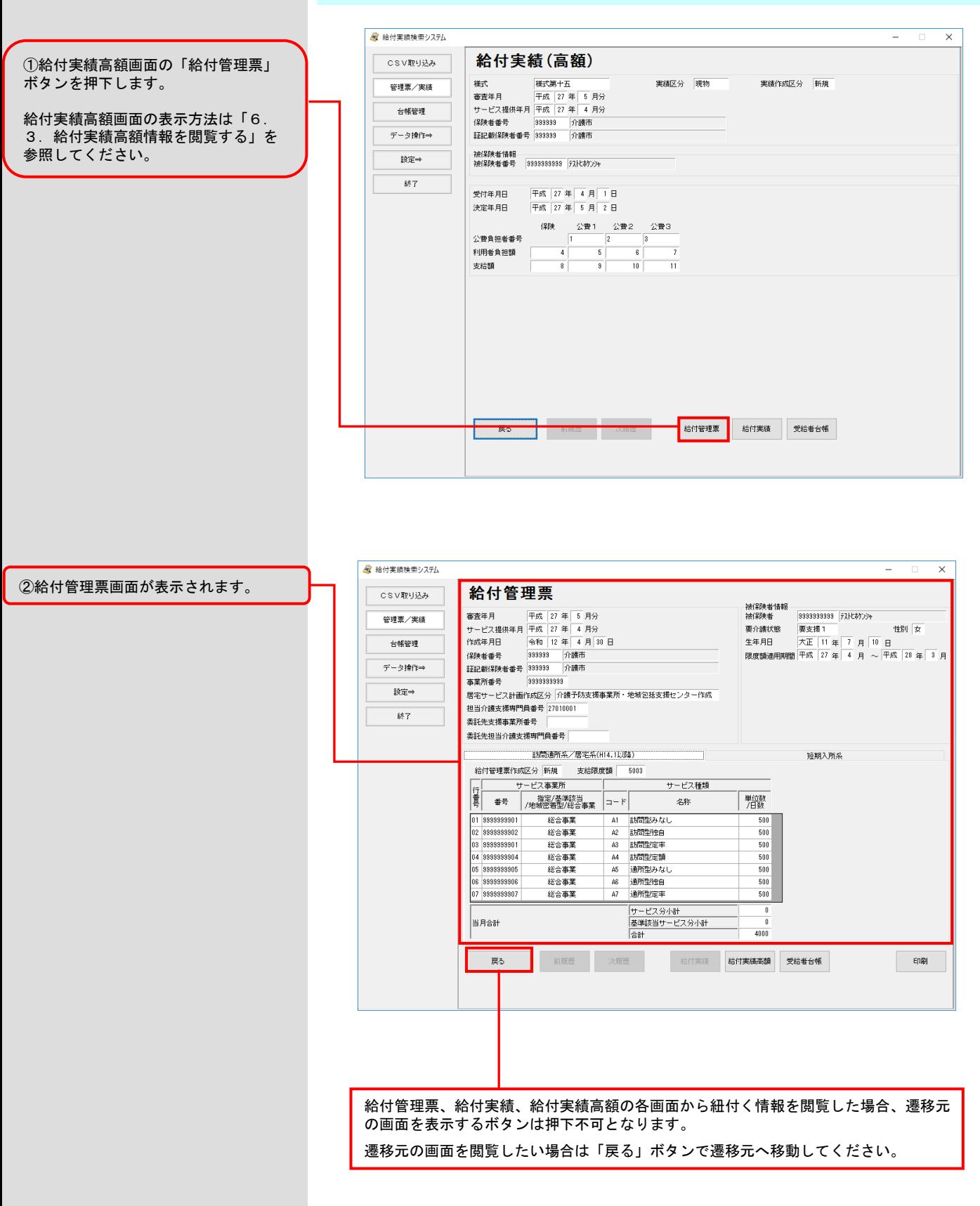

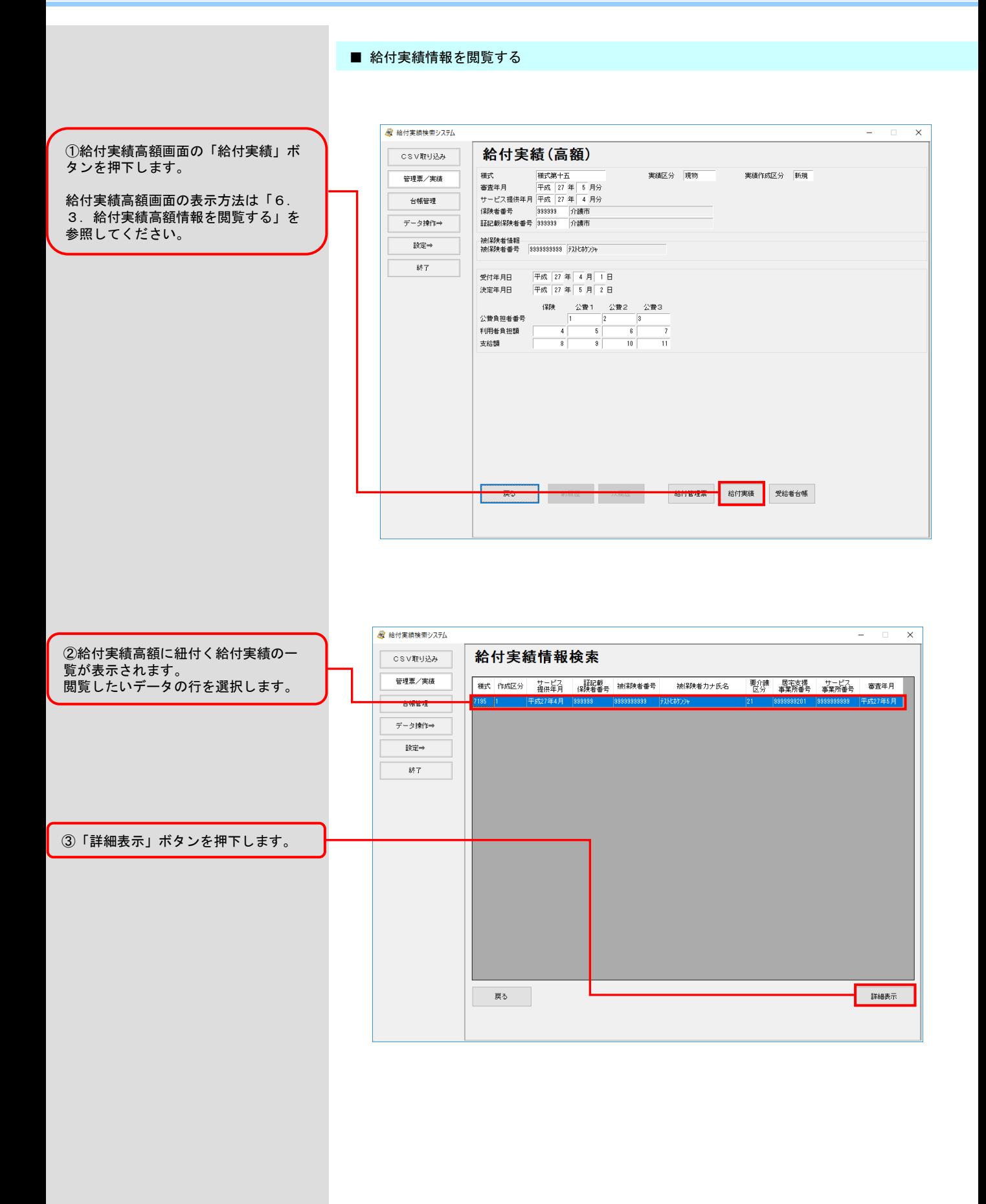

④給付実績画面が表示されます。

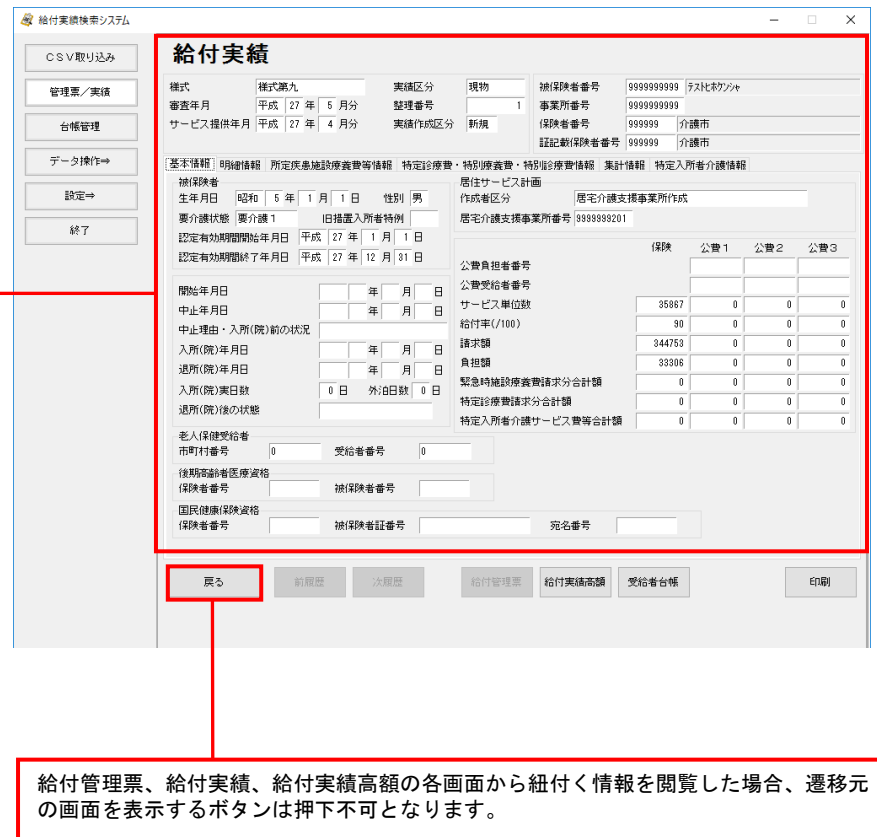

遷移元の画面を閲覧したい場合は「戻る」ボタンで遷移元へ移動してください。

#### ■ 受給者台帳情報を閲覧する

①給付実績高額画面の「受給者台帳」 ボタンを押下します。

給付実績高額画面の表示方法は「6. 3.給付実績高額情報を閲覧する」を 参照してください。

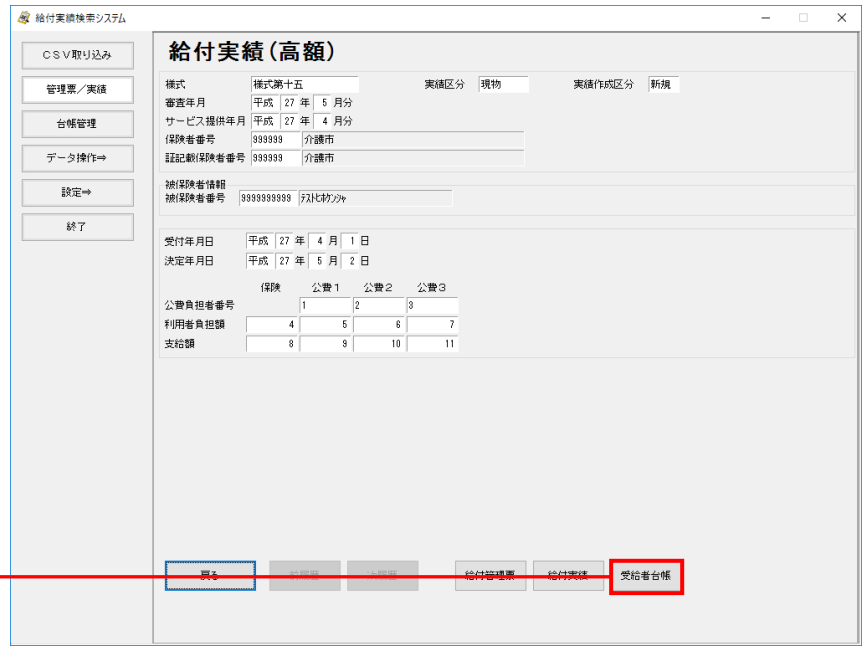

②受給者台帳画面が表示されます。

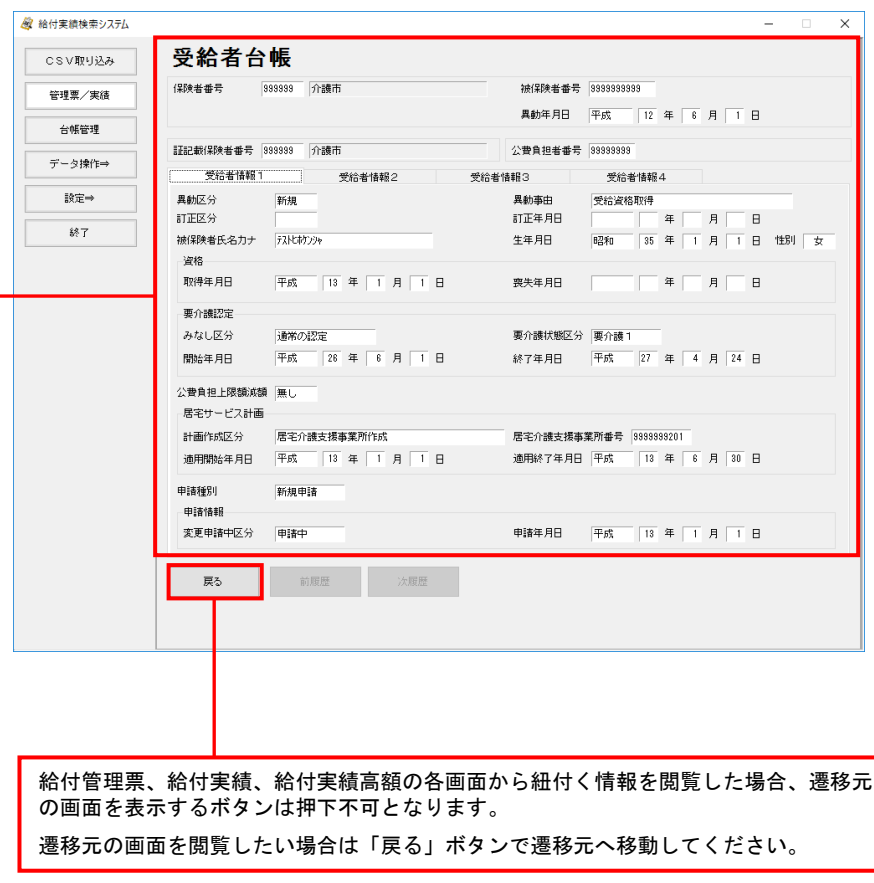

## 6.8.給付管理票情報の帳票を印刷する

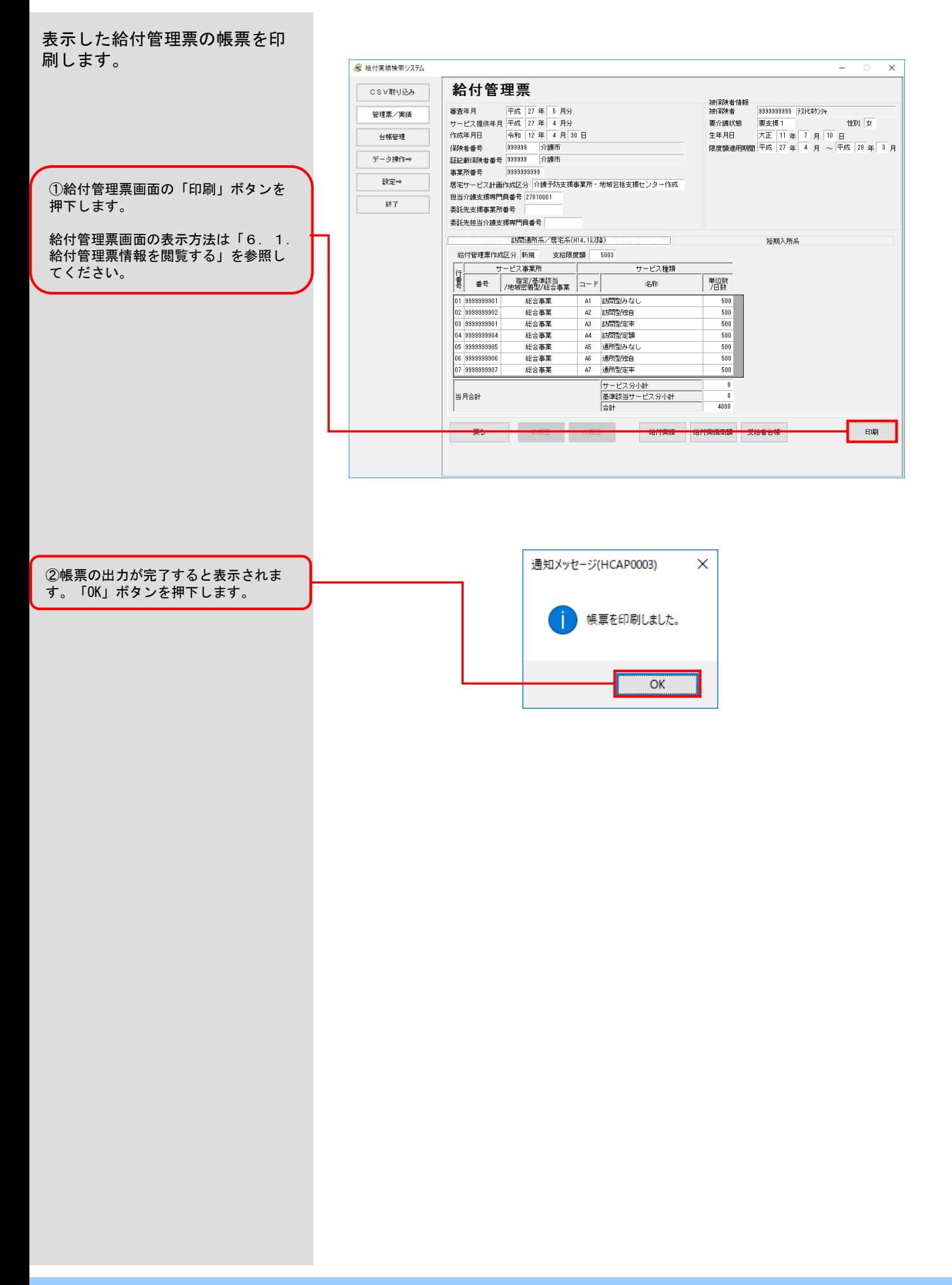

## 6.9.給付実績情報の帳票を印刷する

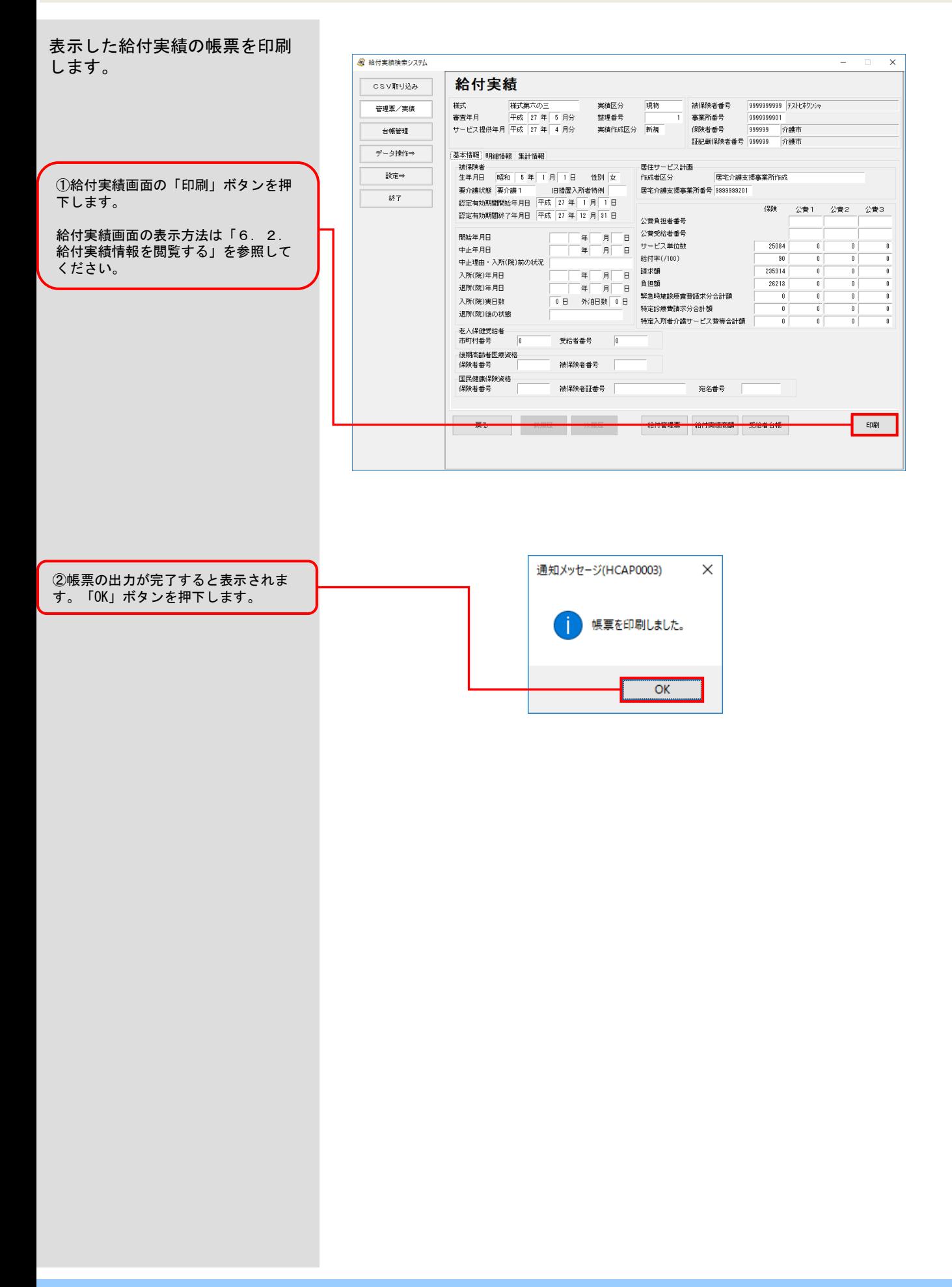

# 7.その他の機能

7.1.データベースをバックアップする

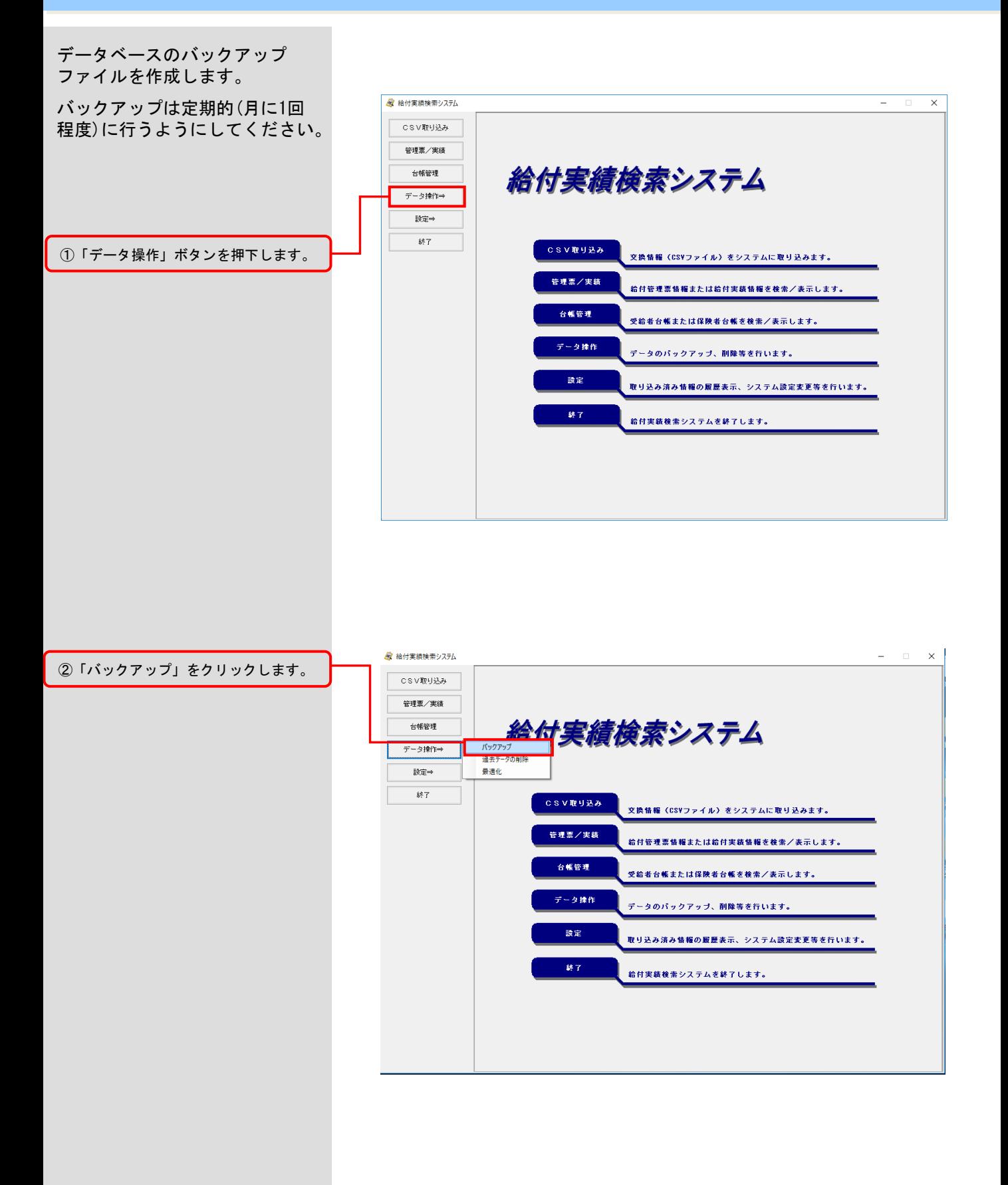

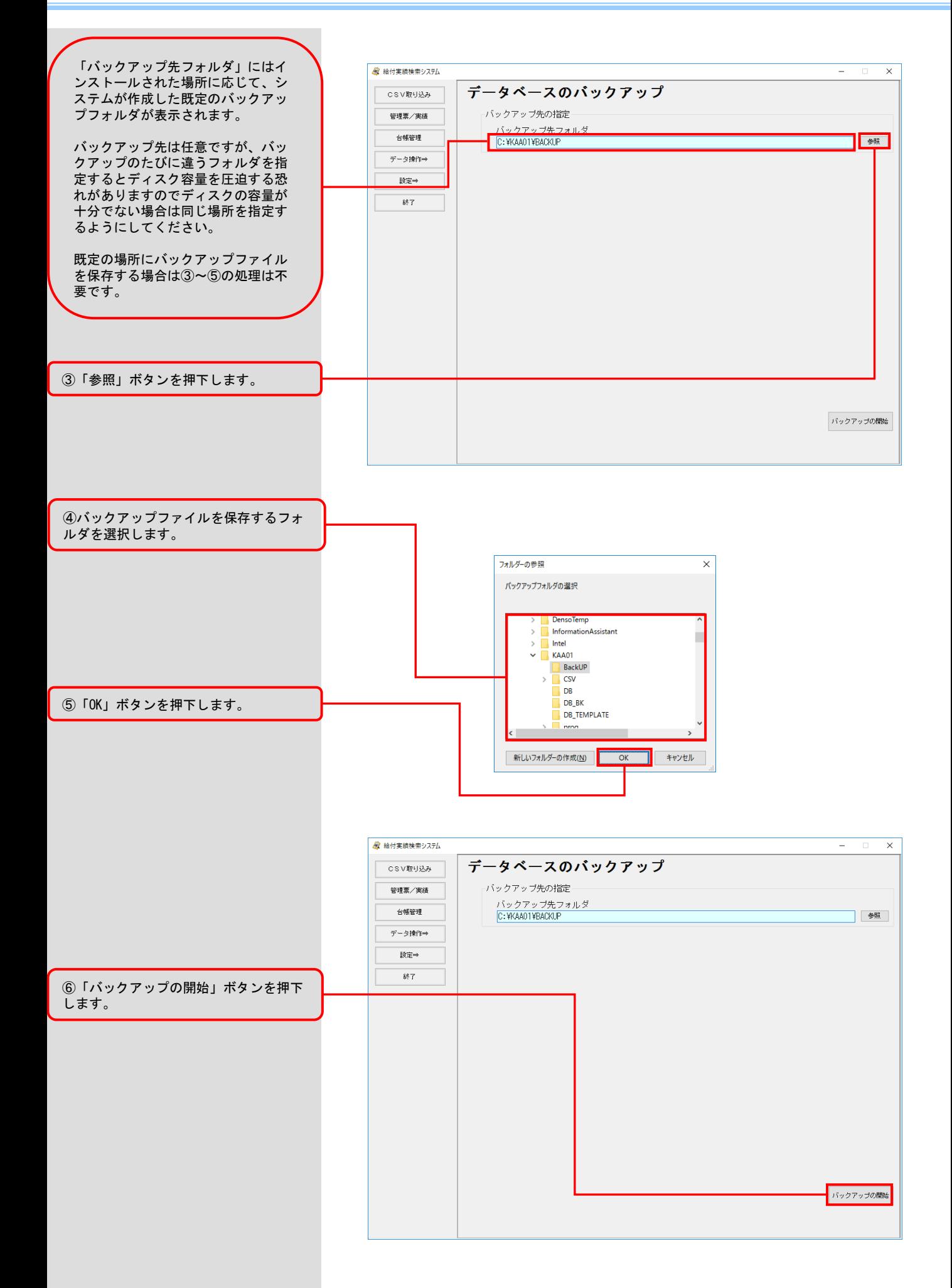

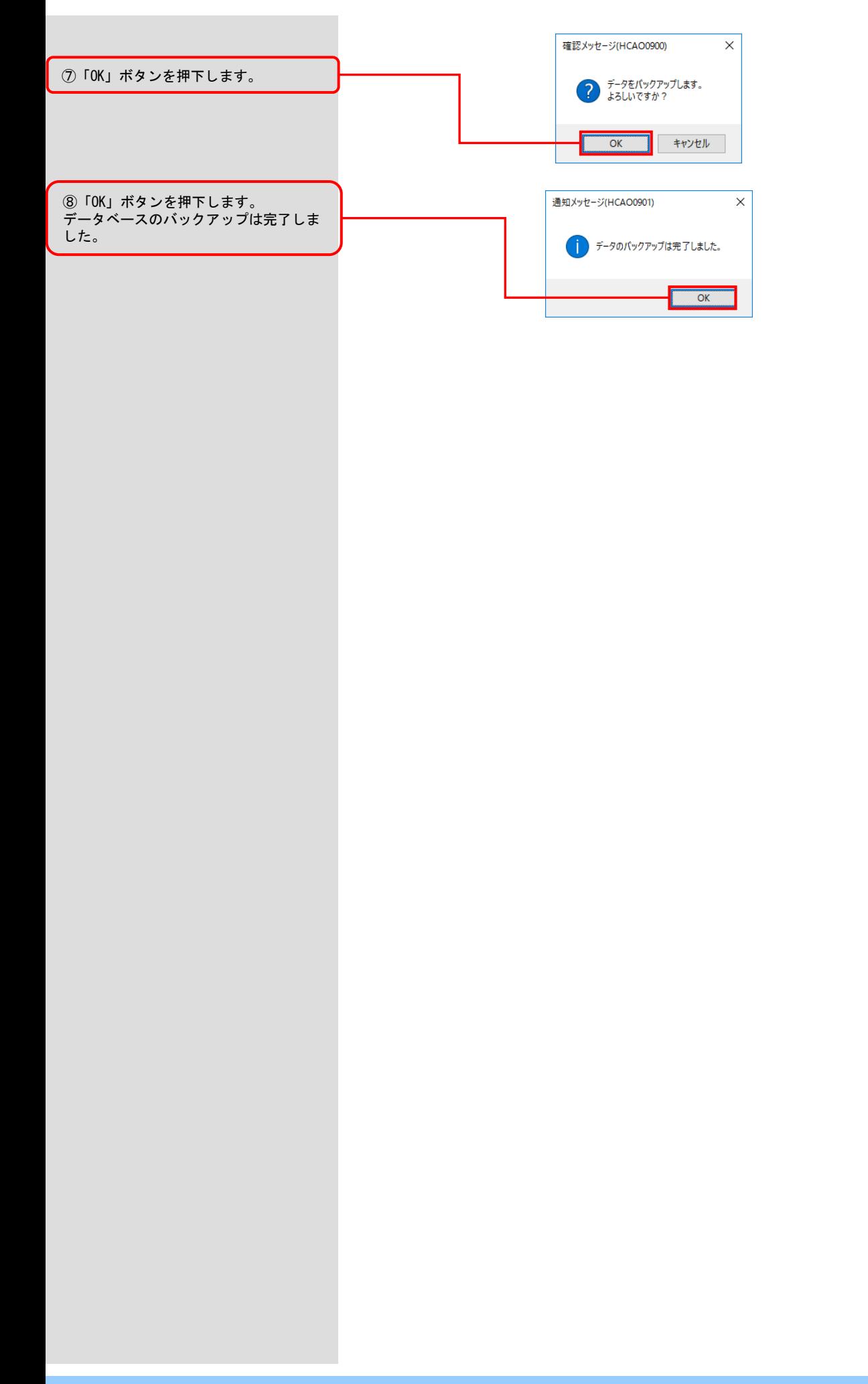

## 7.2.過去のデータを削除する

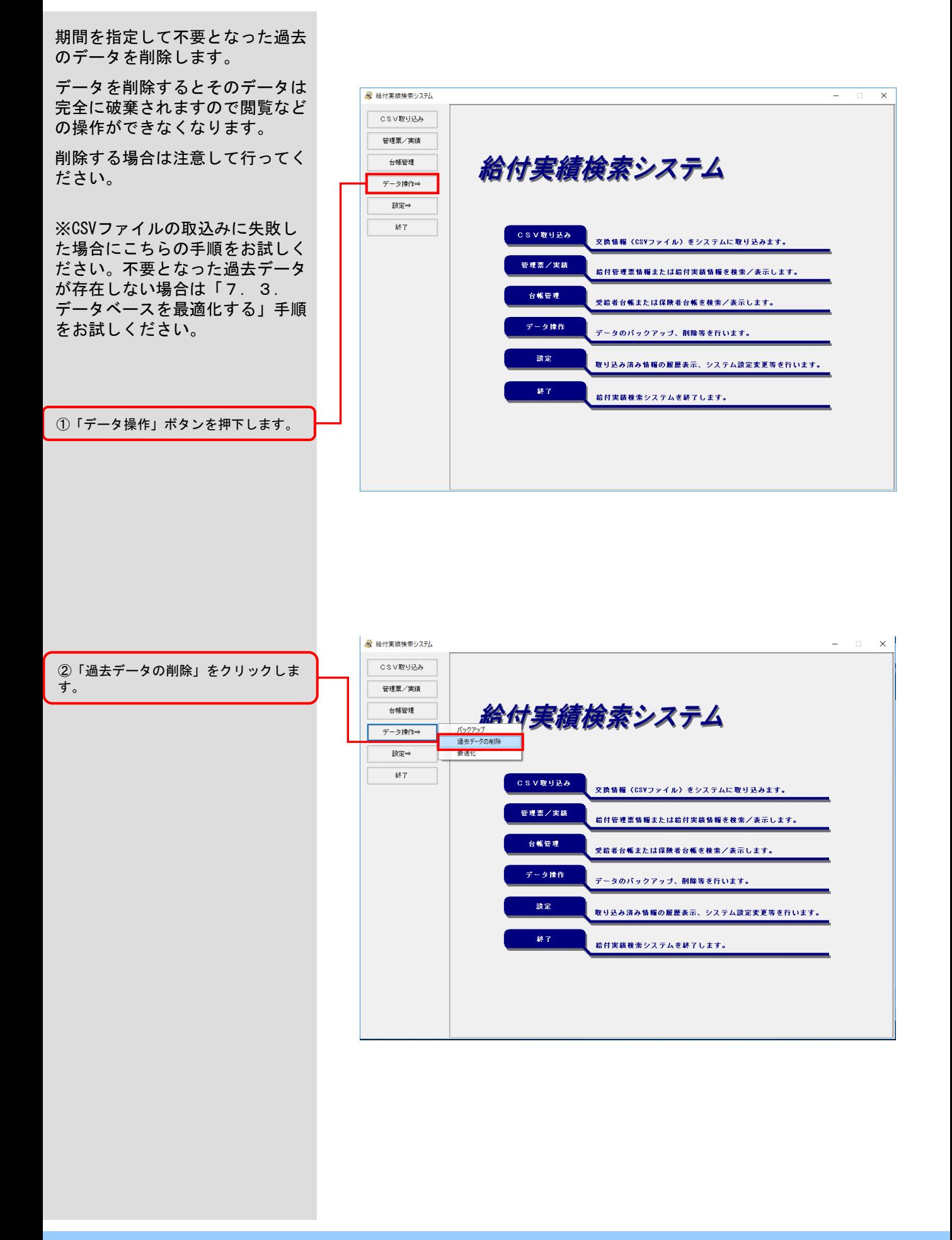

![](_page_57_Figure_1.jpeg)

# 7.3.データベースを最適化する

![](_page_58_Figure_2.jpeg)

7.4.CSVファイルの取込み先設定を変更する

![](_page_59_Picture_2.jpeg)

![](_page_59_Figure_3.jpeg)

 $- 49 -$ 

![](_page_60_Figure_1.jpeg)

![](_page_61_Figure_1.jpeg)

![](_page_62_Figure_1.jpeg)

![](_page_62_Figure_2.jpeg)

 $\overline{\mathsf{x}}$ 

Ξ

登録日時

 $\begin{array}{l} \textbf{2002/03/31} \textbf{ 21200} \\ \textbf{2003/03/31} \textbf{ 22100} \\ \textbf{2003/03/31} \textbf{ 12:00} \\ \textbf{2003/05/18} \textbf{ 12:00} \\ \textbf{2003/05/18} \textbf{ 12:00} \\ \textbf{2015/03/31} \textbf{ 12:00} \\ \textbf{2015/03/31} \textbf{ 12:00} \\ \textbf{2015/03/31} \textbf{ 12:0$ 

![](_page_63_Picture_34.jpeg)

![](_page_63_Picture_35.jpeg)

![](_page_64_Figure_1.jpeg)

![](_page_64_Figure_2.jpeg)

![](_page_64_Figure_3.jpeg)

![](_page_65_Figure_1.jpeg)

## 7.7.保険者台帳情報を変更する

![](_page_66_Figure_2.jpeg)

![](_page_66_Figure_3.jpeg)

![](_page_66_Figure_4.jpeg)

![](_page_67_Figure_1.jpeg)

![](_page_68_Figure_1.jpeg)

![](_page_69_Figure_1.jpeg)

![](_page_70_Figure_1.jpeg)

# 8.システムエラーが発生したときは

# 8.1.システムエラー発生時の対応

![](_page_71_Figure_2.jpeg)

- ・本システムで取込み対象外の交換情報を指定している。
- (指定できる交換情報は、以下の4種類です。)
- 534:受給者台帳情報
- 533:受給者情報更新結果情報 112:保険者向け給付管理票情報
- 111:国保連合会保有給付実績情報
A. 1. エラーメッセージ

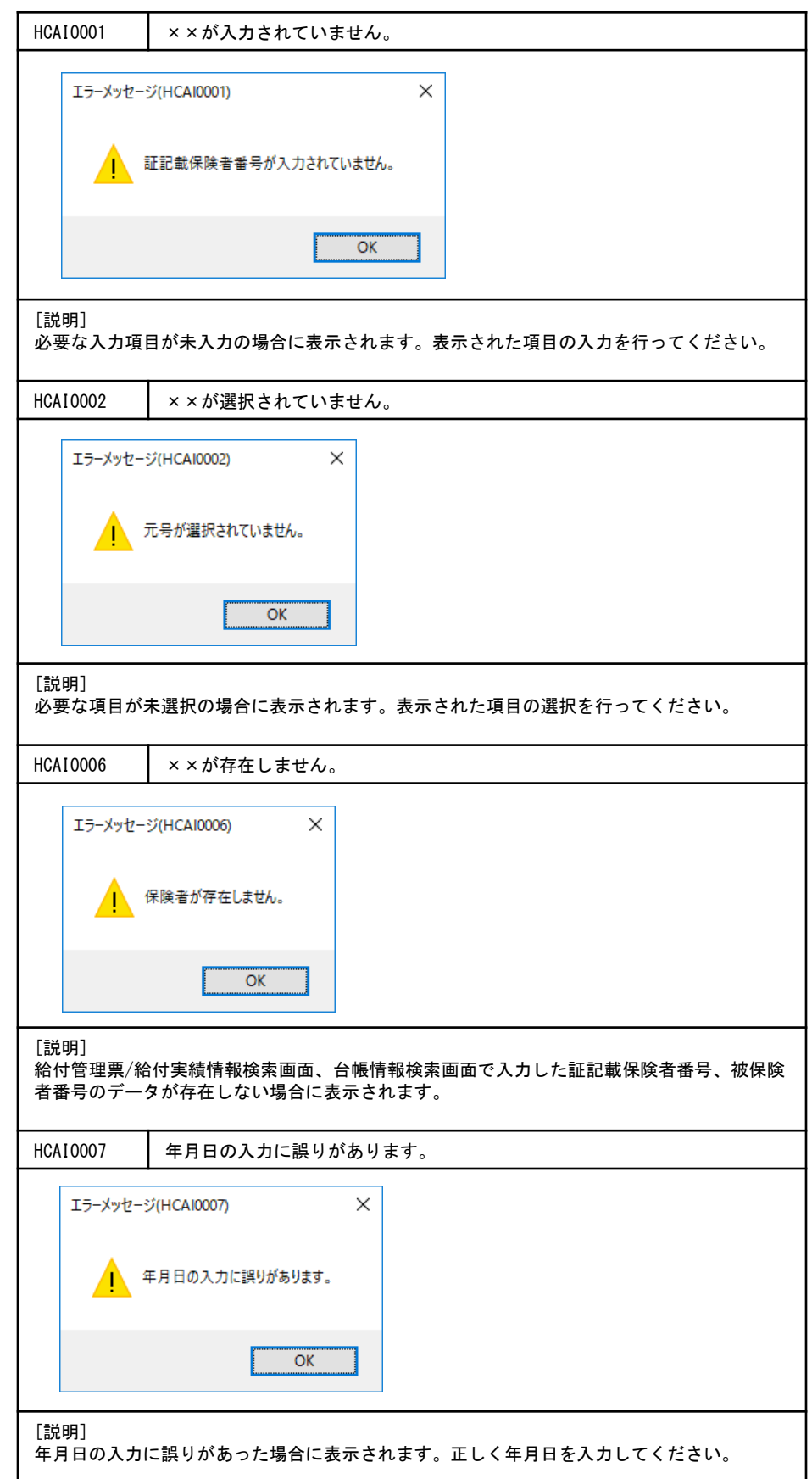

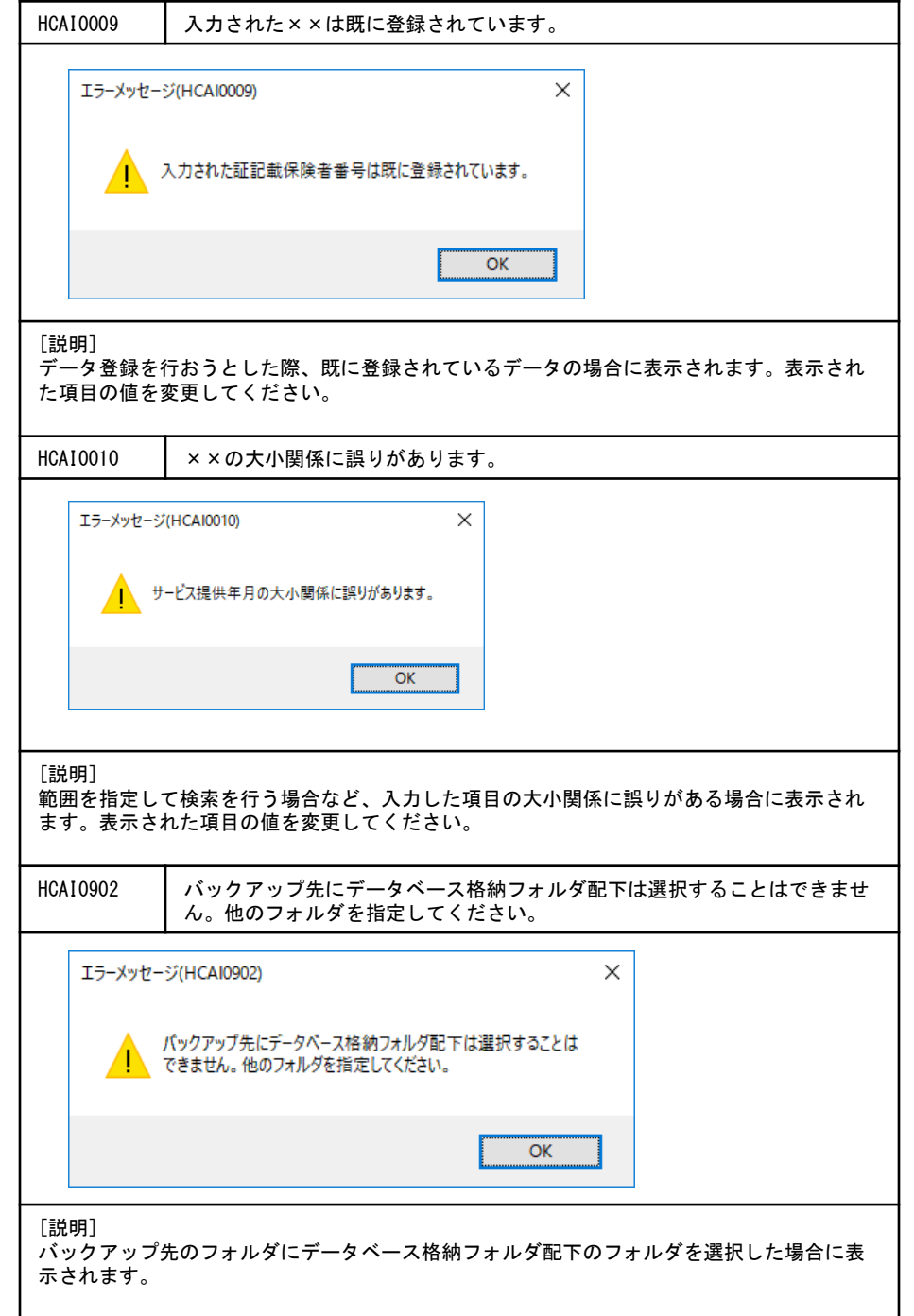

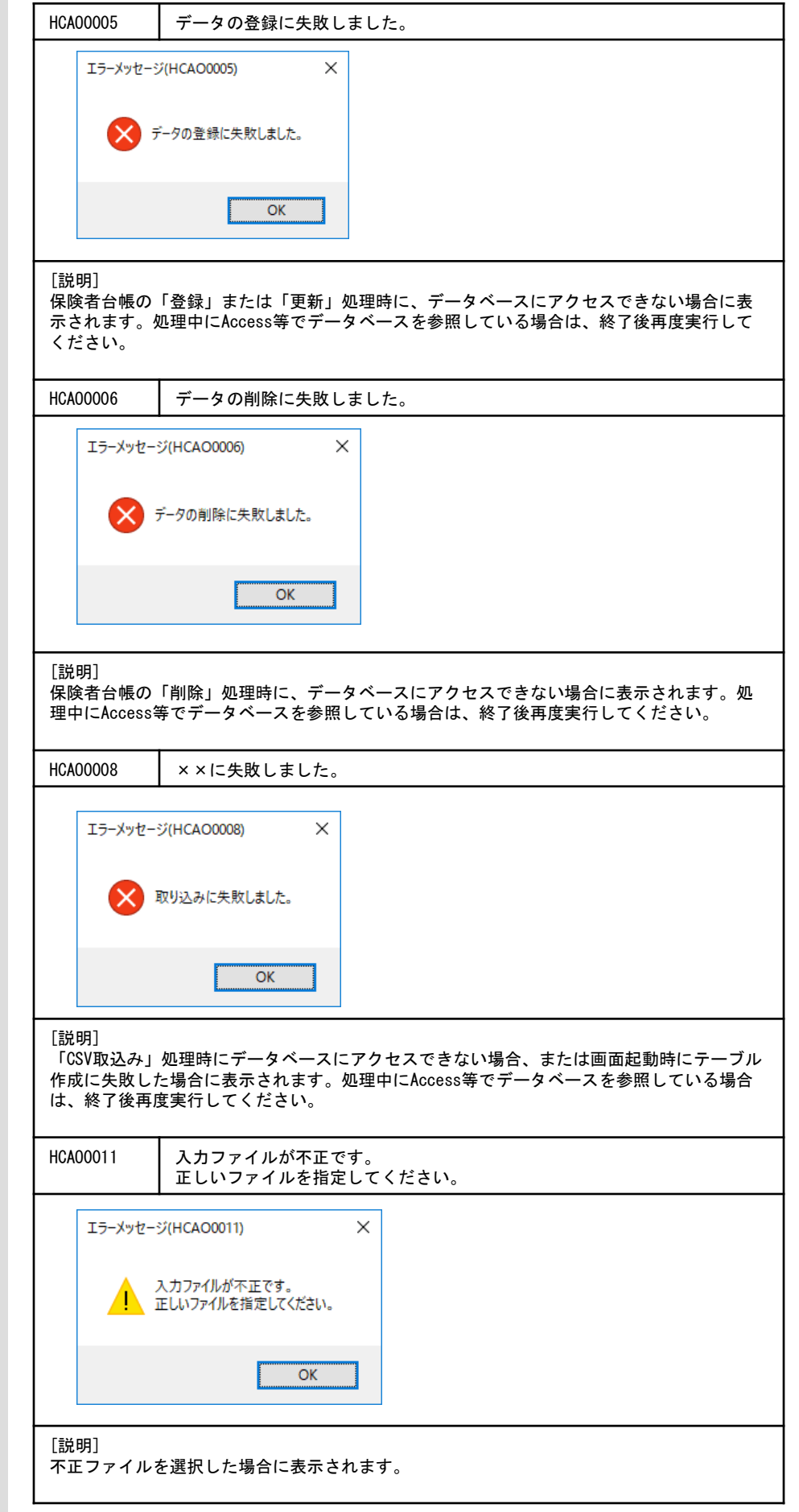

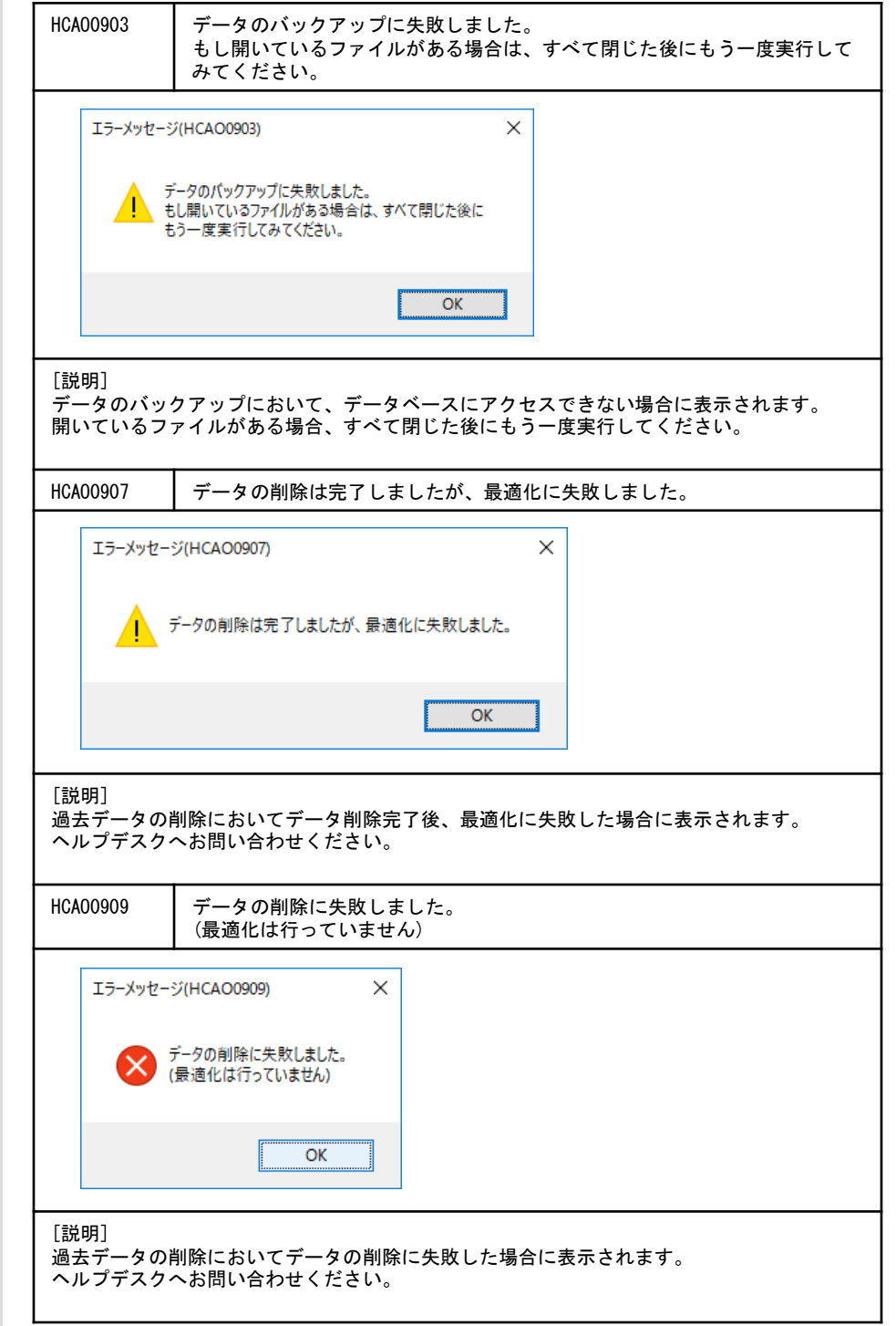

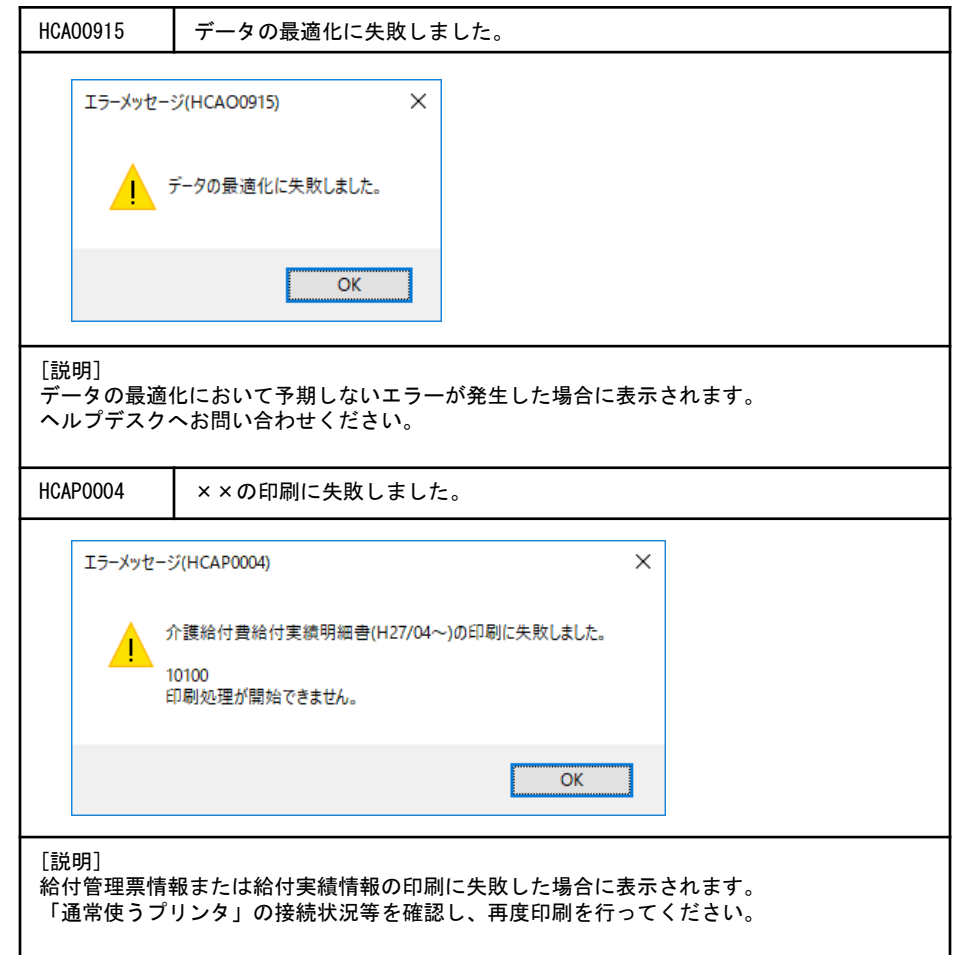

# A. 2. 確認メッセージ

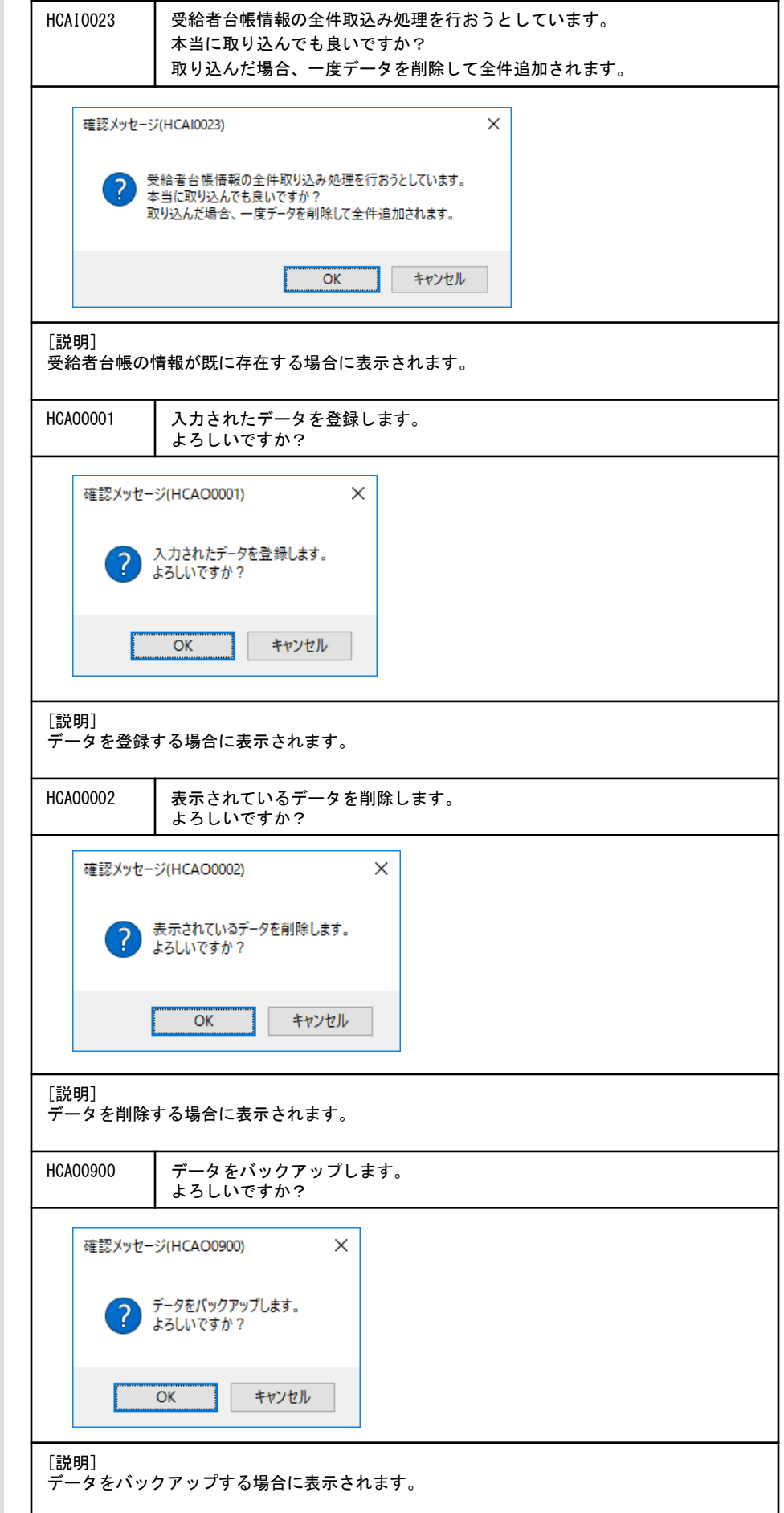

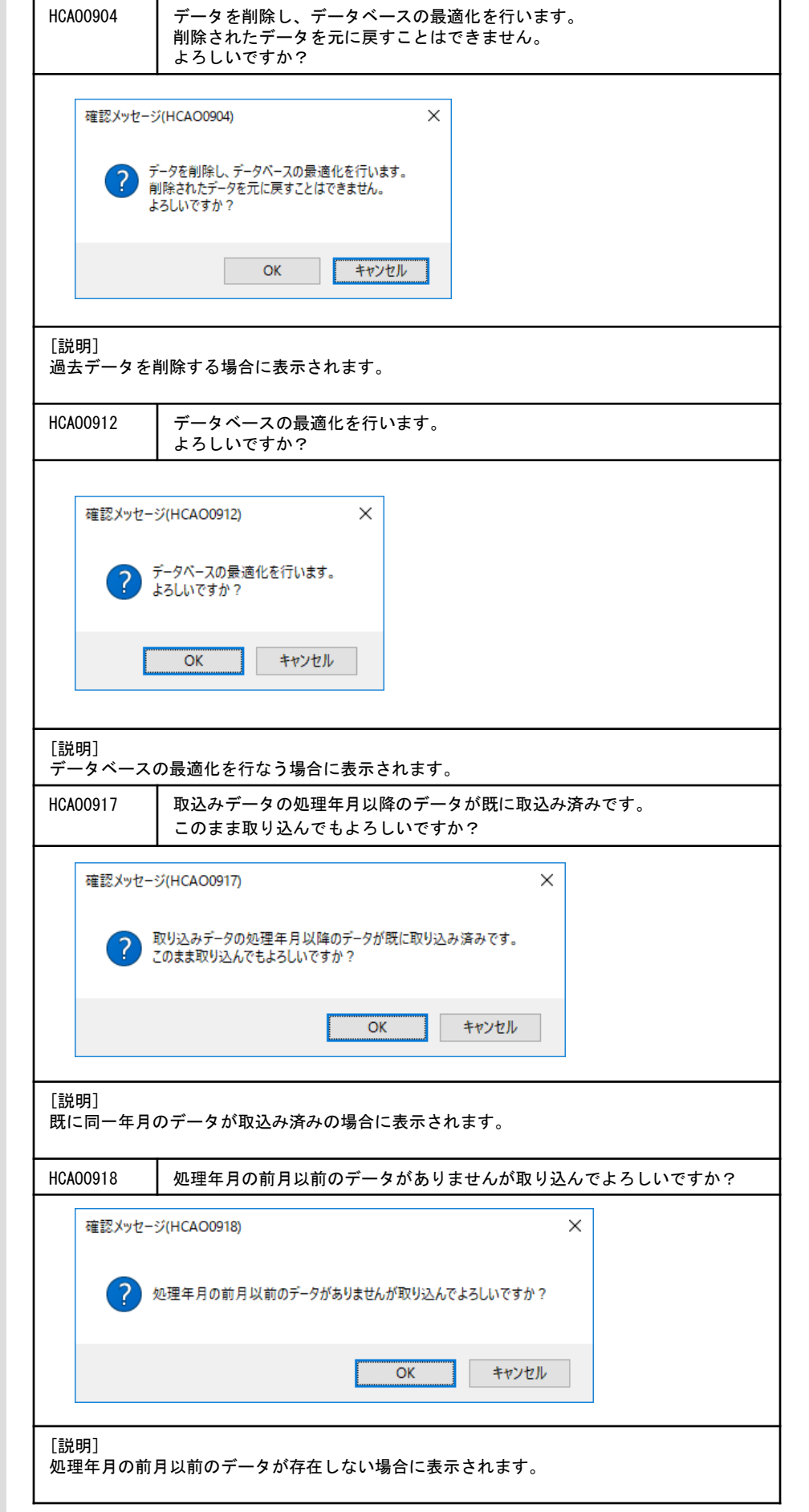

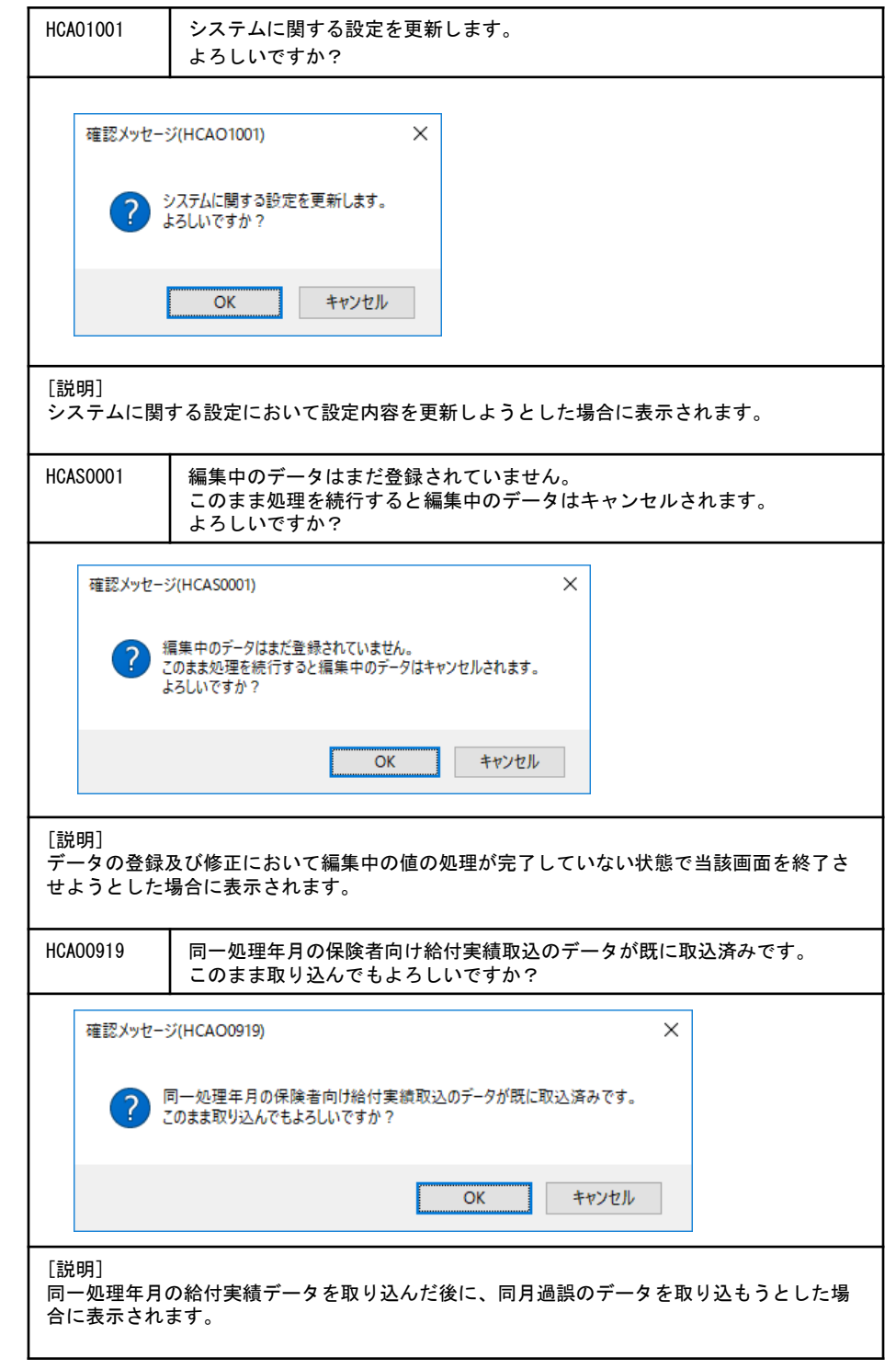

# A. 3. 通知メッセージ

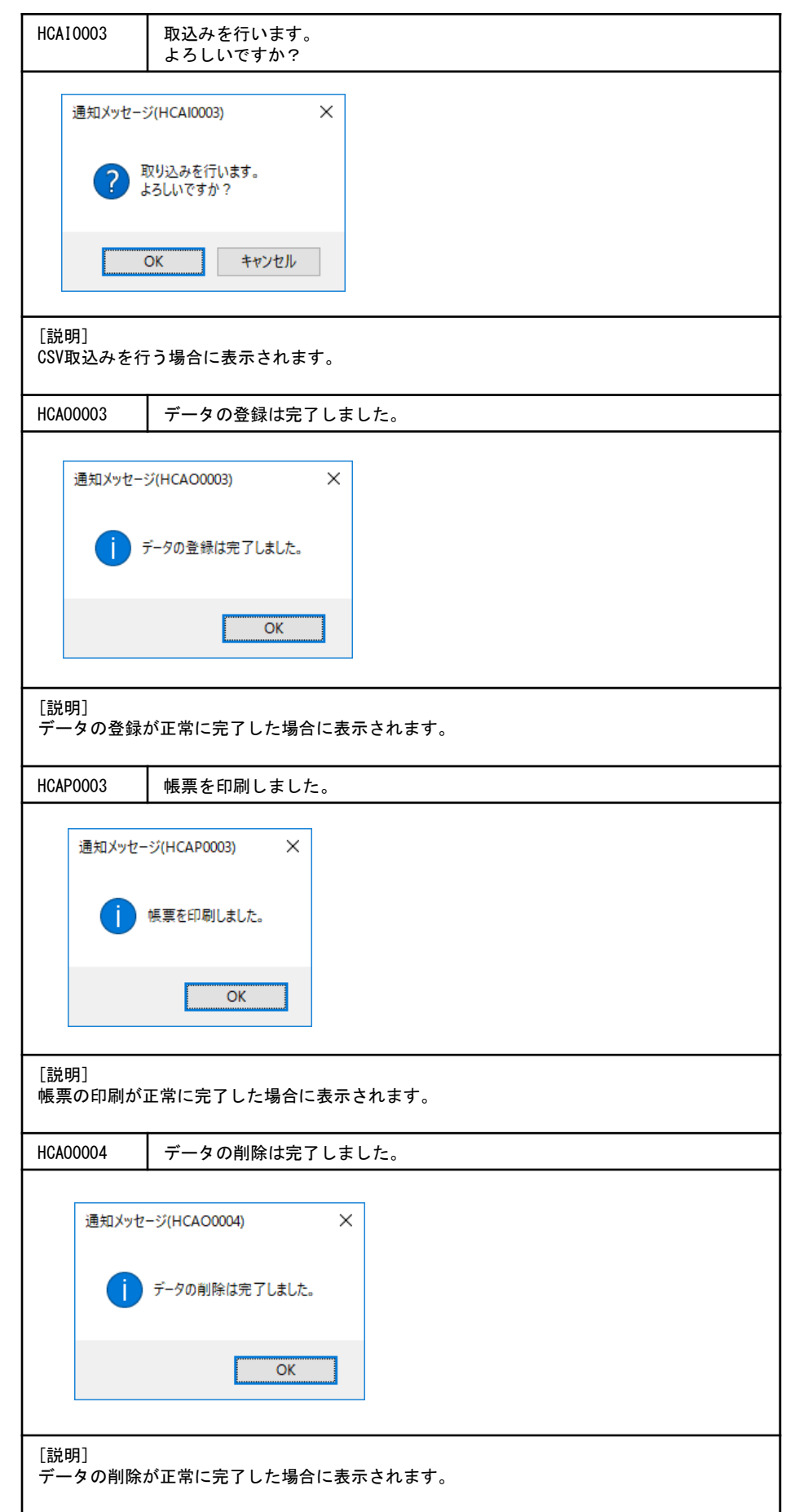

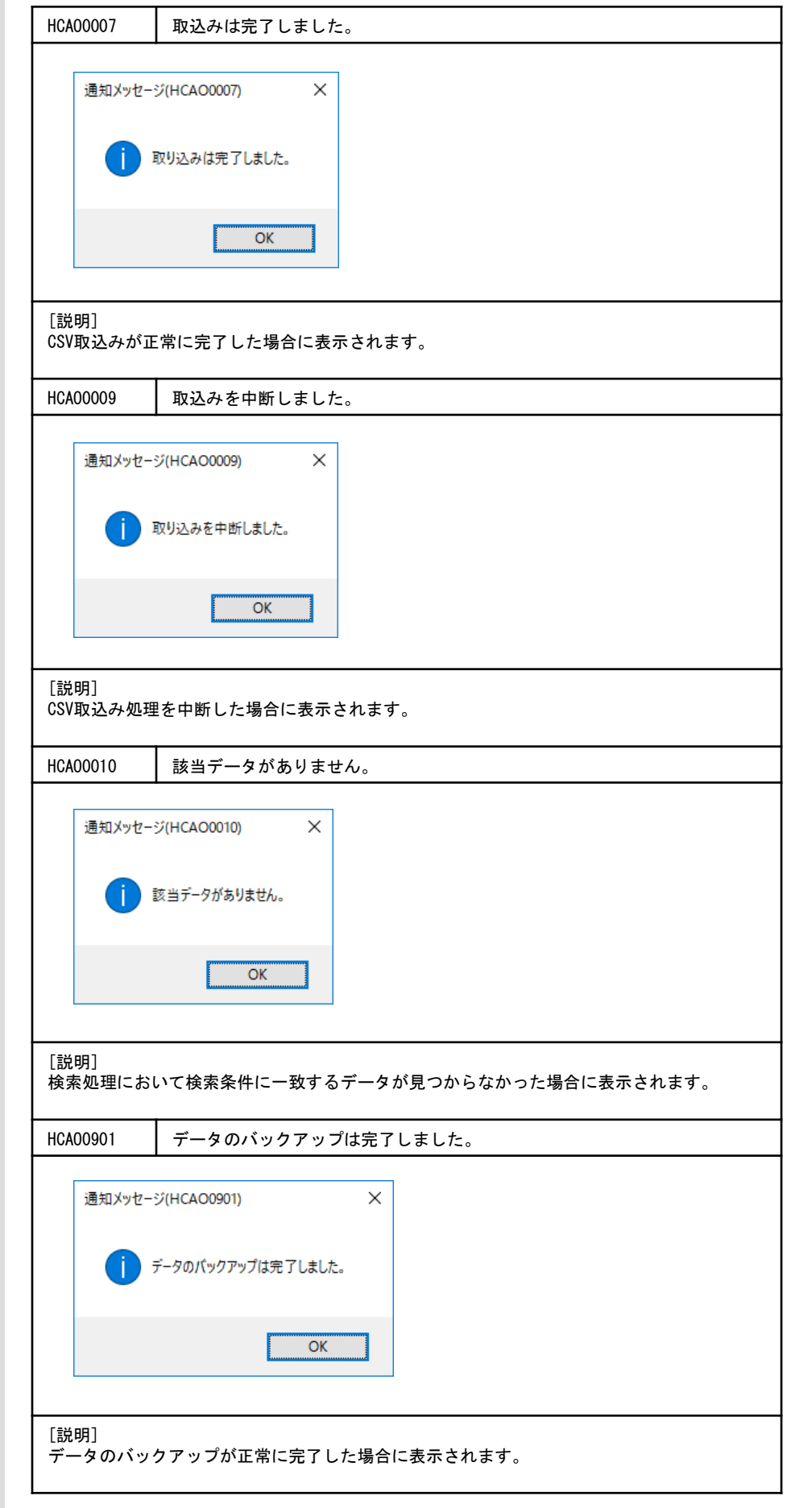

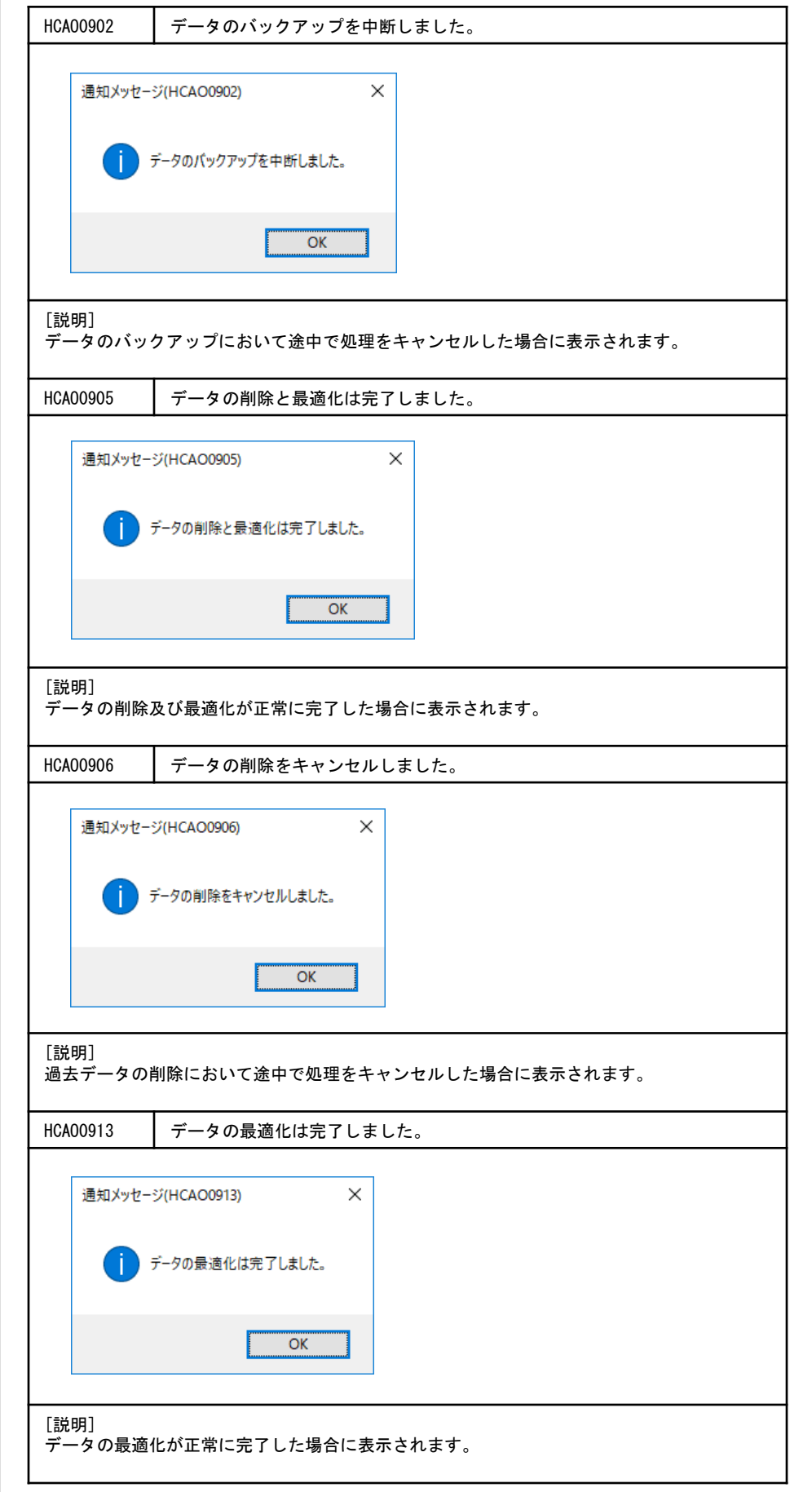

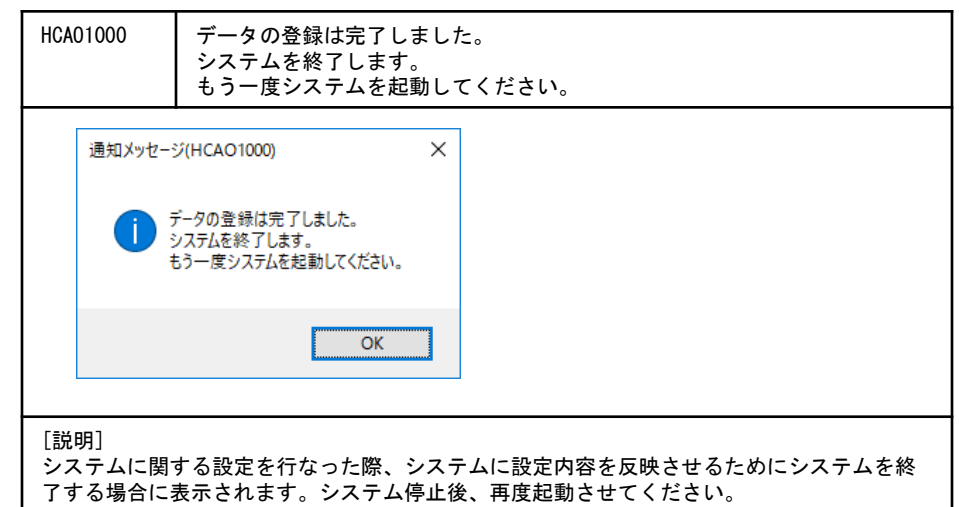

# 付録B. 給付実績表示タブ及び出力帳票一覧

## B.1.給付実績表示タブ一覧

#### ■現物給付分

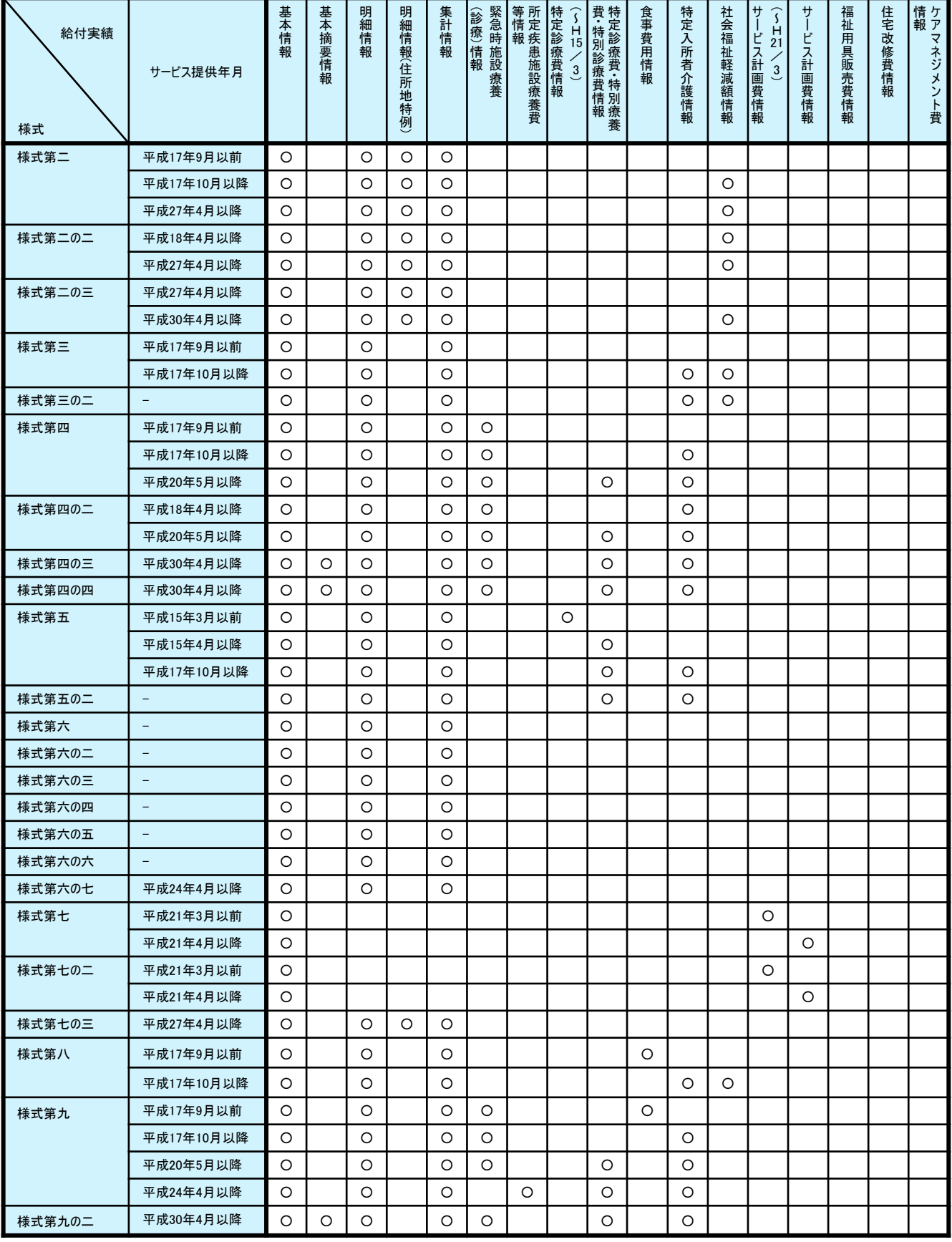

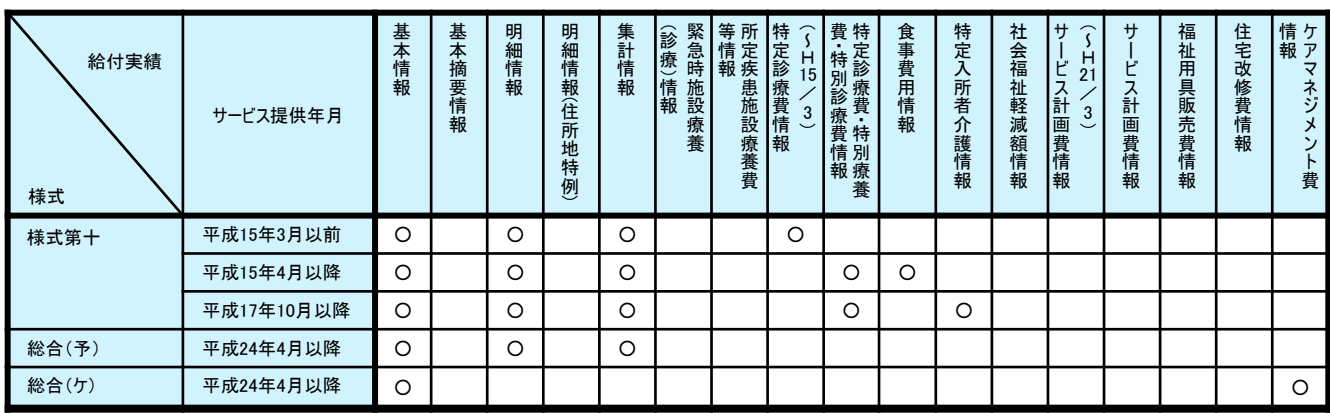

## ■償還払い分

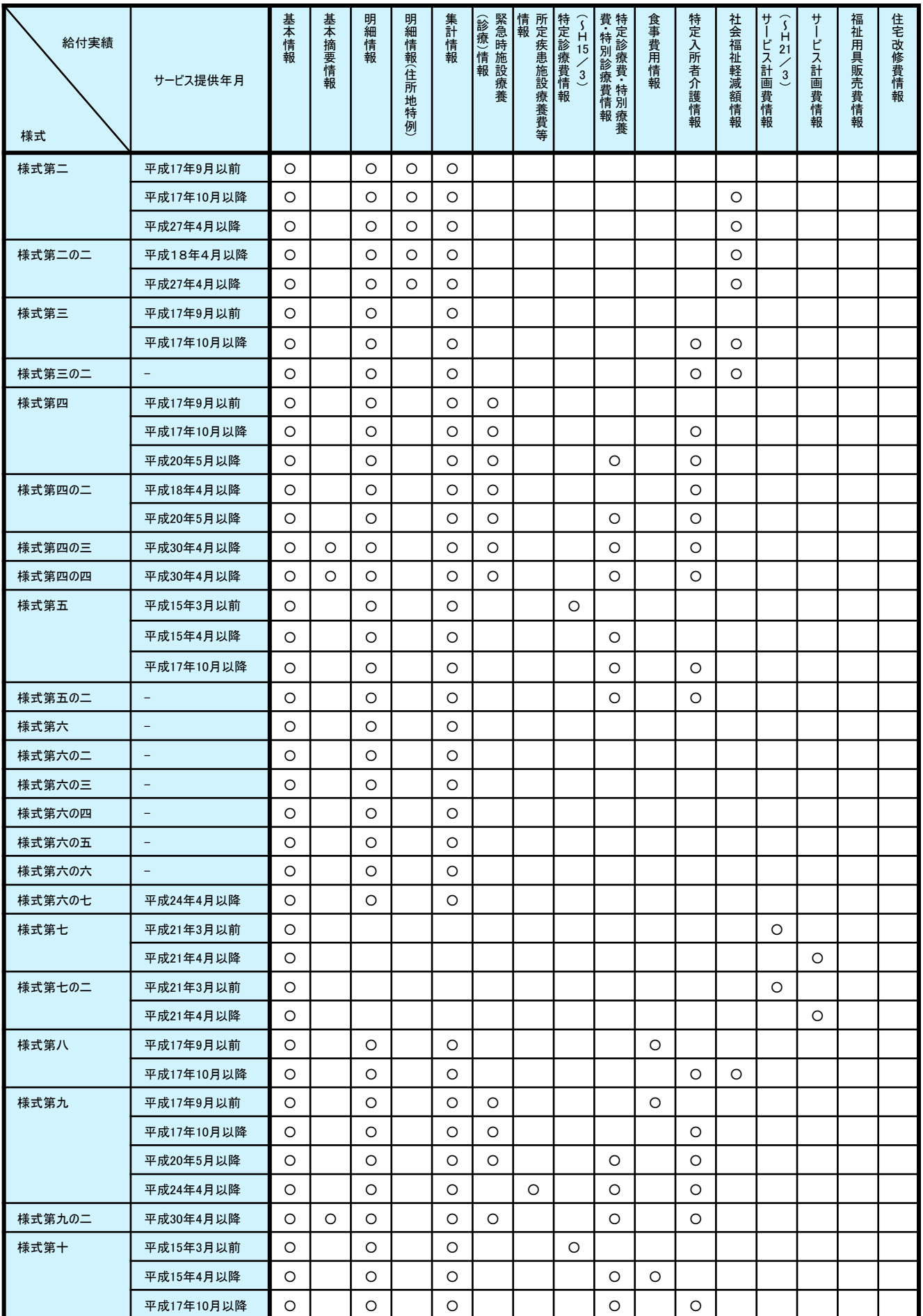

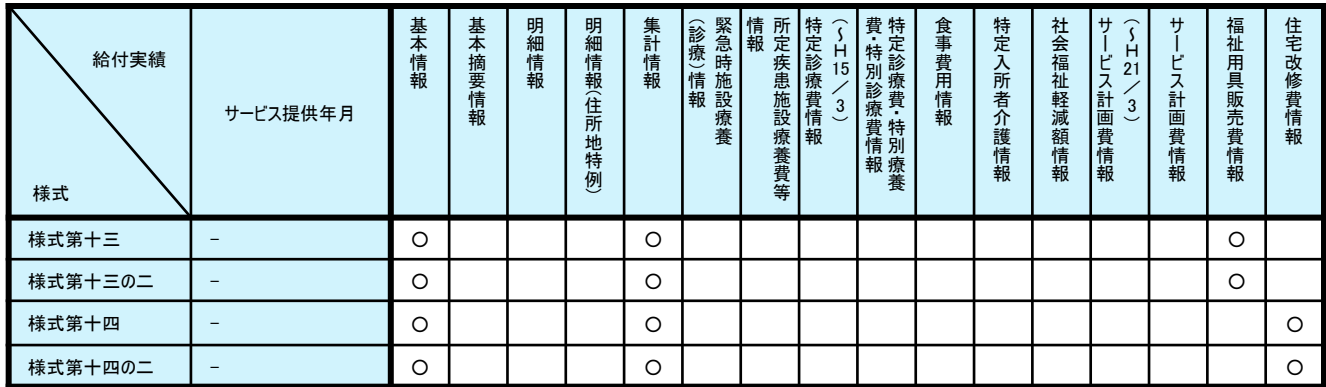

## **B. 2. 給付実績タブイメージ**

## ■基本情報

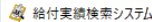

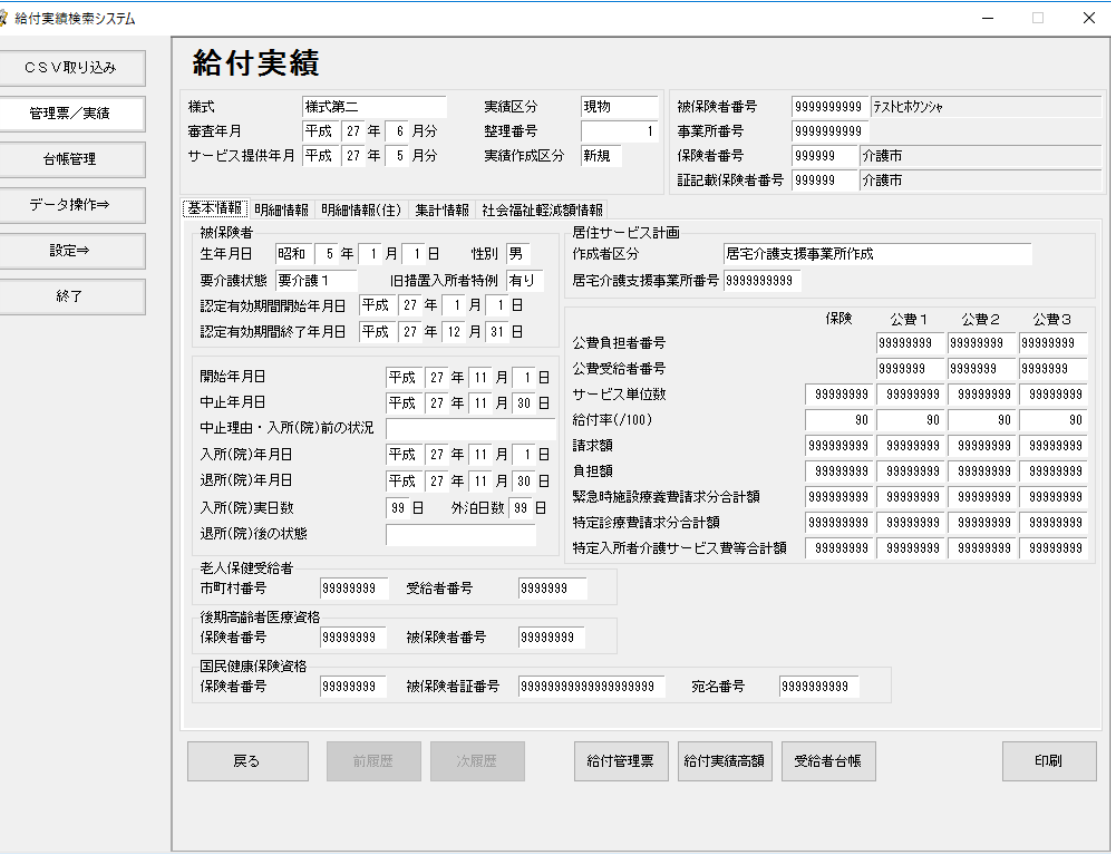

#### ■明細情報

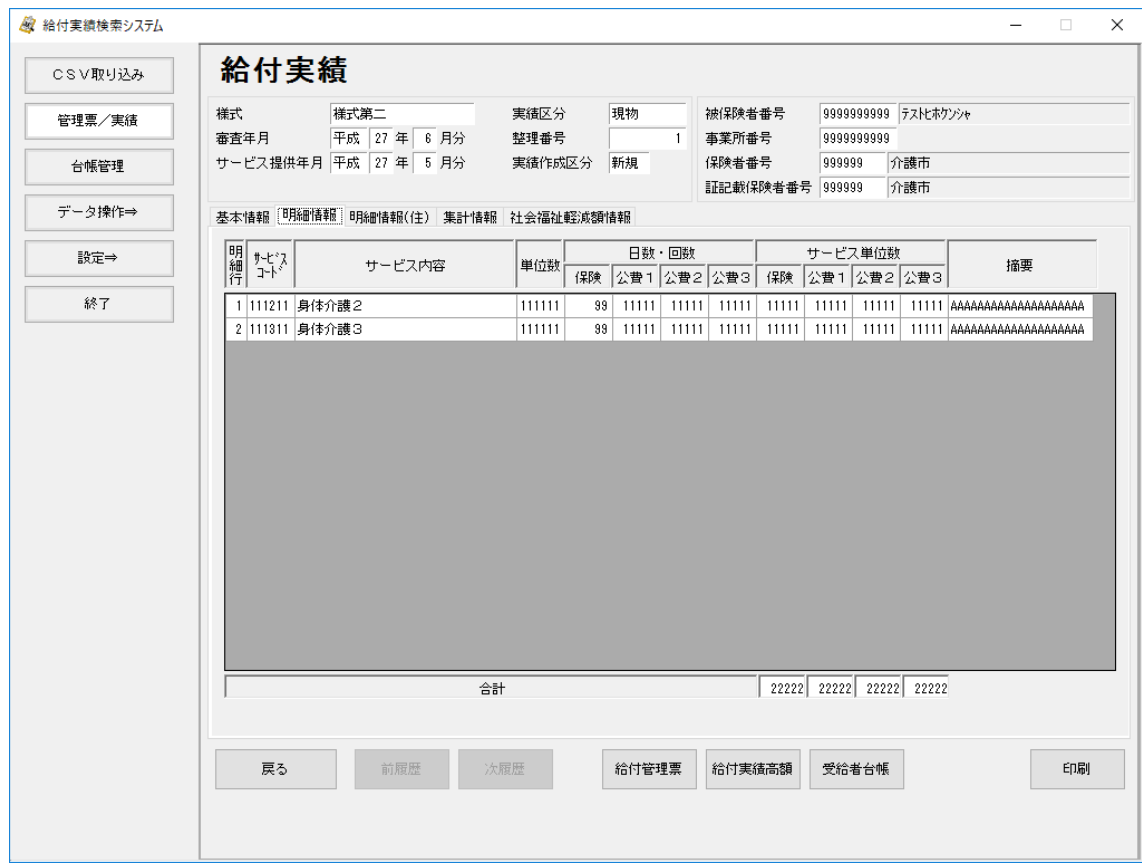

#### ■集計情報

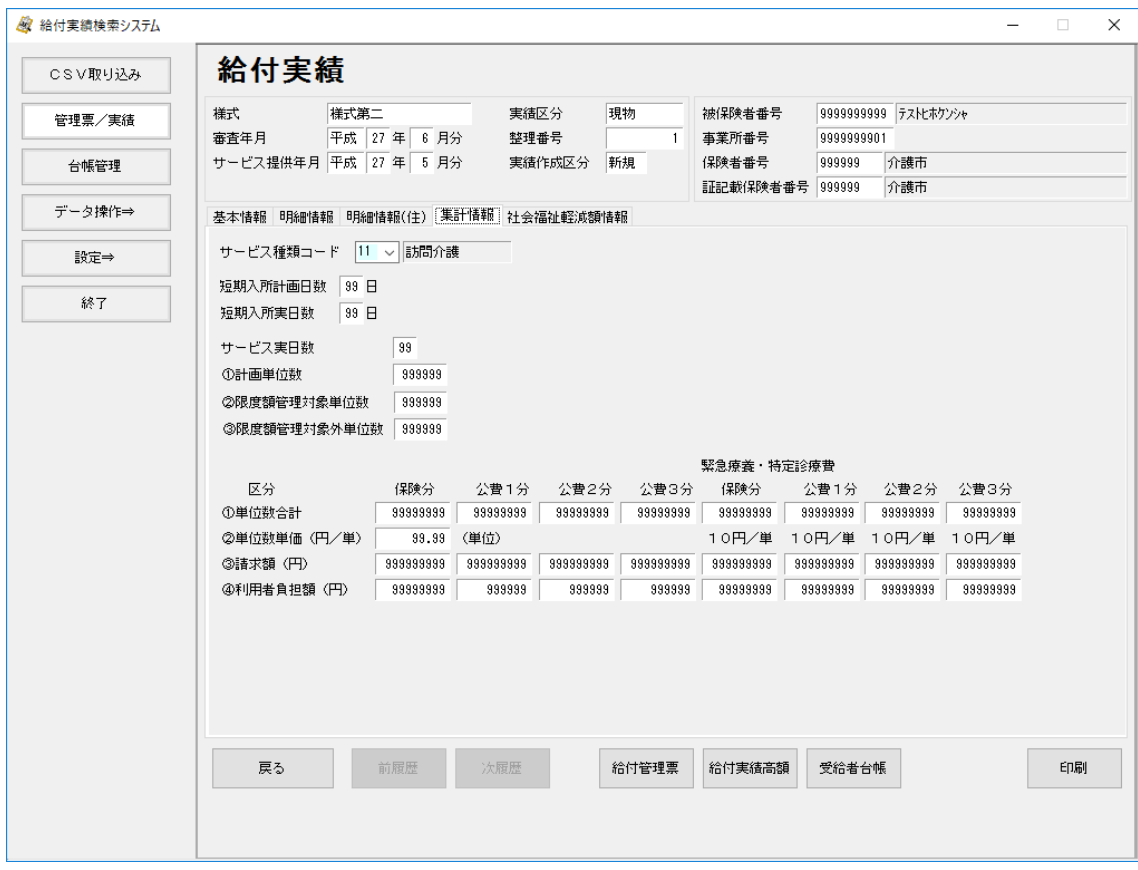

#### ■緊急時施設療養(診療)情報

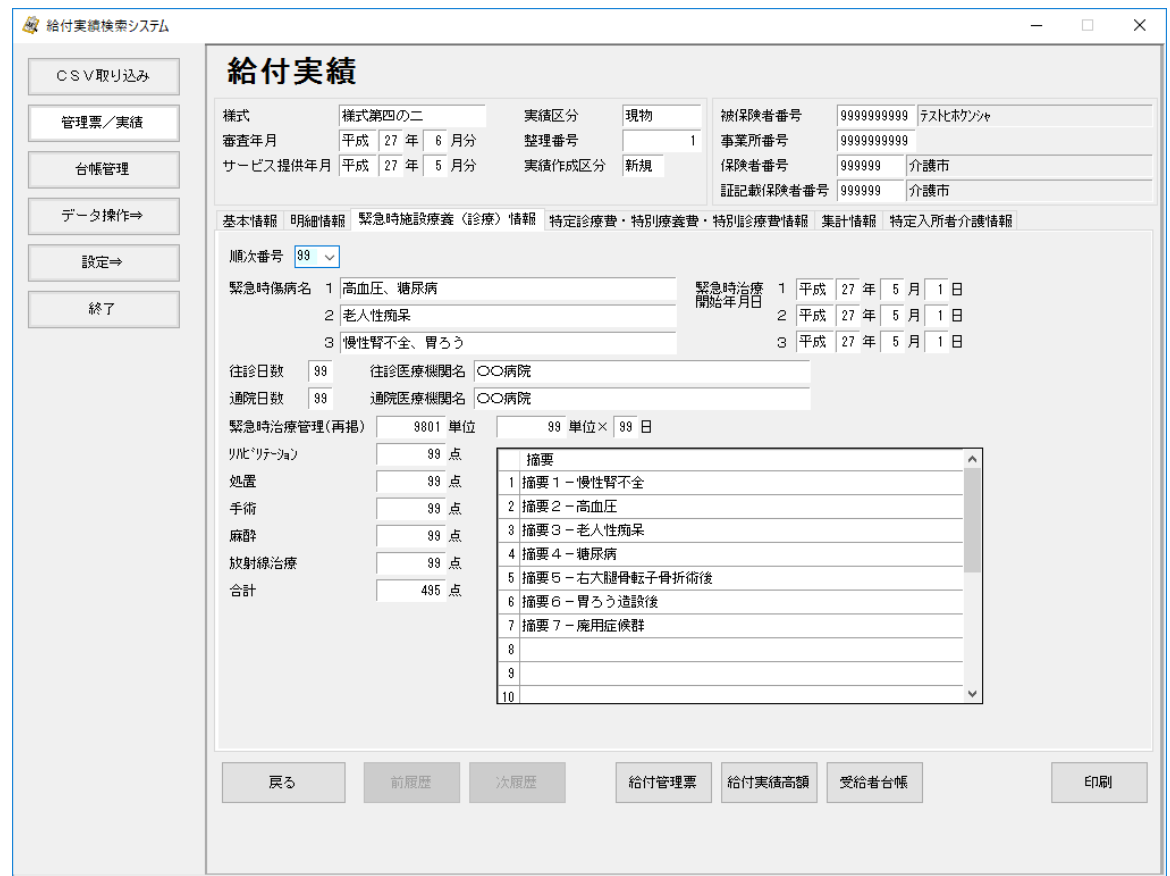

#### ■所定疾患施設療養費等情報

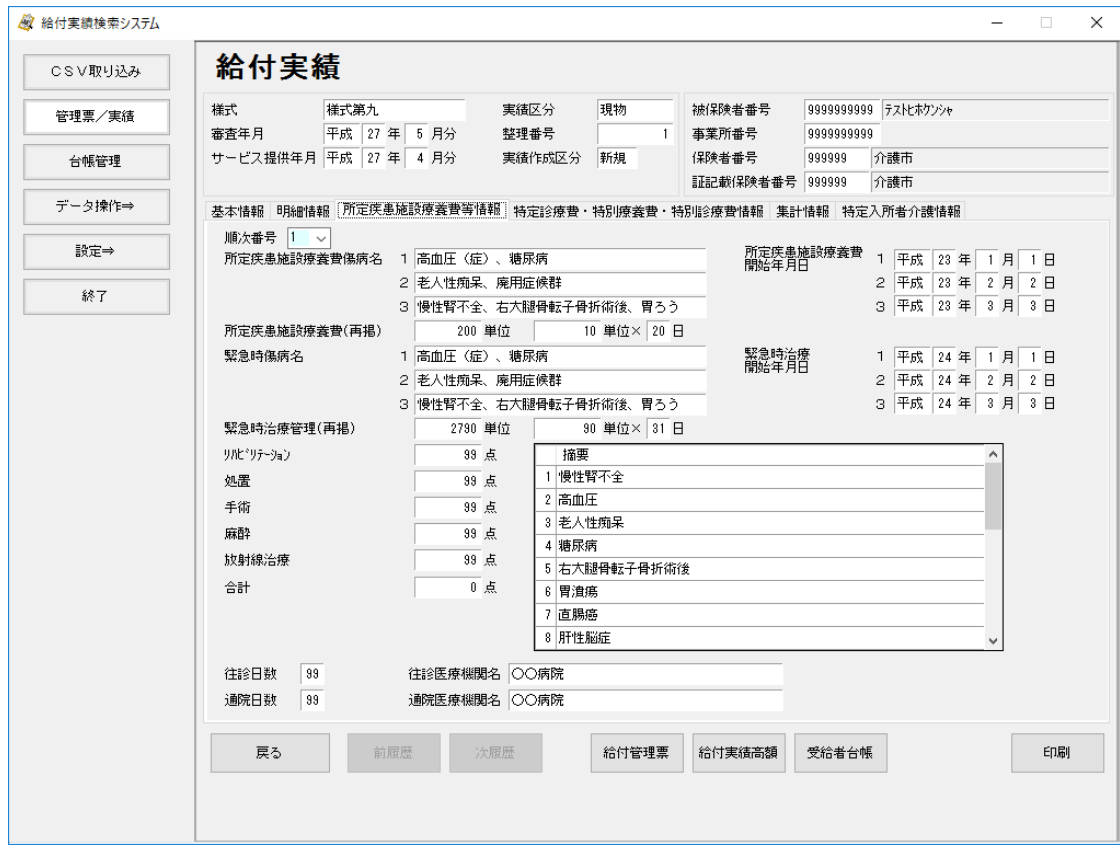

#### ■特定診療費情報 (~H15/3)

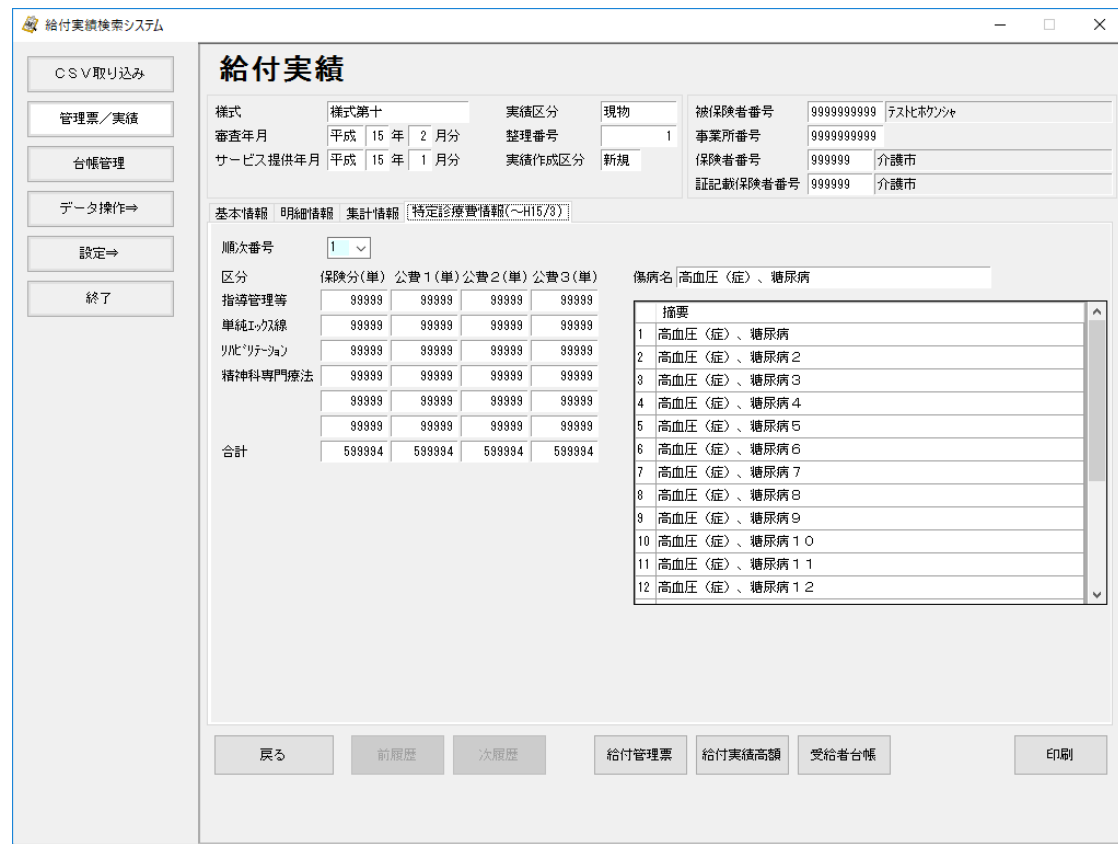

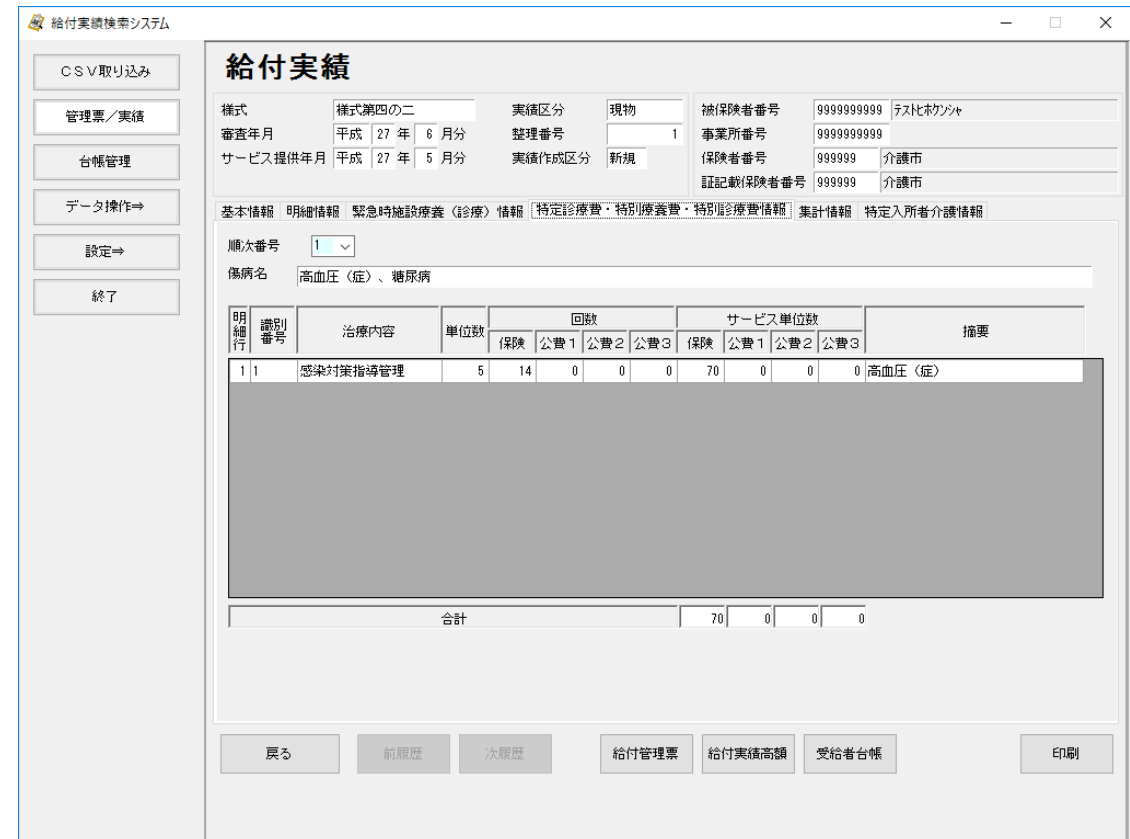

## ■特定診療費・特別療養費・特別診療費情報

## ■食事費用情報

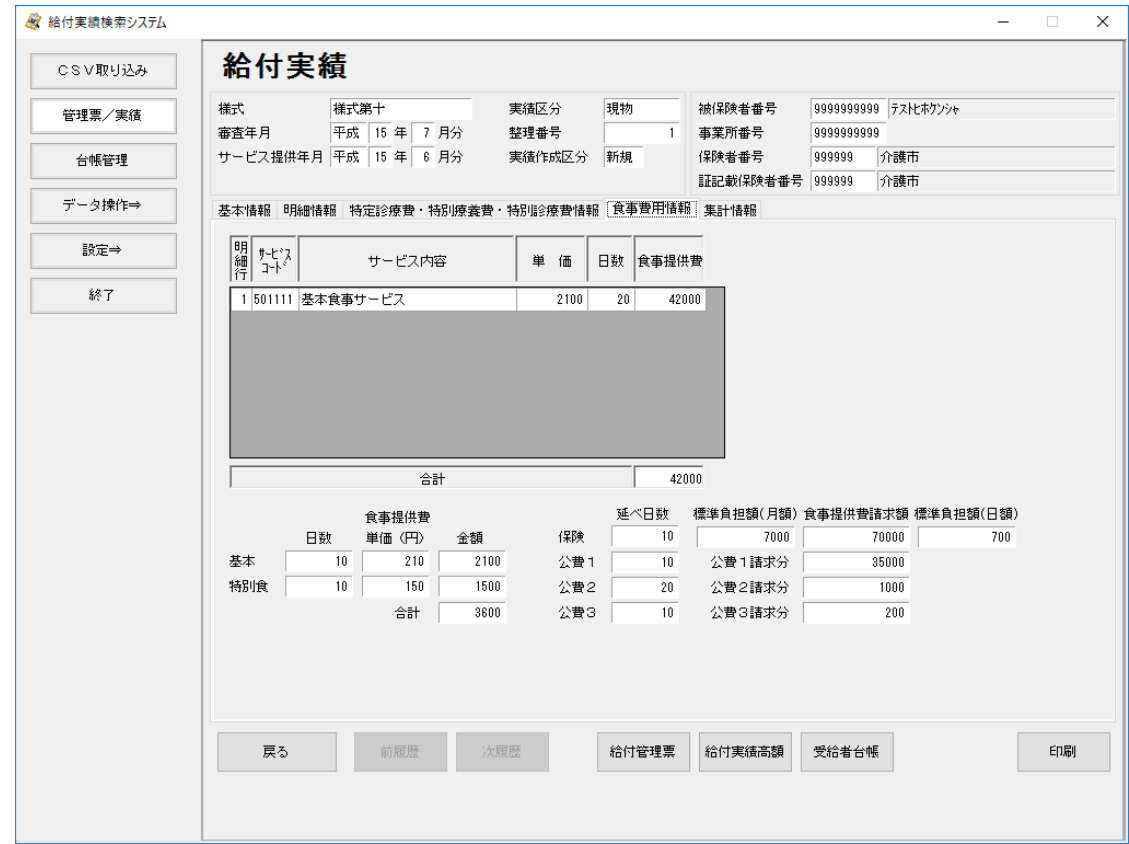

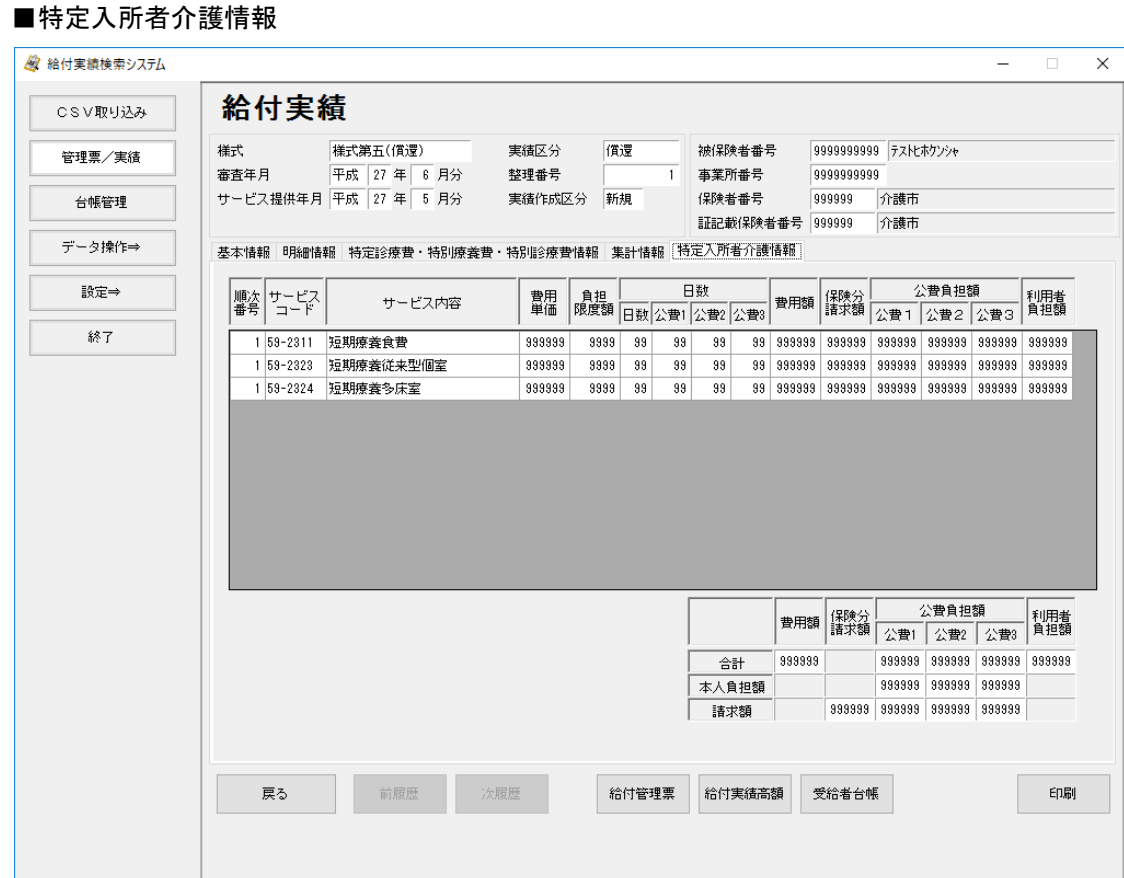

#### ■社会福祉軽減額情報

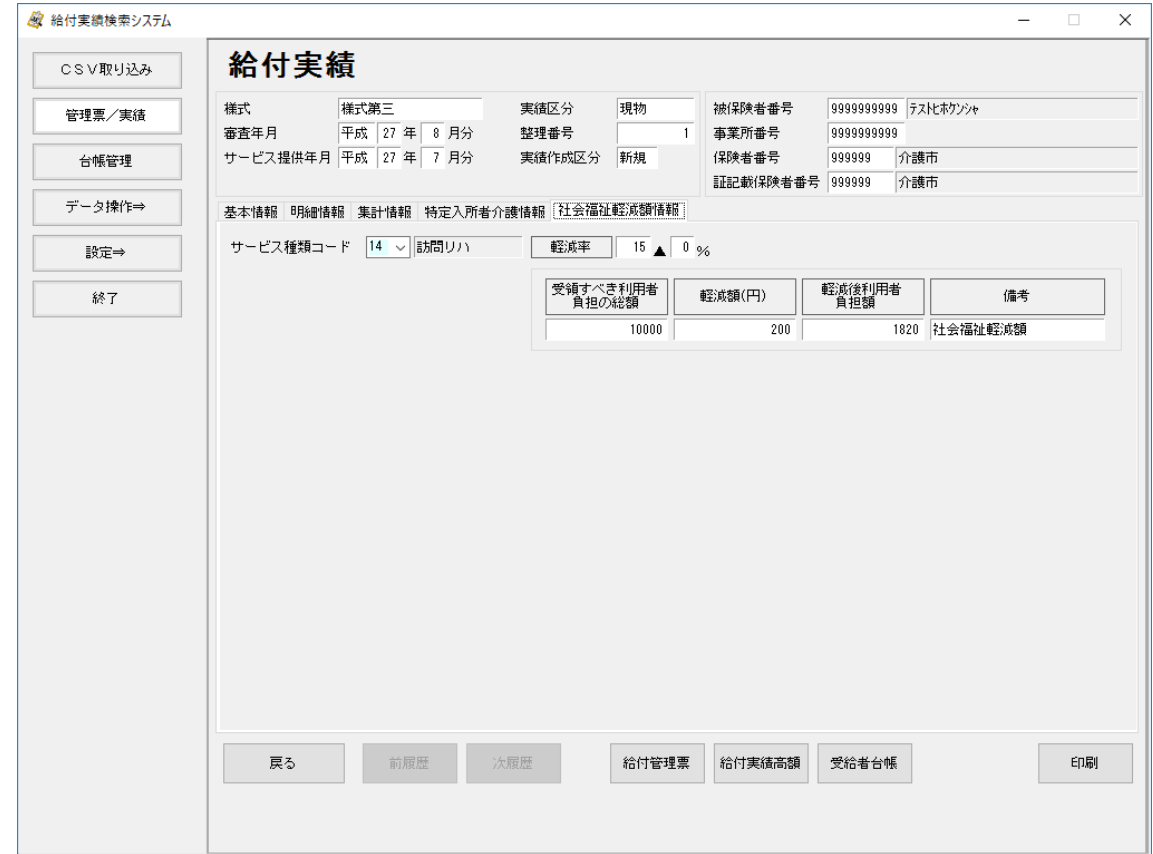

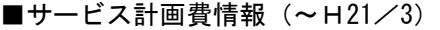

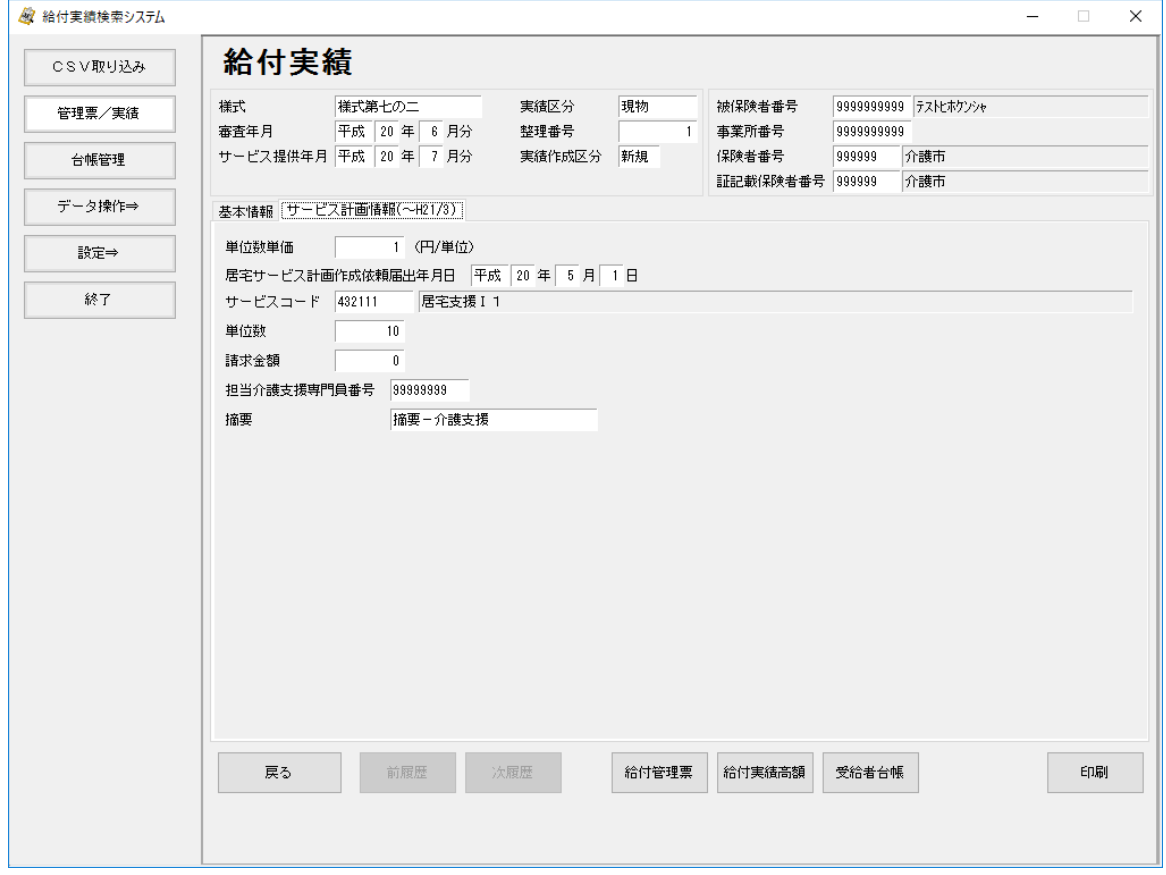

#### ■サービス計画費情報

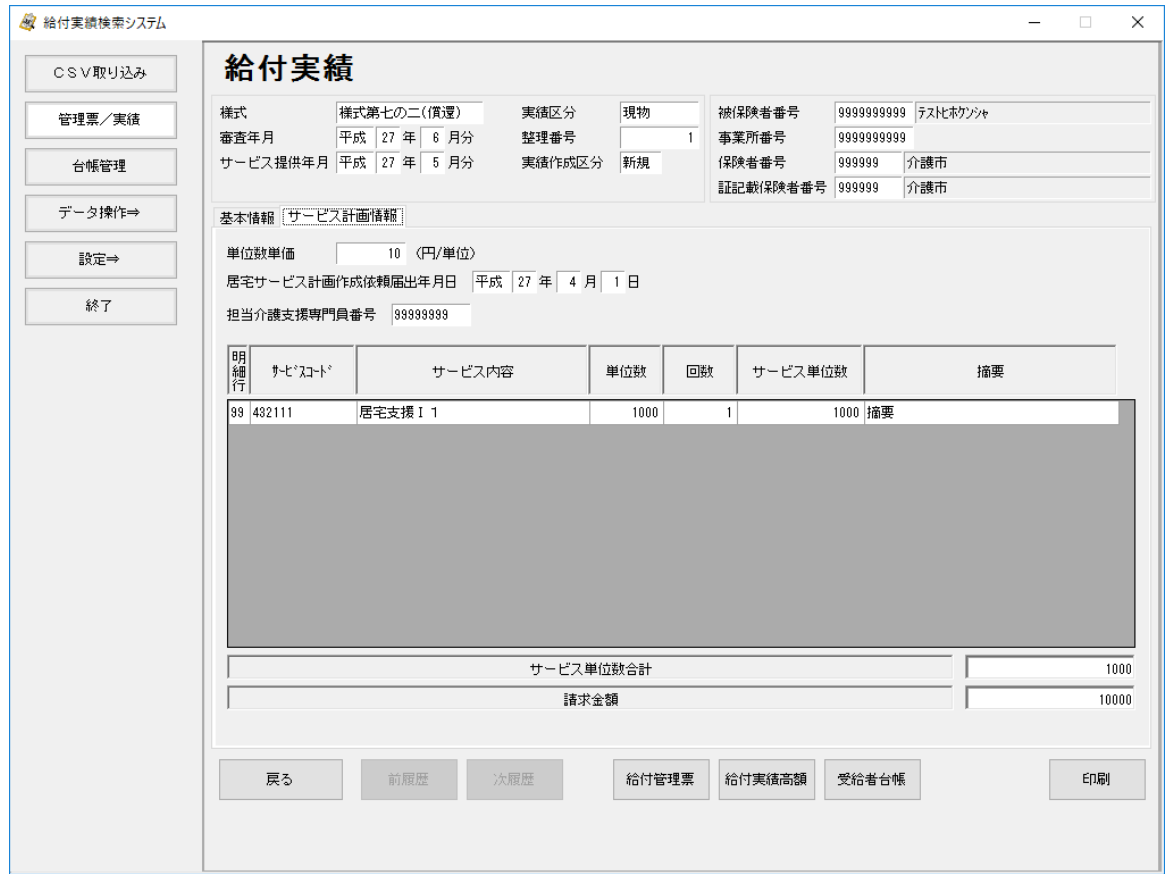

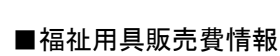

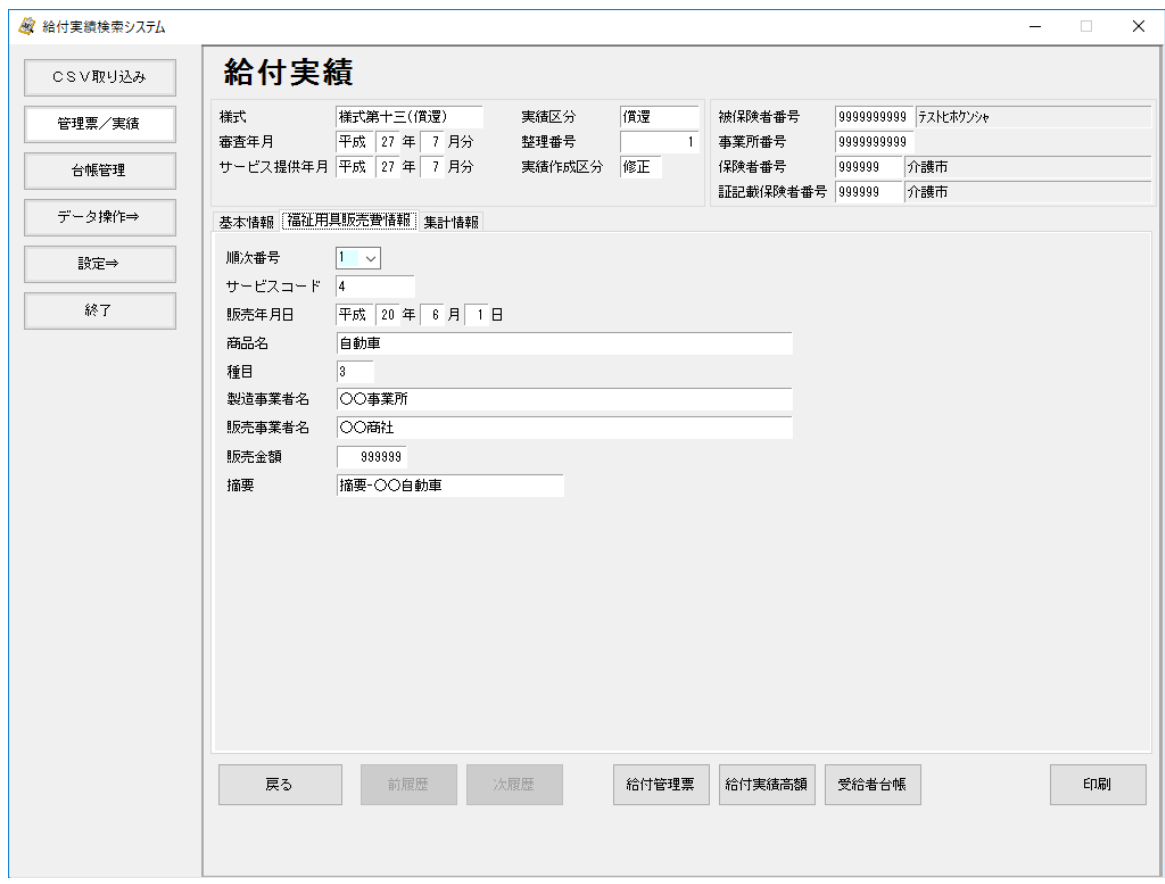

#### ■住宅改修費情報

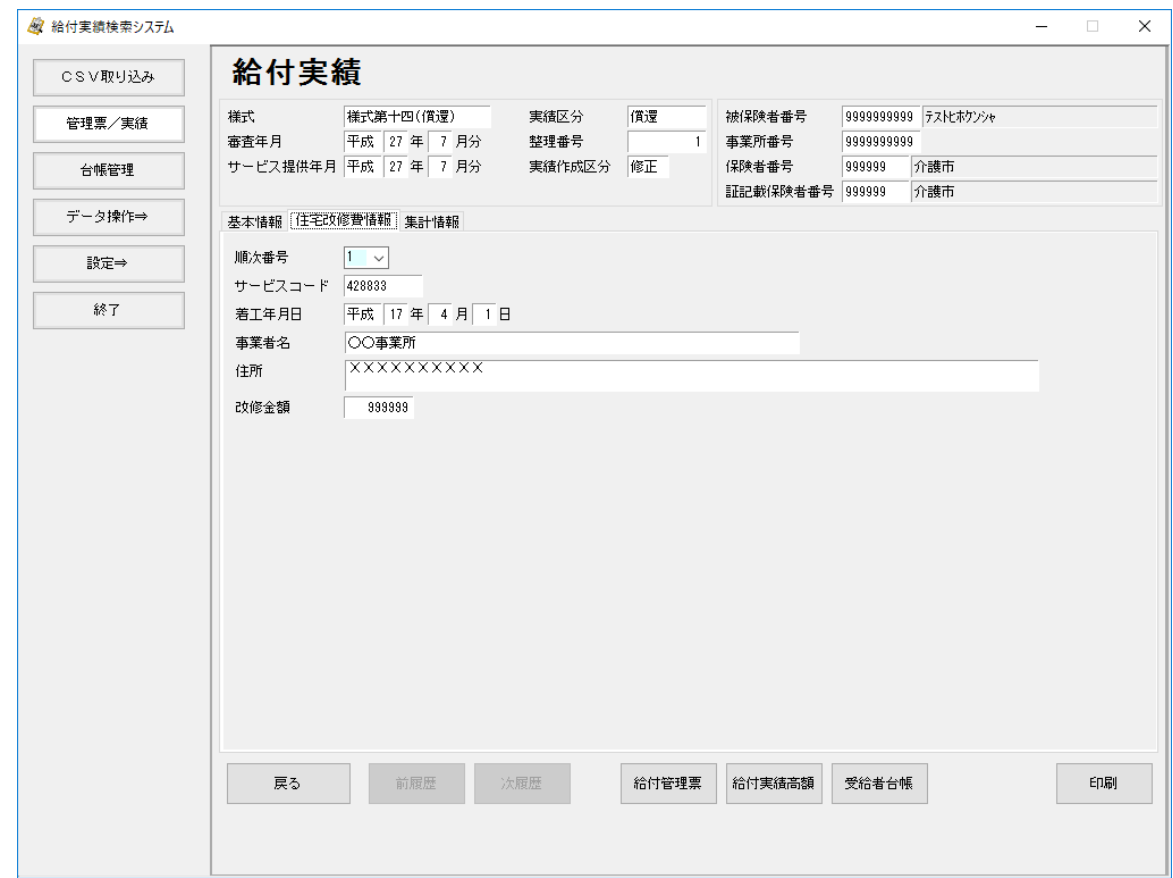

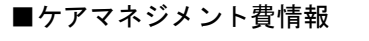

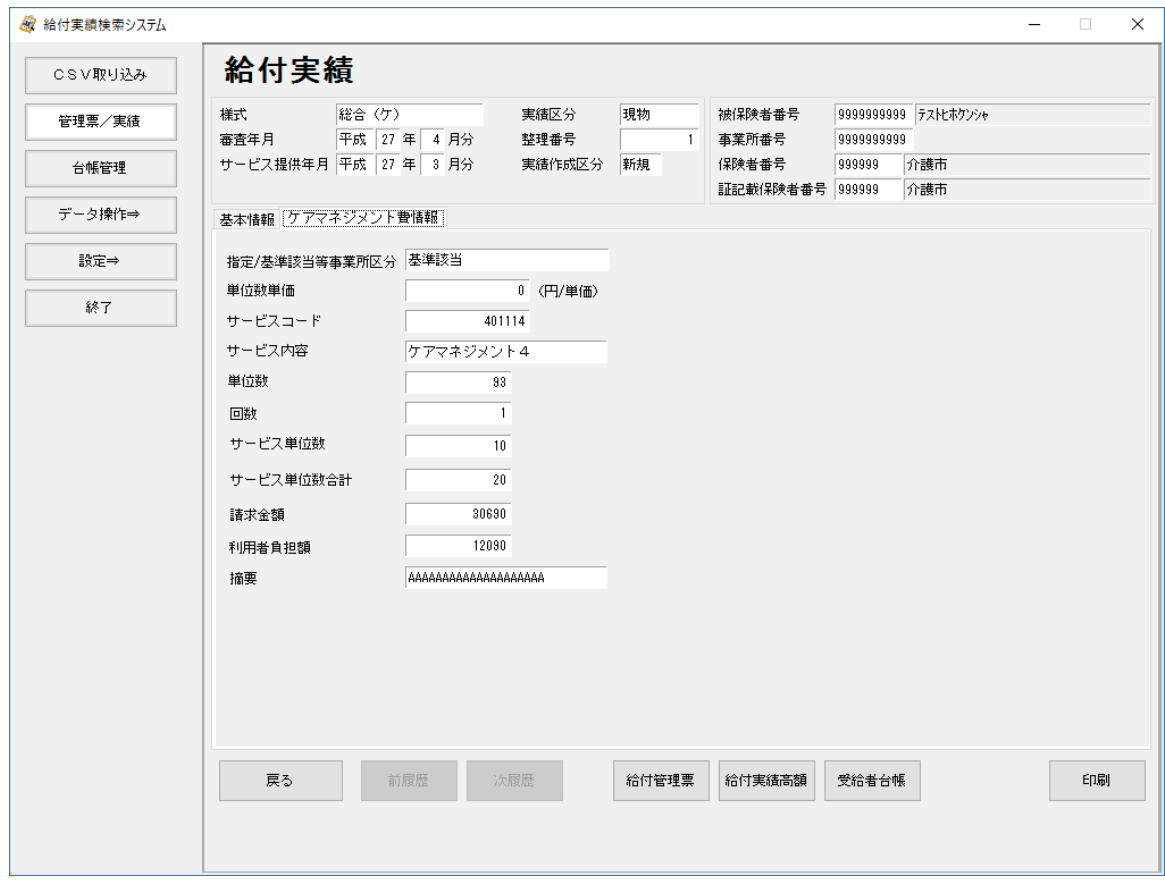

#### ■明細情報(住)

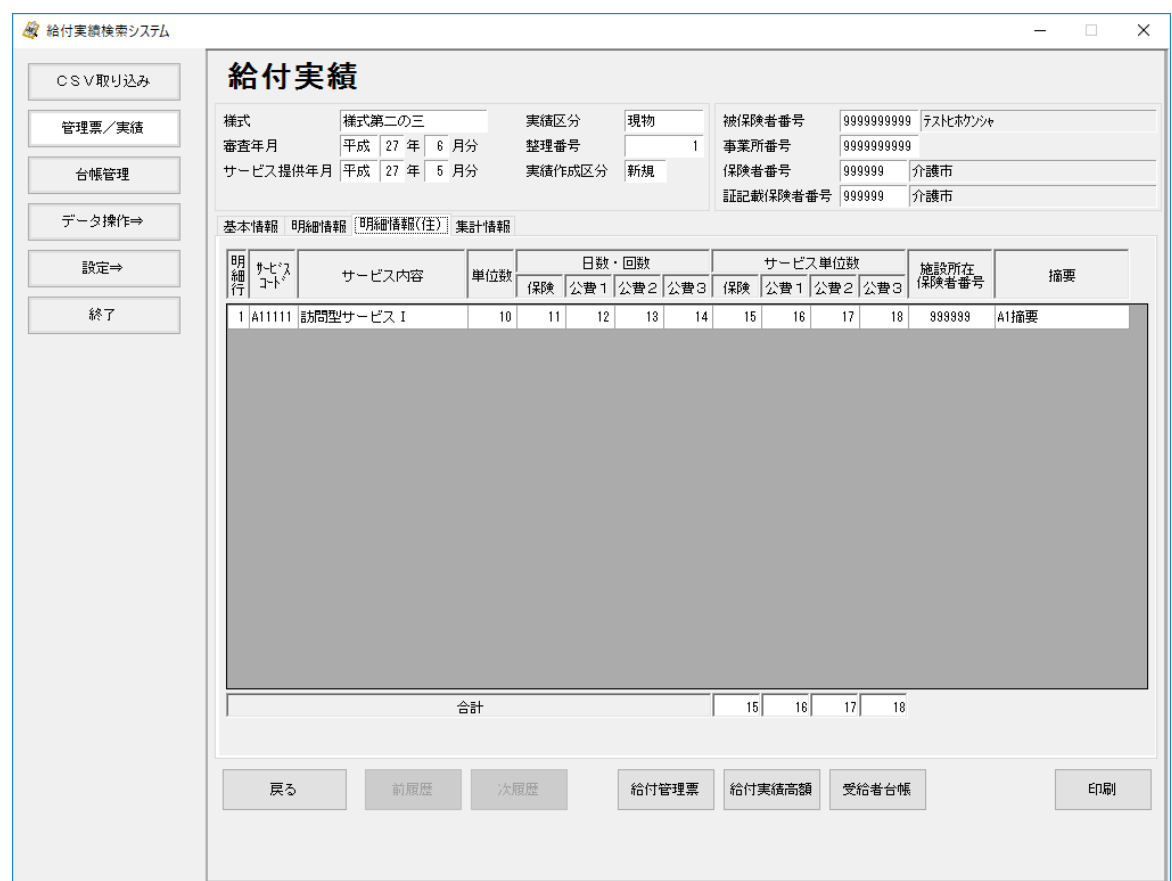

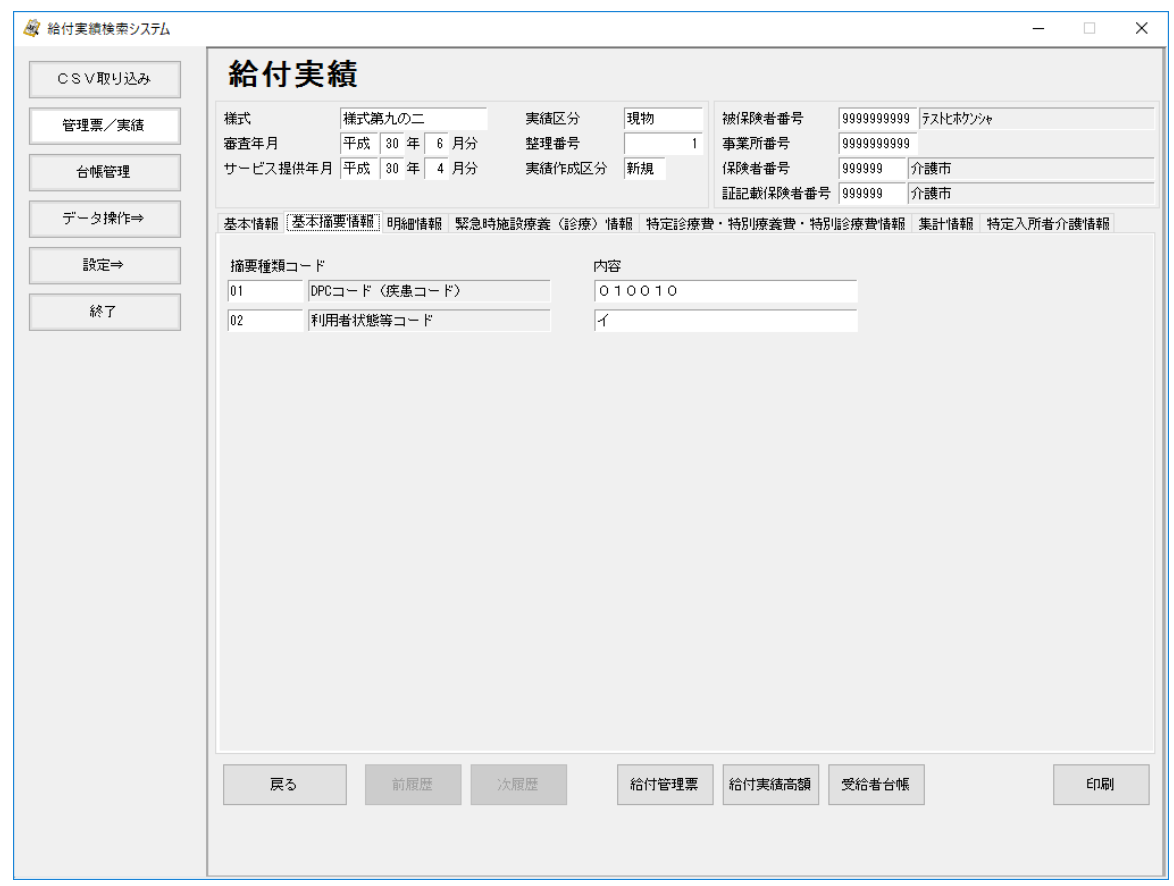

■基本摘要情報

## B.3.給付実績出力帳票一覧

## ■現物給付分

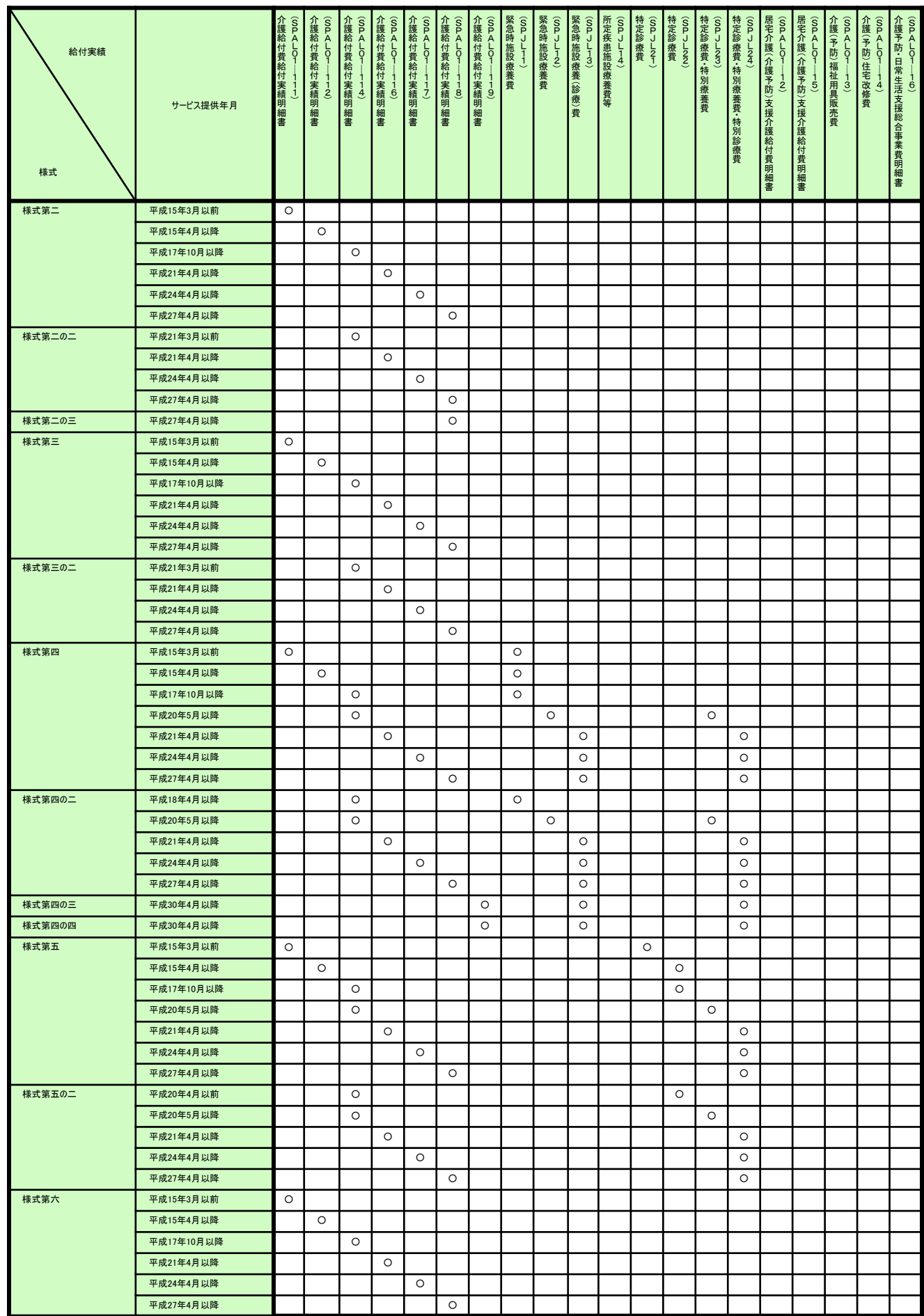

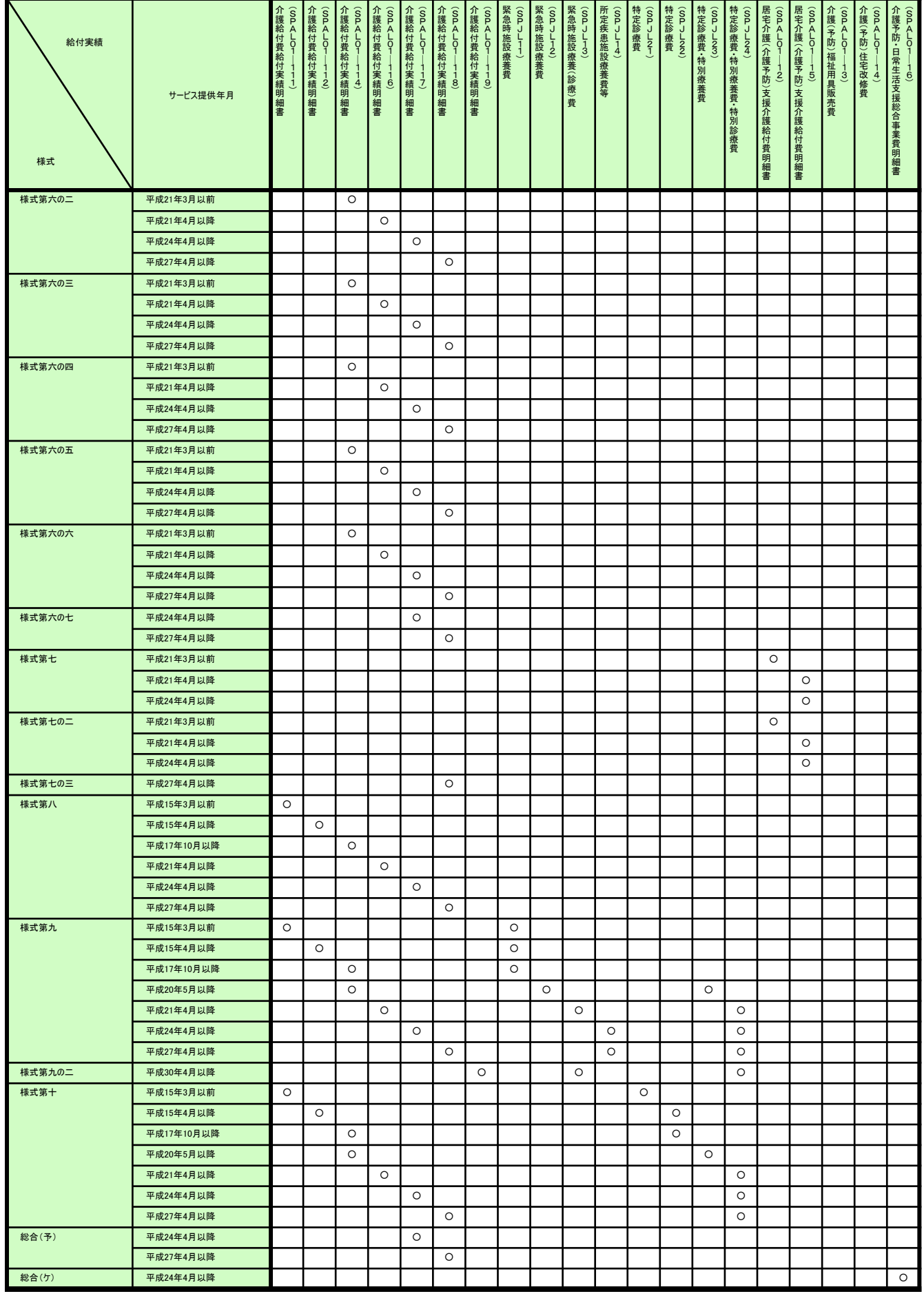

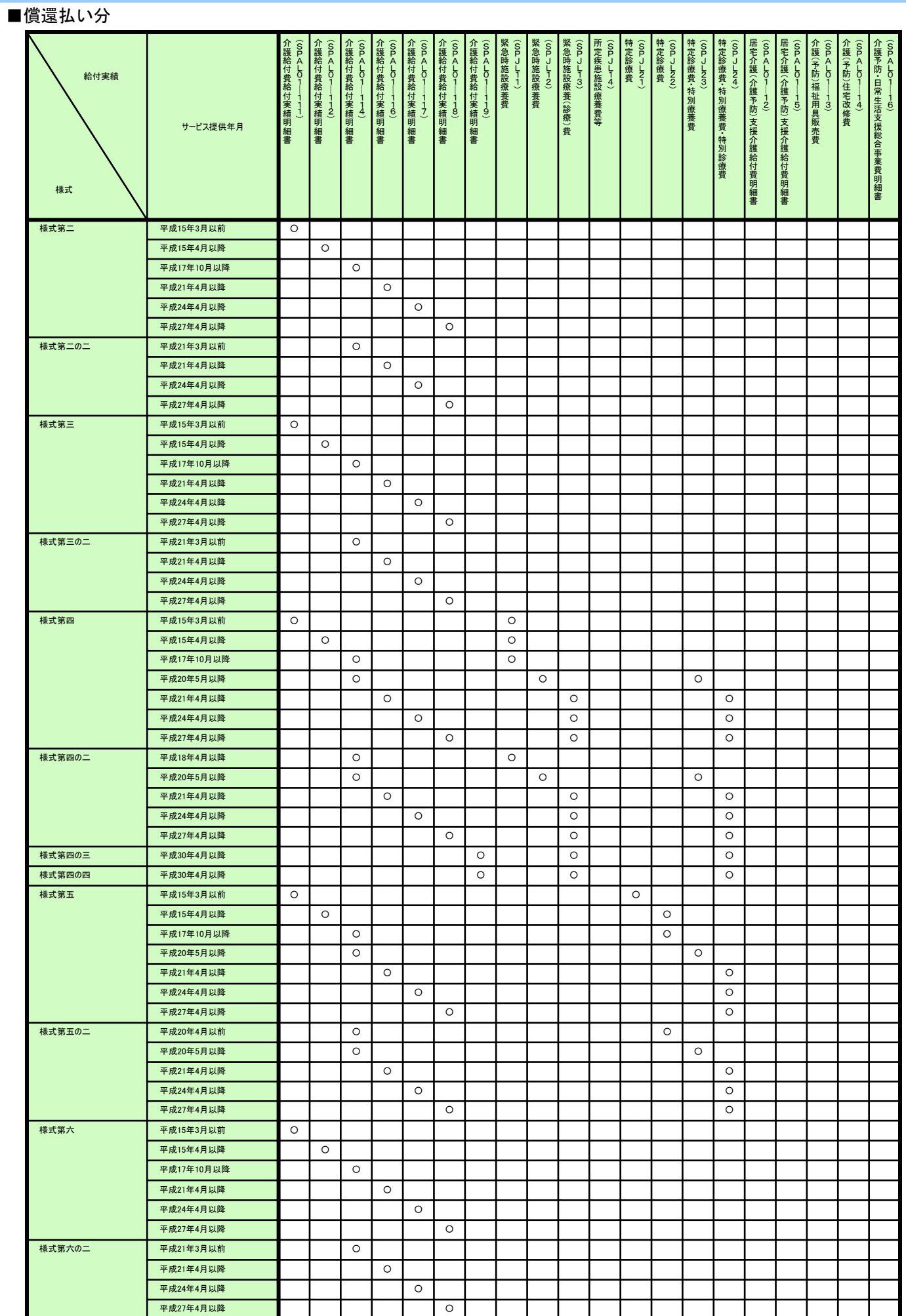

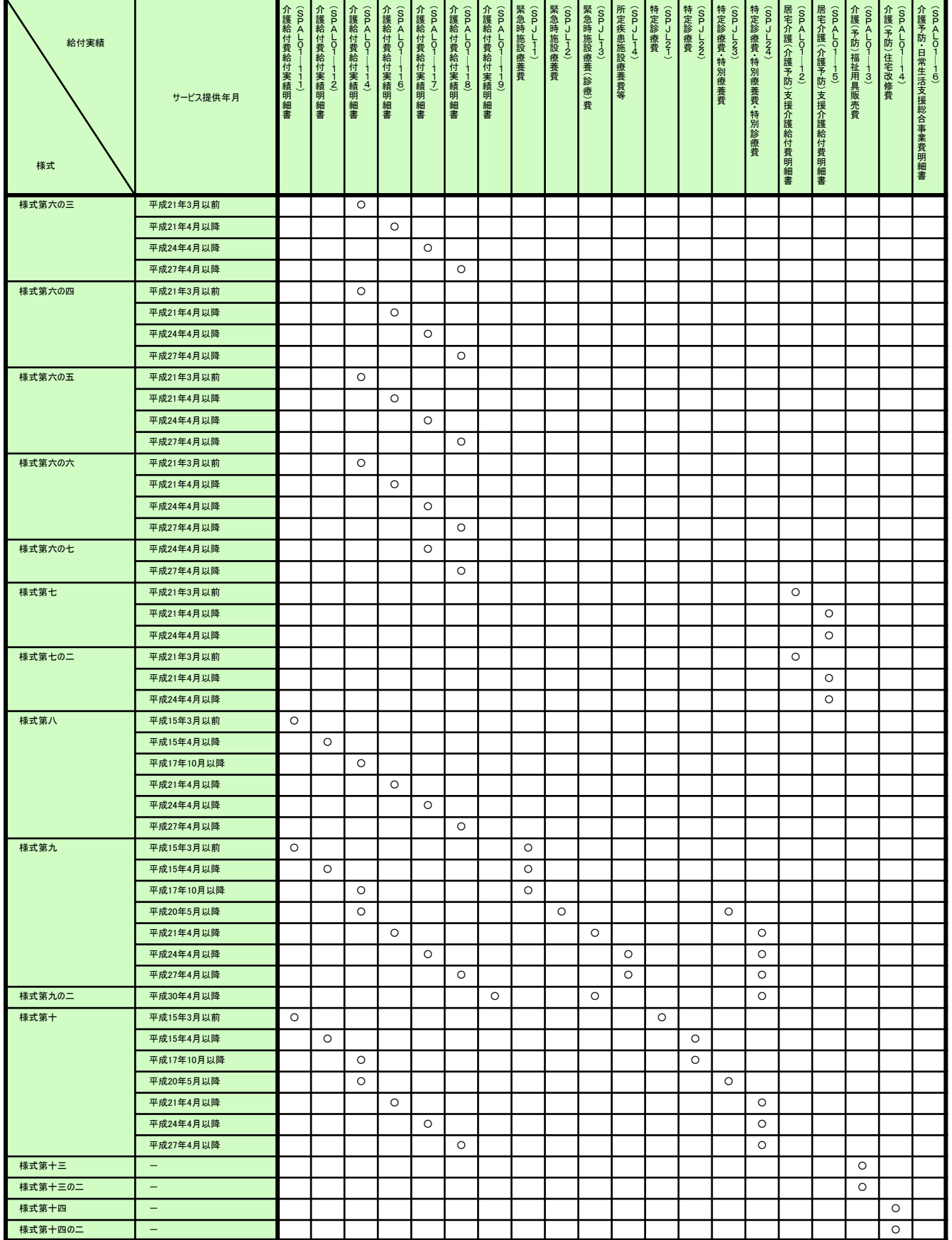

## B. 4. 給付実績出力帳票イメージ

# ■介護給付費給付実績明細書(SPAL01─111)

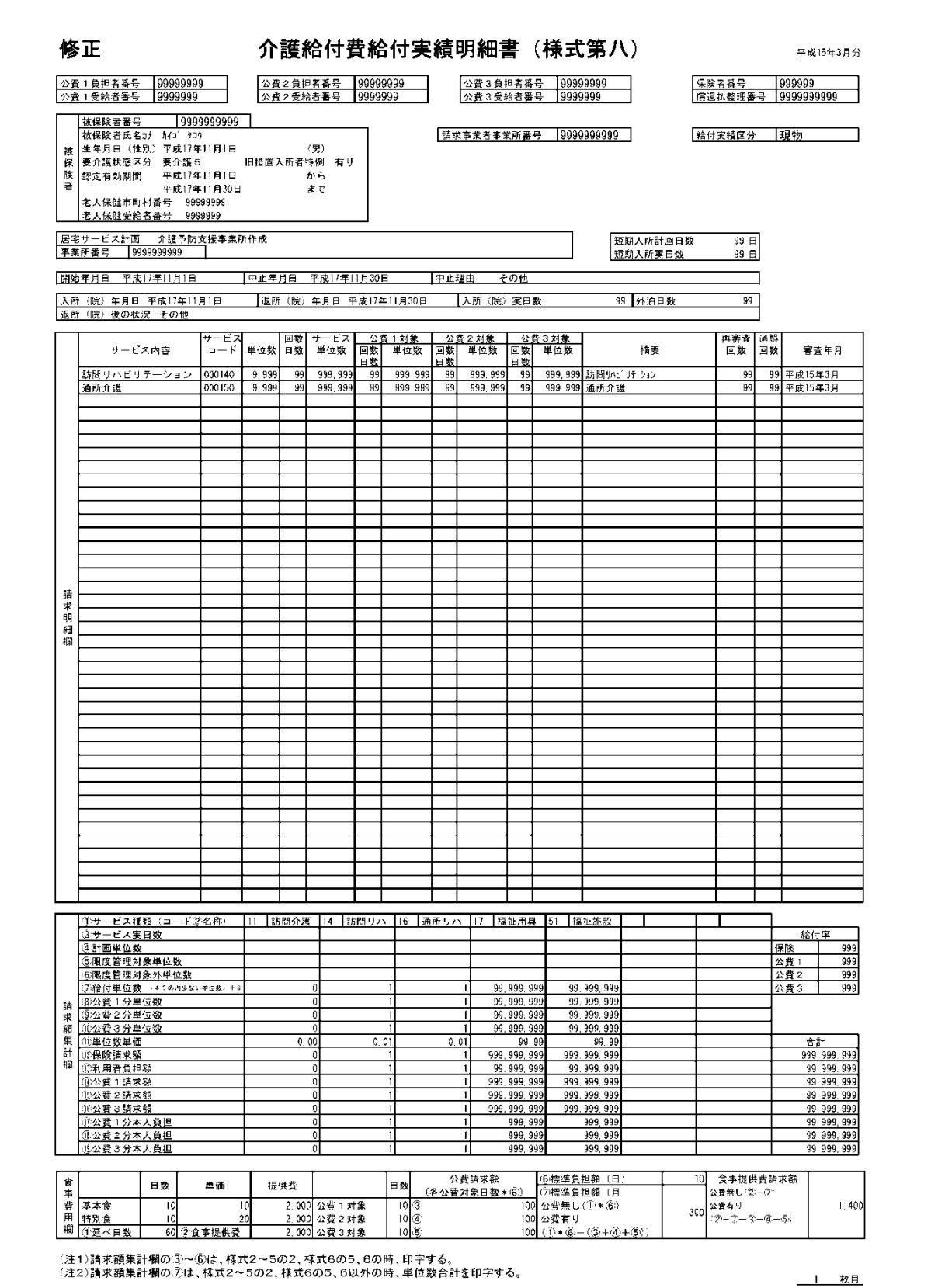

 $SPALO1 = 111$ 

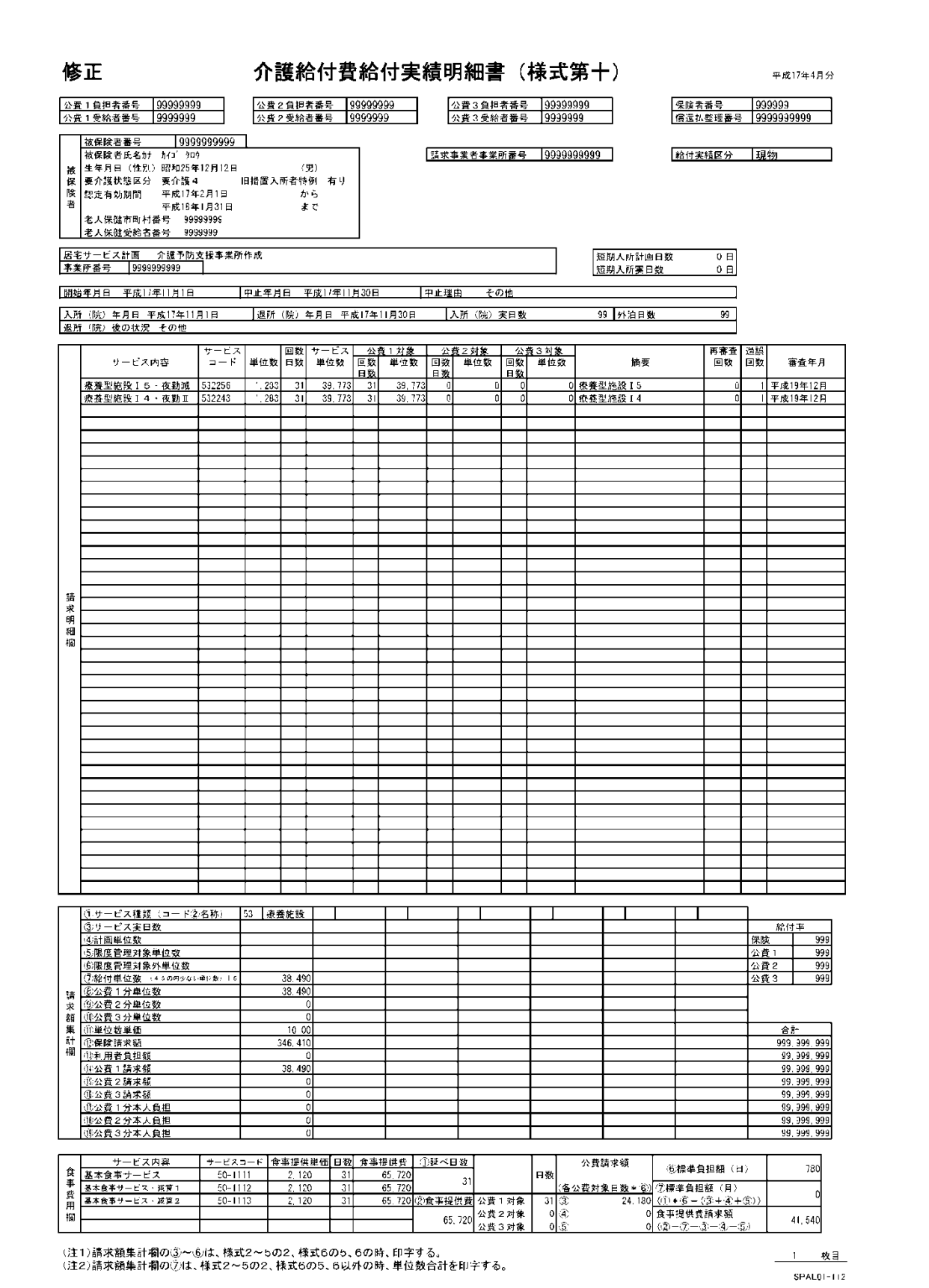

## ■介護給付費給付実績明細書(SPAL01-114)

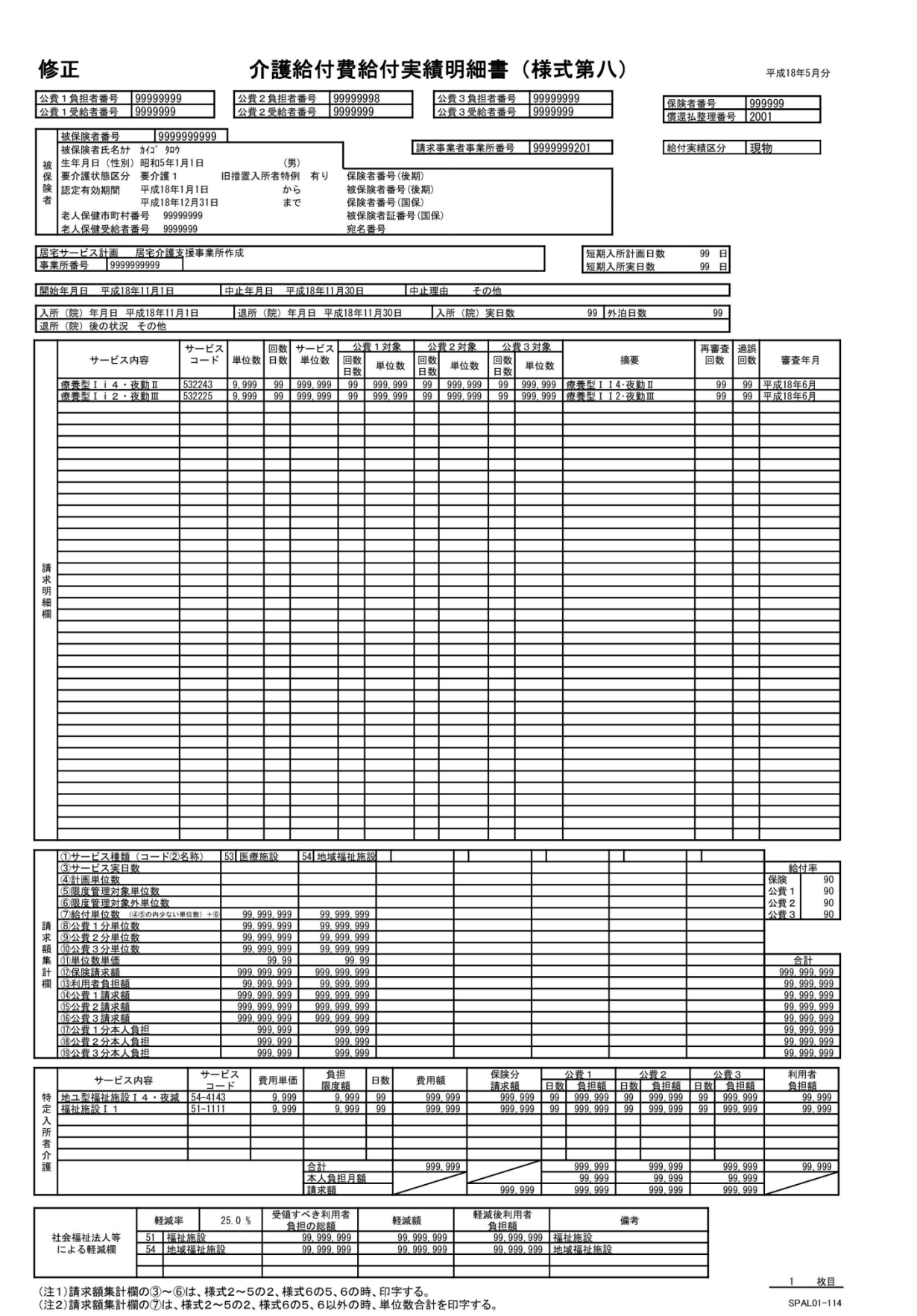

## ■介護給付費給付実績明細書(SPAL01-116)

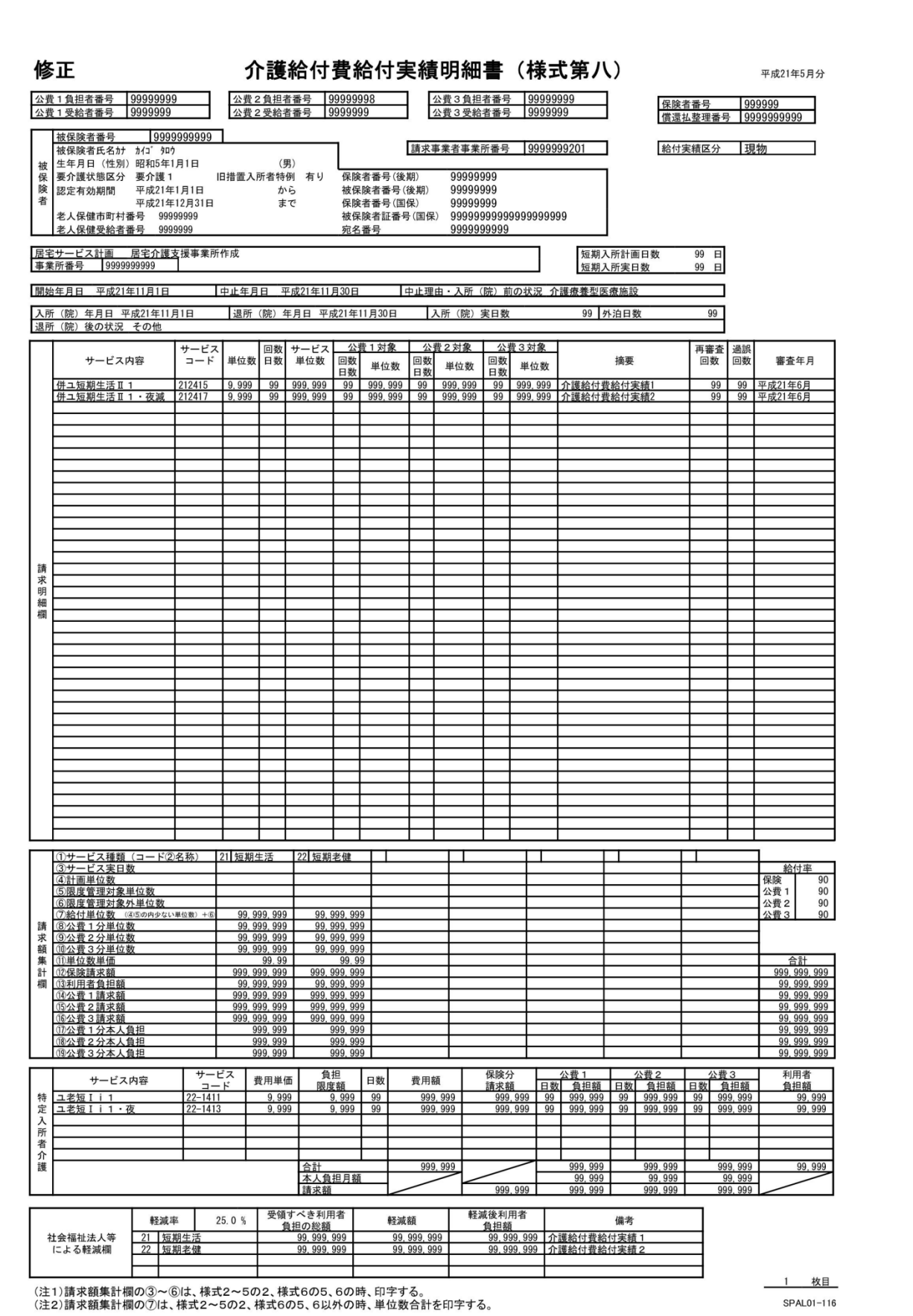

## ■介護給付費給付実績明細書(SPAL01─117)

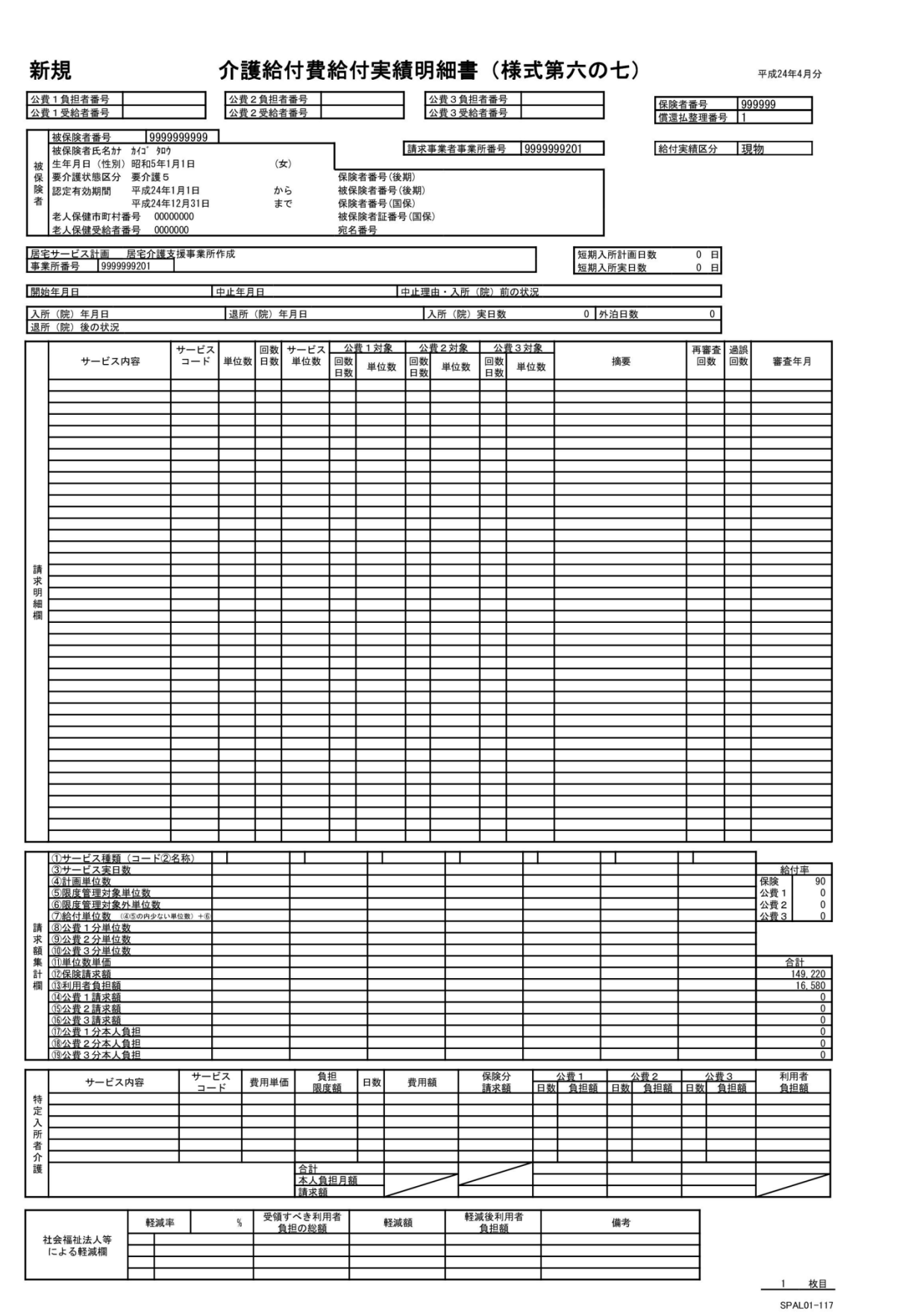

## ■介護給付費給付実績明細書(SPAL01-118)

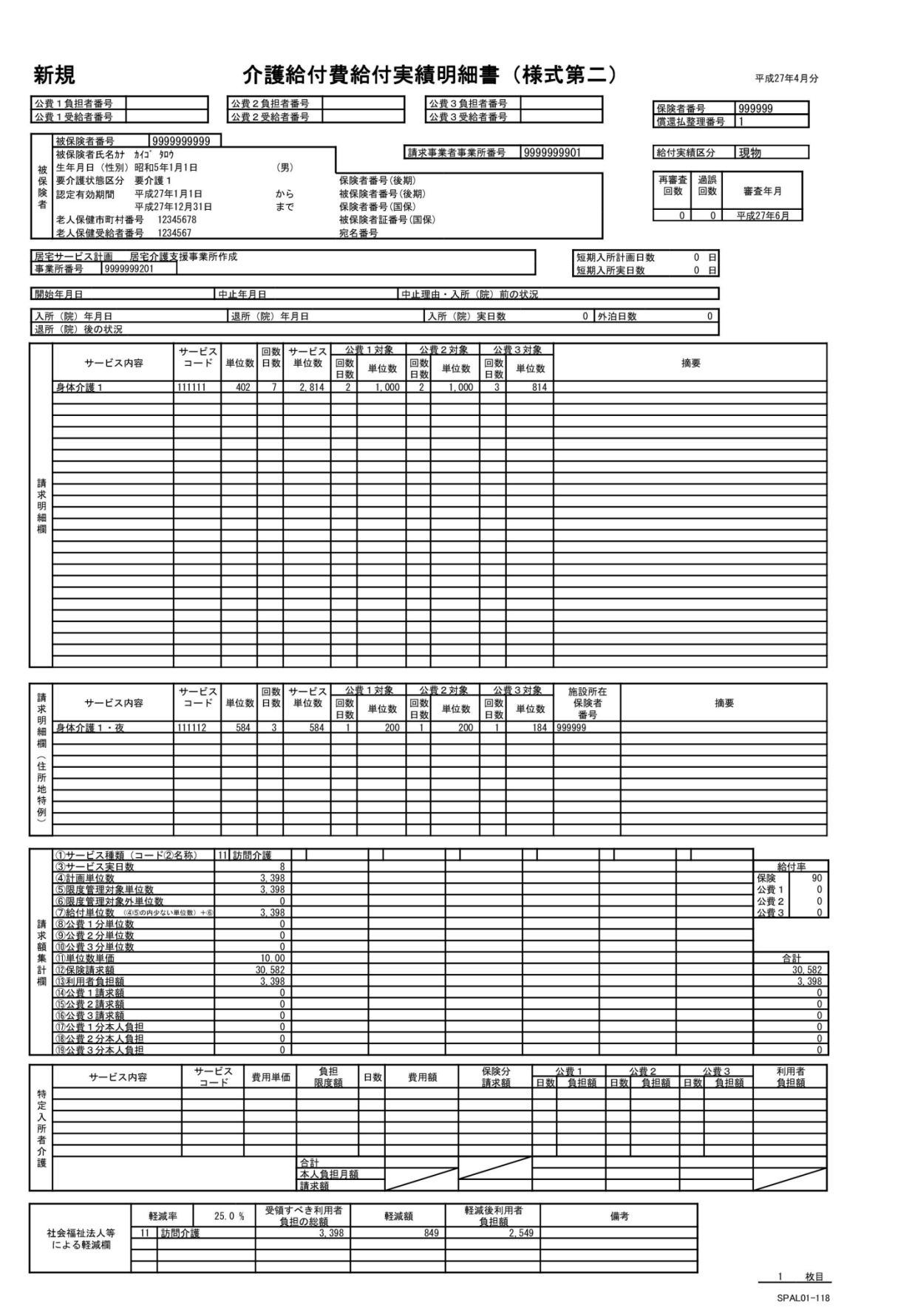

## ■介護給付費給付実績明細書(SPAL01-119)

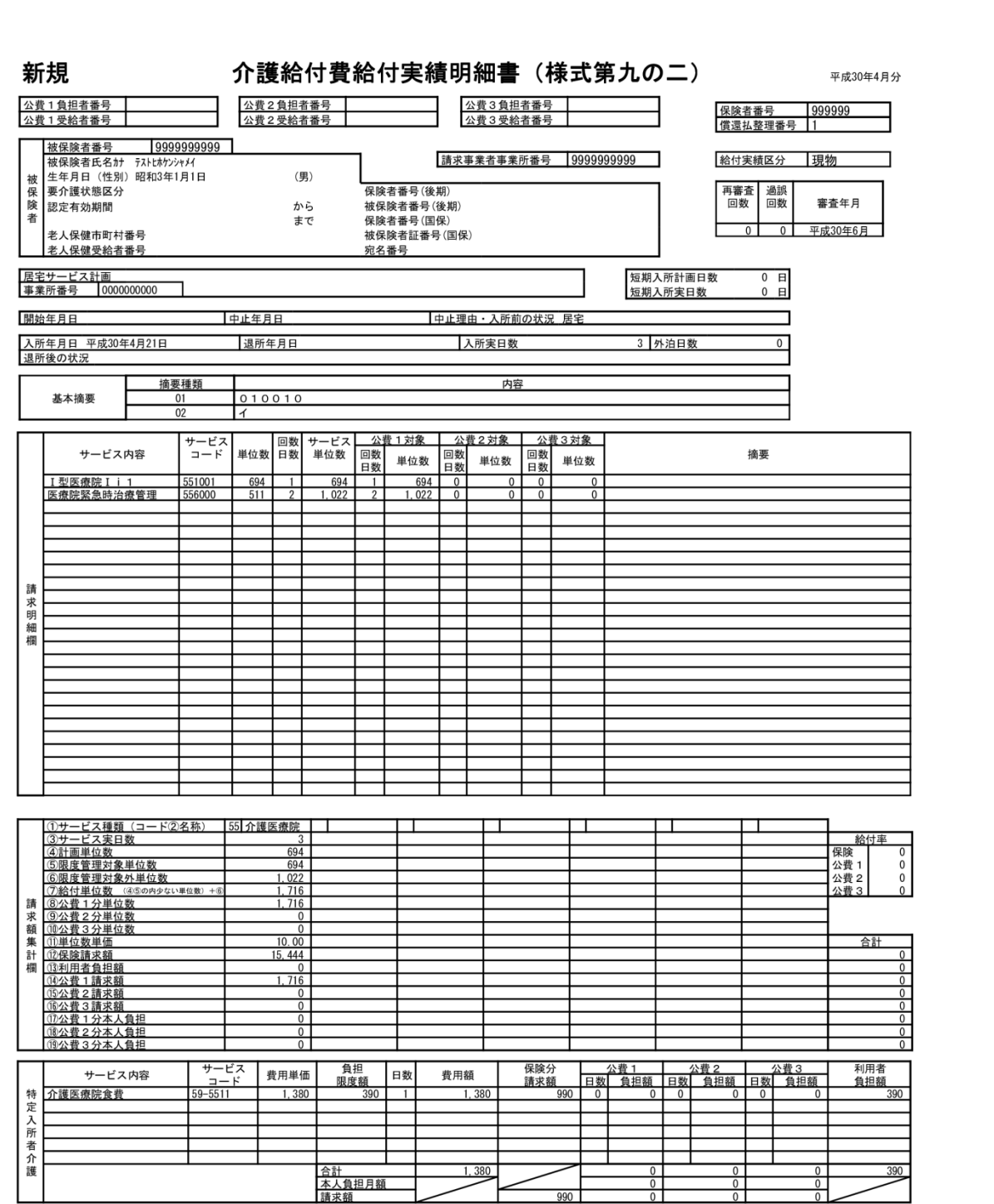

1 枚目 SPAL01-119
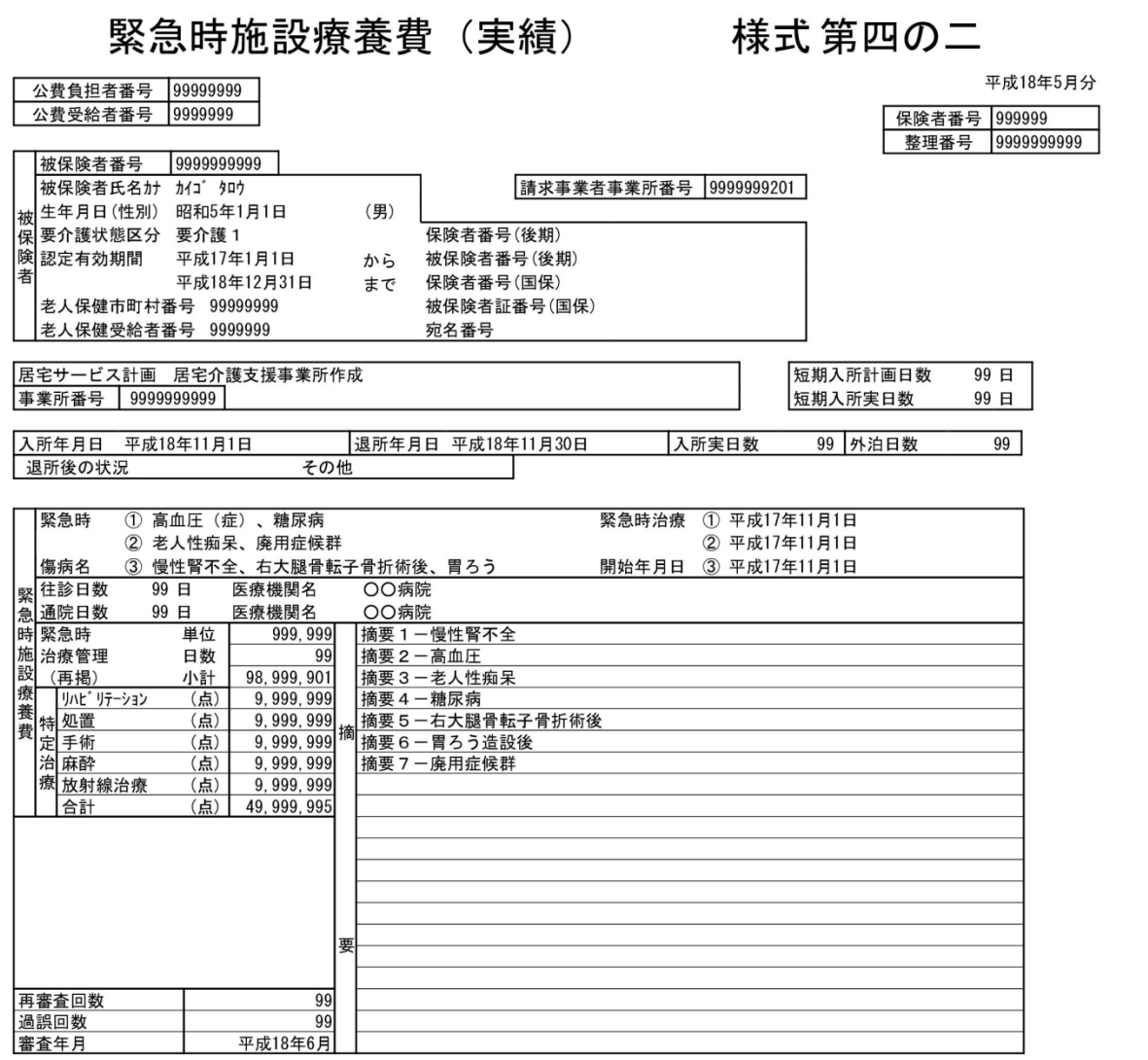

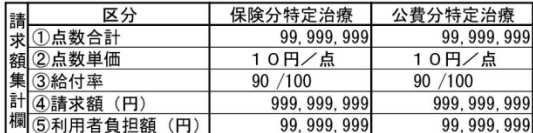

| 1 枚目 次頁あり

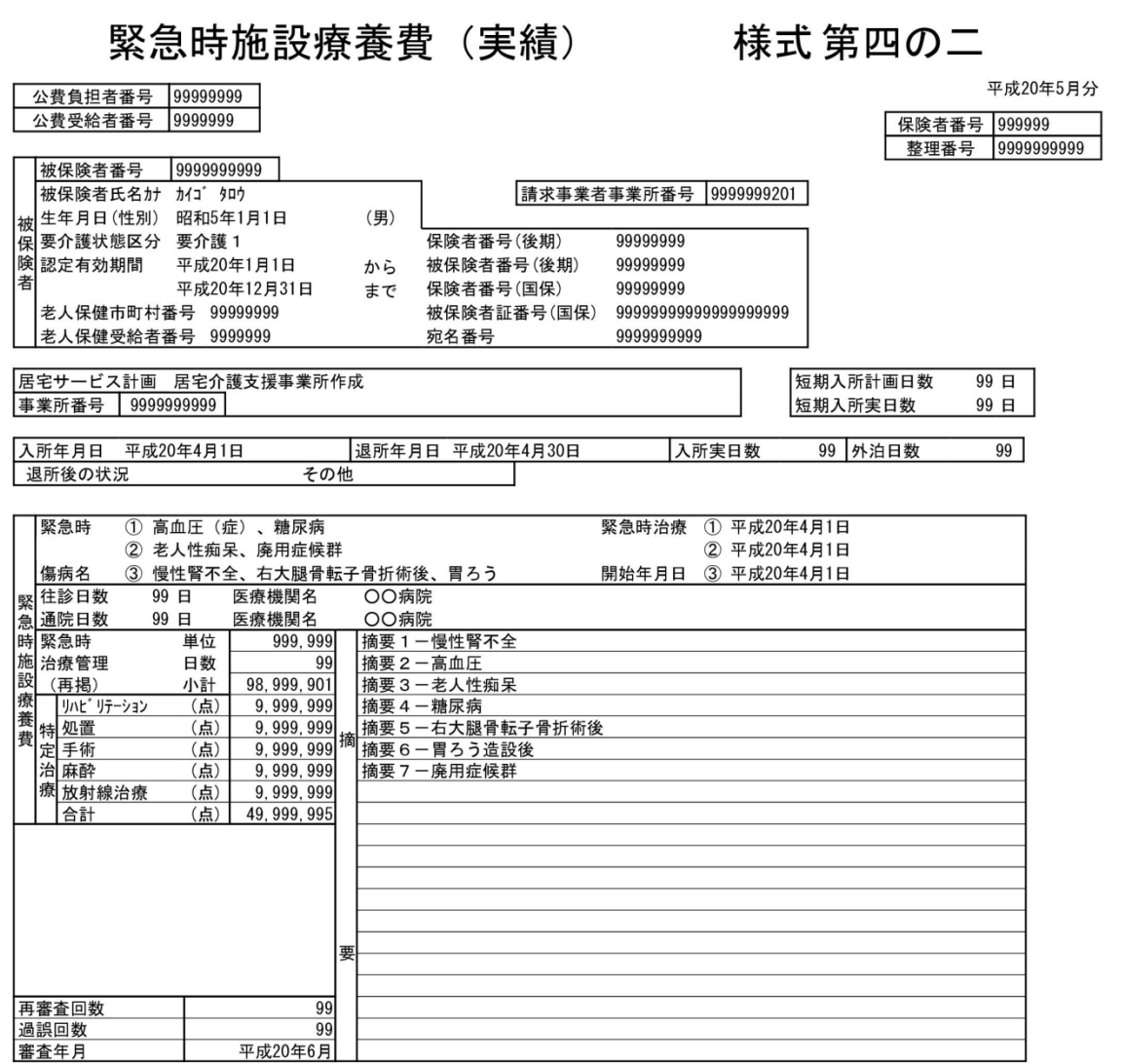

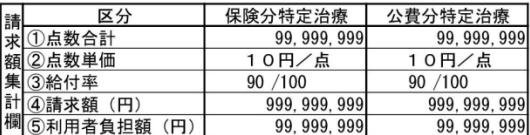

(注)様式第四、四の二、九において、緊急時施設療養費と特別療養費が同時請求された場合、請求額集計欄には両情報を合算し<br>た値を表示する。

| 1 枚目 次頁あり

# 緊急時施設療養 (診療) 費 (実績) 様式 第四の二

平成27年5月分 保険者番号 999999 整理番号 1 被保険者番号 9999999999 被保険者氏名カナ テストヒホケンシャメイ 請求事業者事業所番号 9999999999 生年月日(性別) 平成17年11月1日 (男) 祴 保険者番号(後期) 保 要介護状態区分  $\mathbf{1}$ 険 認定有効期間 平成17年11月1日 被保険者番号(後期)  $\mathbf{1}$ から 者 平成17年11月30日 保険者番号(国保) まで 1 被保険者証番号(国保) 00000000000000000001 老人保健市町村番号 00000001 老人保健受給者番号 0000001 宛名番号 1 居宅サービス計画 居宅介護支援事業所作成 短期入所計画日数  $\overline{0}$   $\overline{B}$ 事業所番号 0000000001 短期入所実日数  $0E$ 入所実日数 入所年月日 平成17年11月1日 退所年月日 平成17年11月30日 1 外泊日数  $\overline{1}$ 入所前の状況 非該当 退所後の状況 居宅 1 高血圧、糖尿病 緊急時治療 ① 平成27年5月1日 緊急時 ② 老人性痴呆 2 平成27年5月1日 緊急時 傷病名 3 慢性腎不全, 開始年月日 3 平成27年5月1日 胃ろう 医療機関名 ○○病院 往診日数  $99E$ 医療機関名 施 通院日数 99日 ○○病院 設緊急時 単位 99 摘要 1 一慢性腎不全 療養 治療管理 日数 99 摘要2-高血圧 (再掲) 小計 9,801 摘要3-老人性痴呆 (点) 99 摘要 4 一糖尿病 診 (点) 99 摘要5-右大腿骨転子骨折術後 療 啇 (点) 99 摘要6-胃ろう造設後 治 麻酔<br>療 放射線治療 (点) 99 摘要7-廃用症候群 巷 (点) 99 合計 (点) 49 要 再審査回数  $99$ 過誤回数  $\overline{9}$ 審査年月 平成27年6月

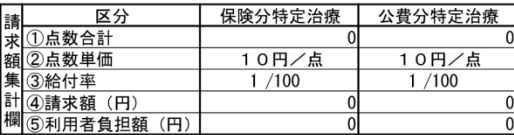

(注1) 様式第四、四の二、九において、緊急時施設療養費と特別療養費が同時請求された場合、請求額集計欄には両情報を合算 した値を表示する。

(注2) 様式第四の三、四の四、九の二において、緊急時施設診療費と特別診療費が同時請求された場合、請求額集計欄には両情 報を合算した値を表示する。

1 枚目 次頁あり

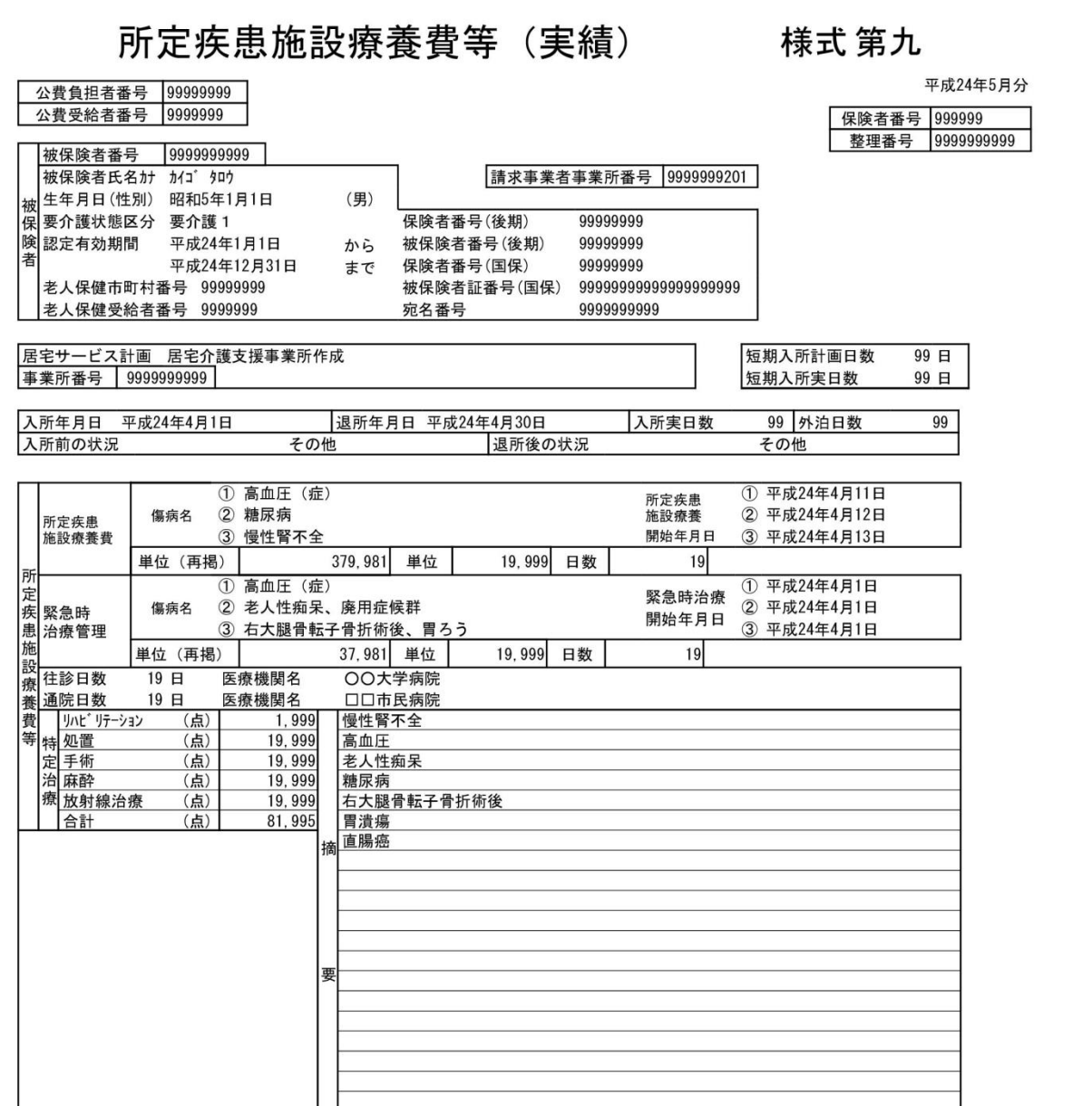

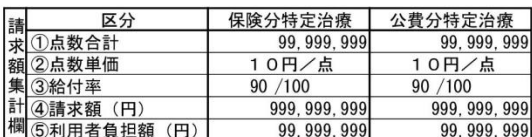

(注) 様式第四、四の二、様式第九において、特定治療と特別療養費が同時請求された場合、請求額集計欄には両情報を合算した値を表示する。

1枚目 次頁あり

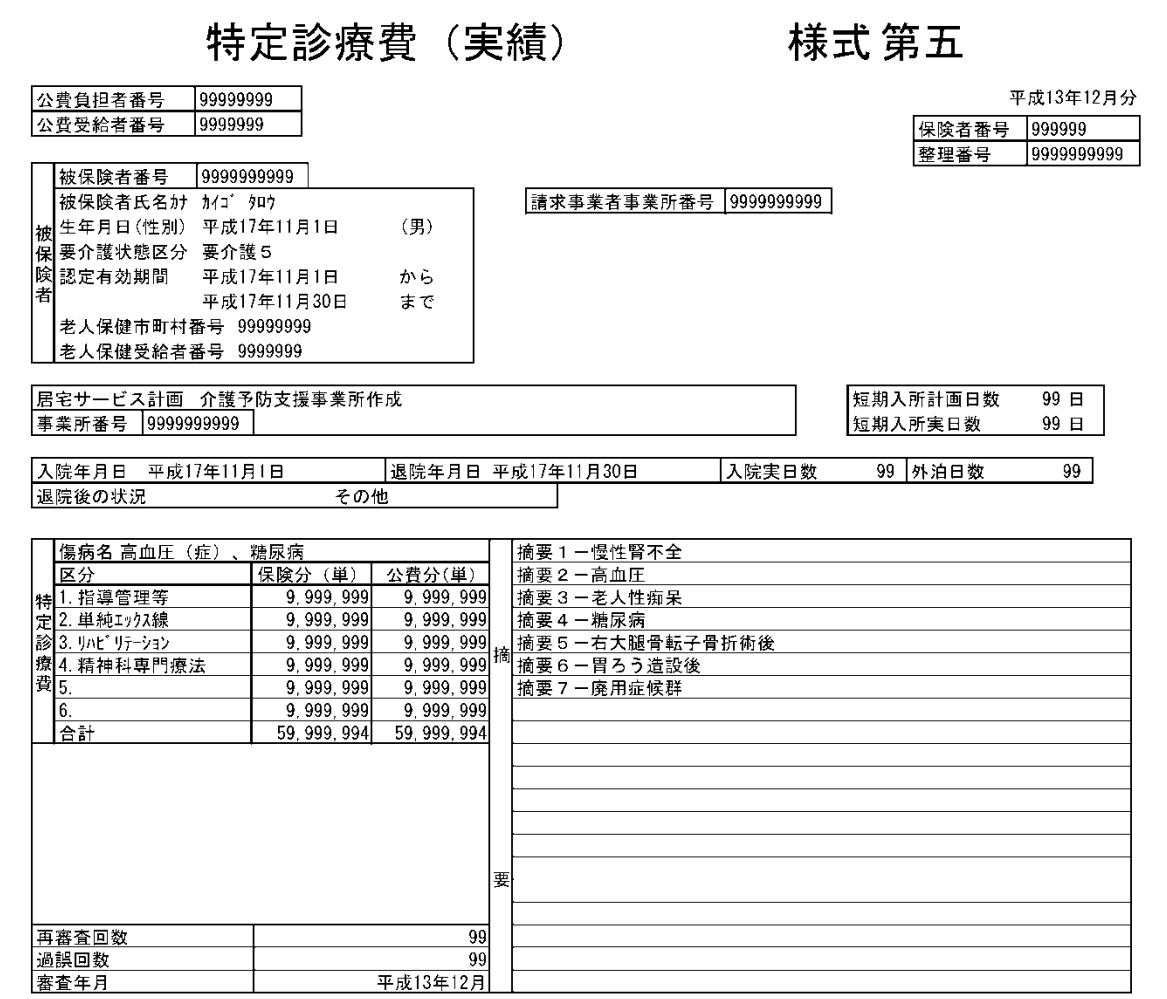

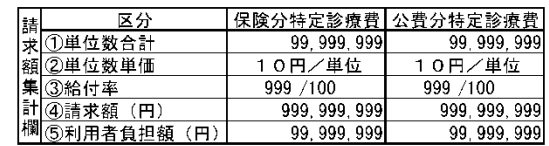

<u>1枚目</u> 次頁あり

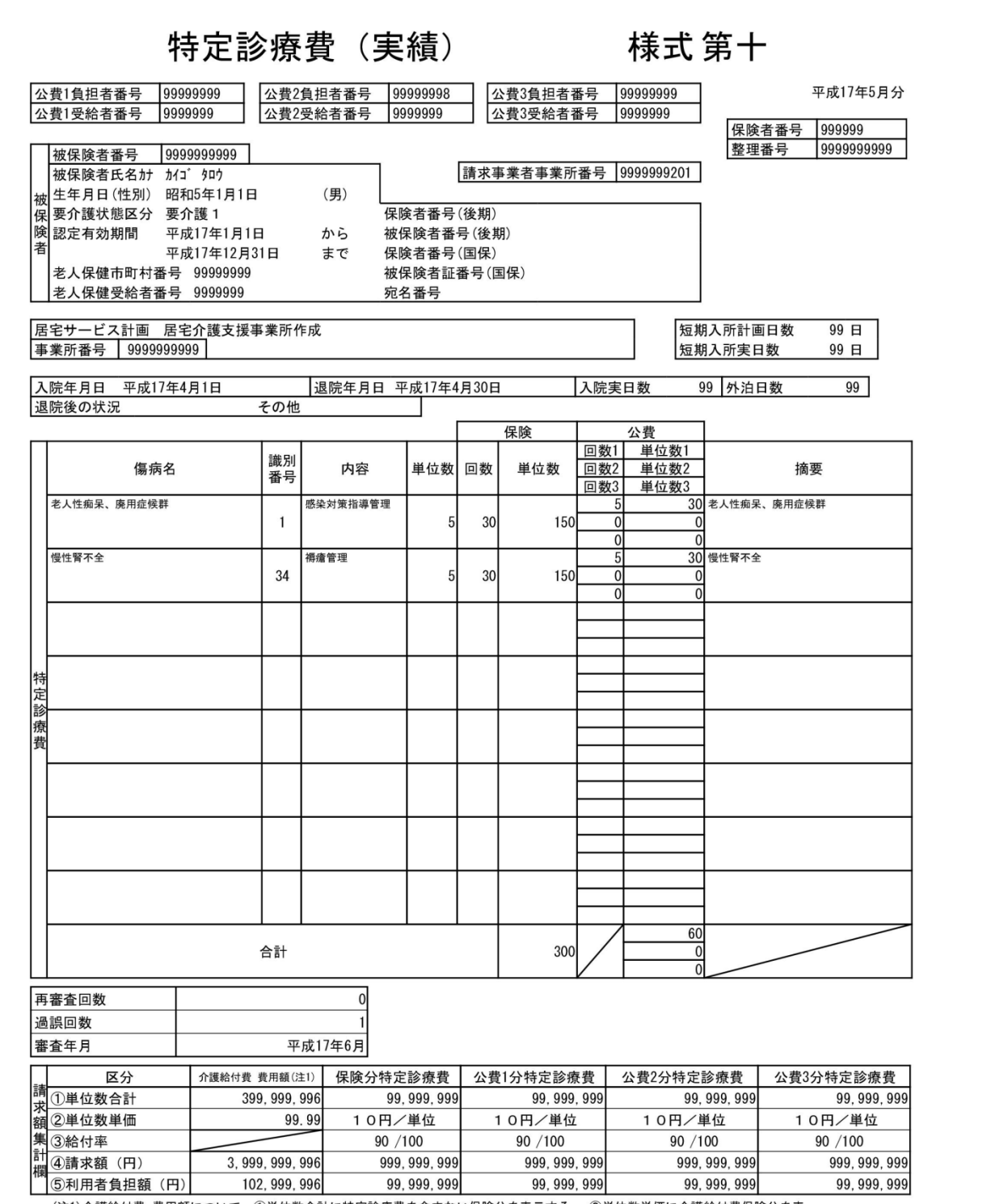

|<br>|注1)介護給付費 費用額について、①単位数合計に特定診療費を含まない保険分を表示する。 ②単位数単価に介護給付費保険分を表<br>示する。④請求額に特定診療費を含まない保険分と公費分の合計を表示する。 ⑤利用者負担額に特定診療費を含まない保険分と公<br>費分の合計を表示する。

1枚目

 $\overline{\phantom{0}}$ 

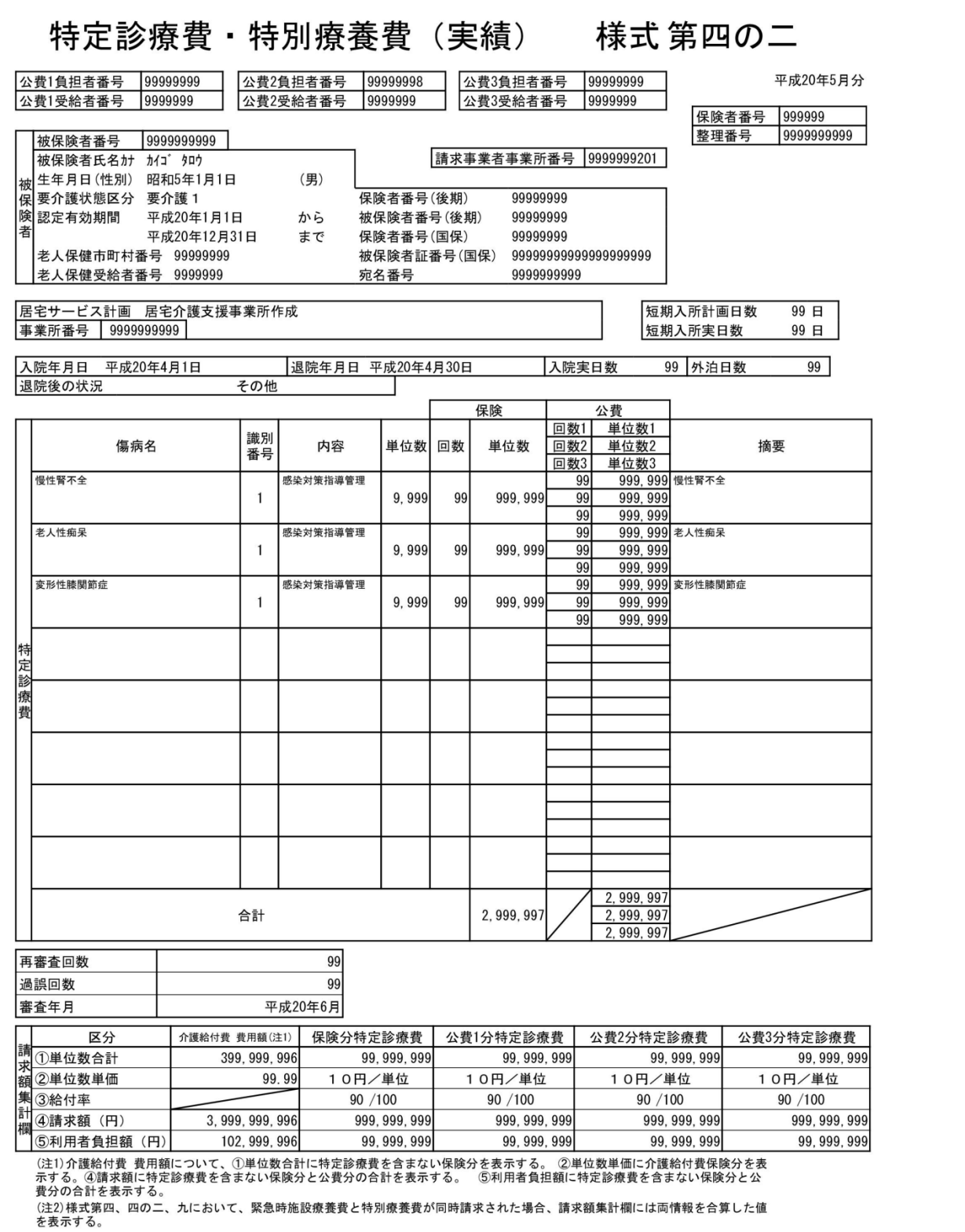

1枚目

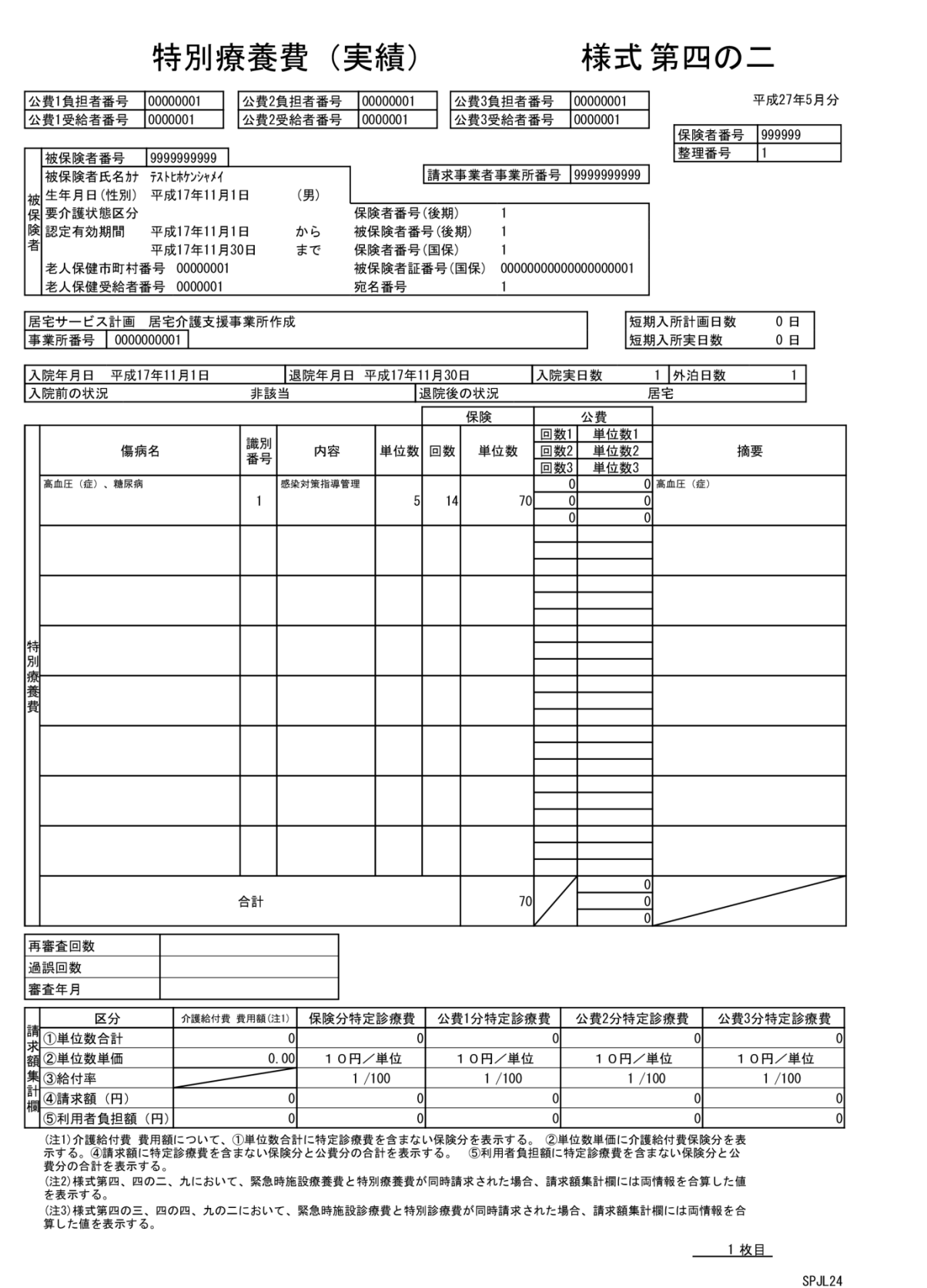

# 新規 居宅介護(介護予防)支援介護給付費明細書

様式第七

平成20年5月分

公費負担者番号 99999999

保険者番号 999999 償還払整理番号 9999999999

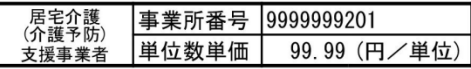

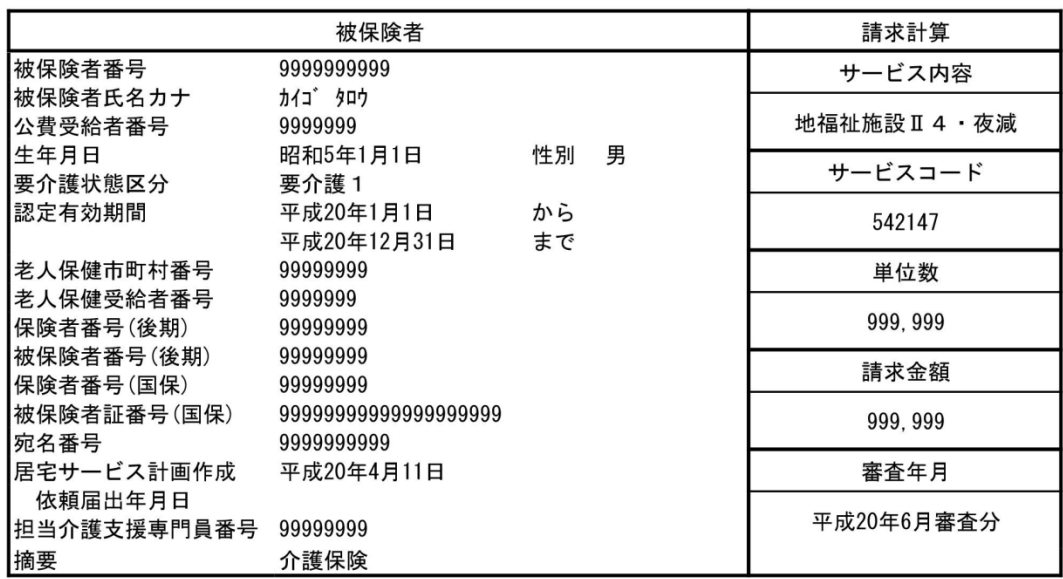

1 枚目 SPAL01-12 ᄀ

### 新規 居宅介護(介護予防)支援介護給付費明細書 様式第七の二

平成24年5月分

保険者番号 999999 償還払整理番号 9999999999

居宅介護<br>(介護予防)<br>支援事業者 事業所番号 9999999201 単位数単価 10.00 (円/単位)

公費負担者番号 |99999999

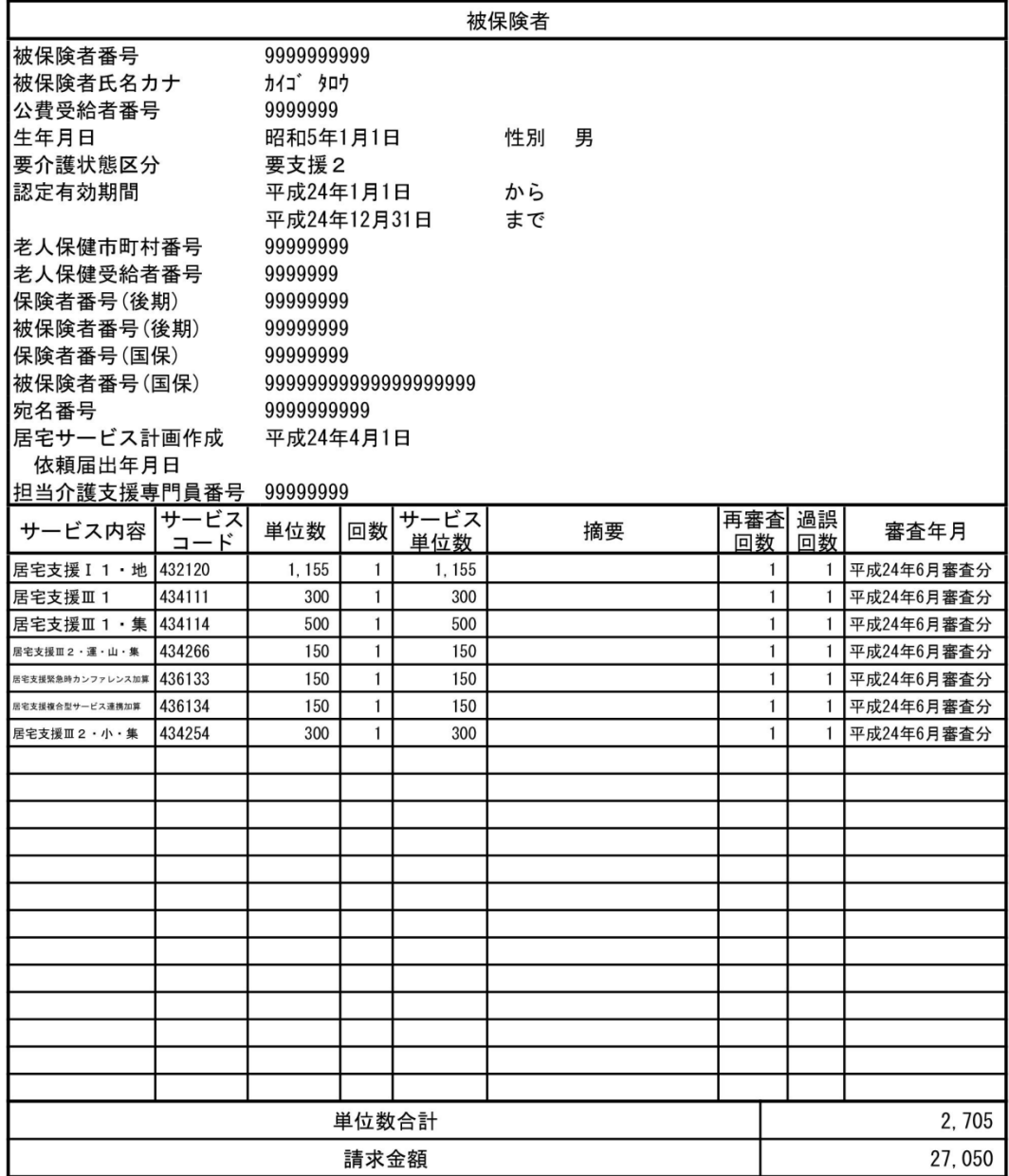

1 枚目 SPAL01\_15

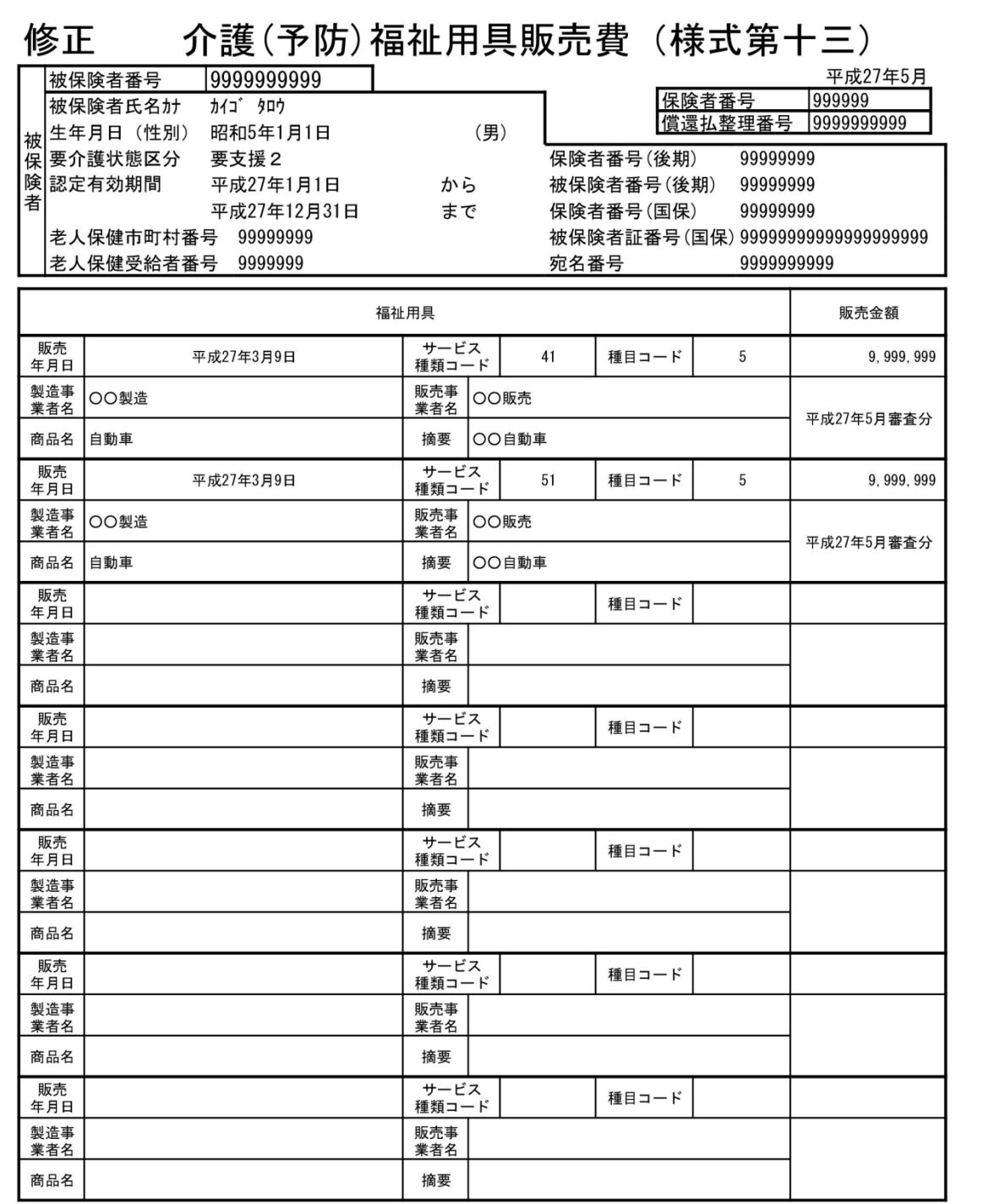

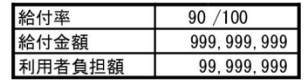

1枚目 SPAL01-13

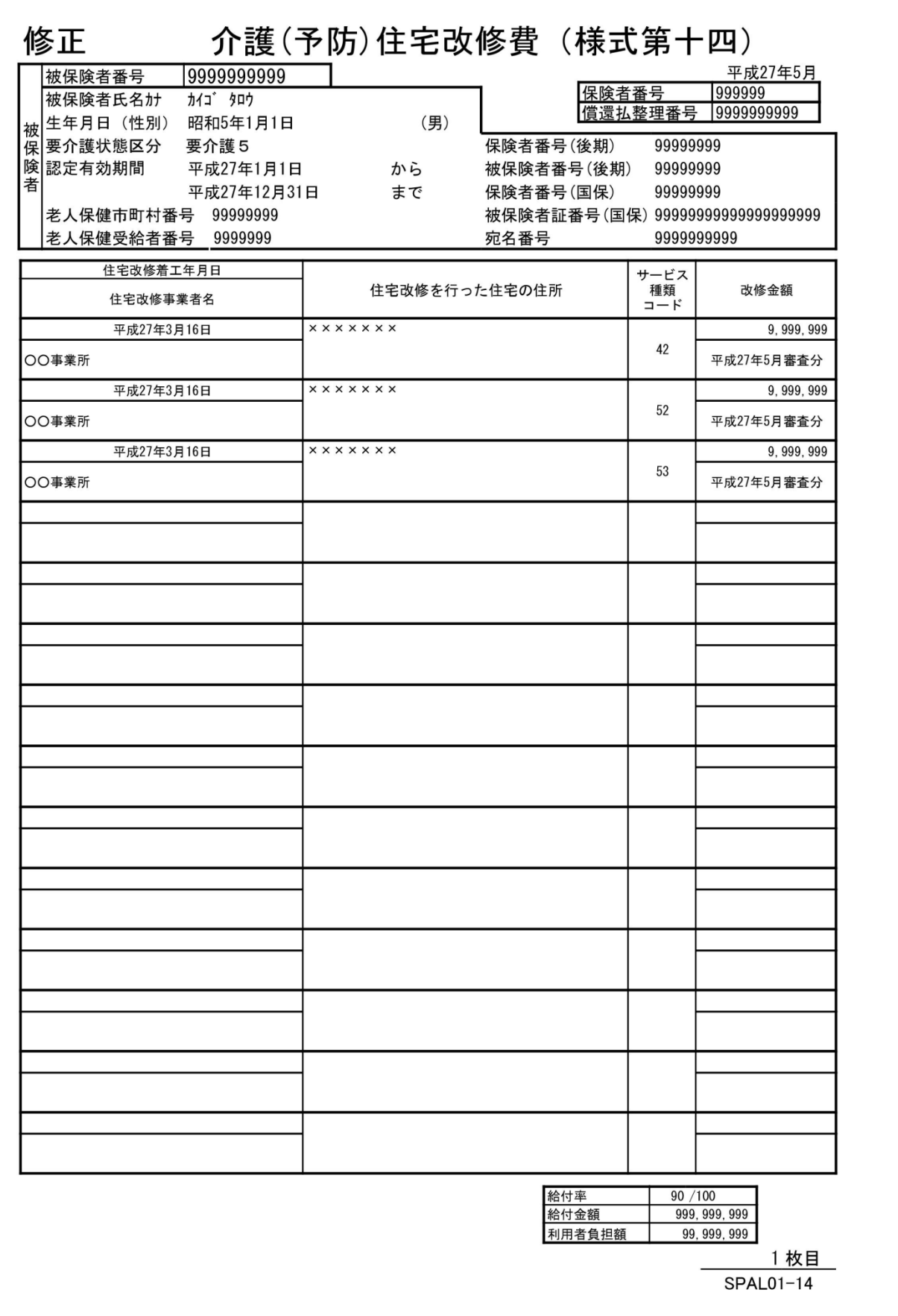

#### 新規 介護予防・日常生活支援総合事業費明細書 総合(ケ) 平成27年5月分

保険者番号 999999

整理番号 |1

給付実績区分 現物

請求事業者事業所番号 9999999201

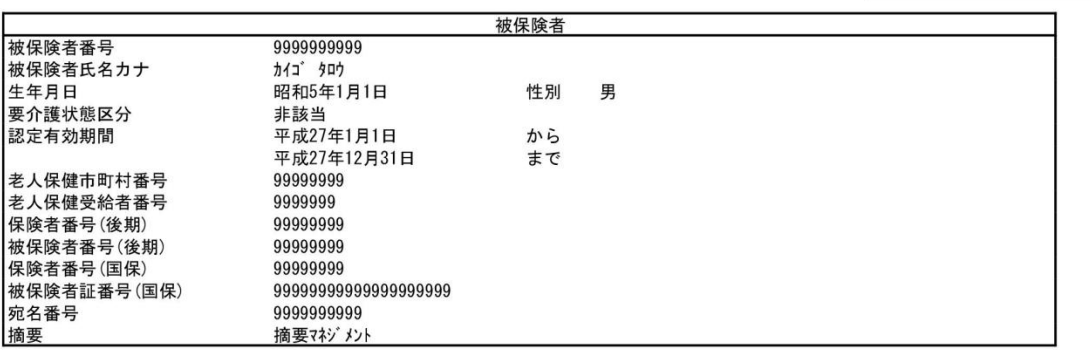

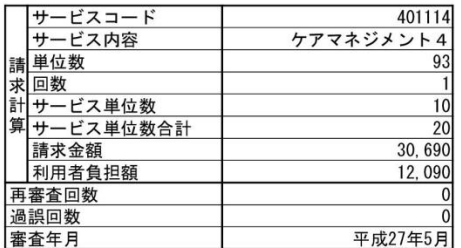

1 枚目

SPAL01\_16

# 付録C. ヘルプデスクへのお問合わせ

## C.1.ヘルプデスクへのお問合わせ

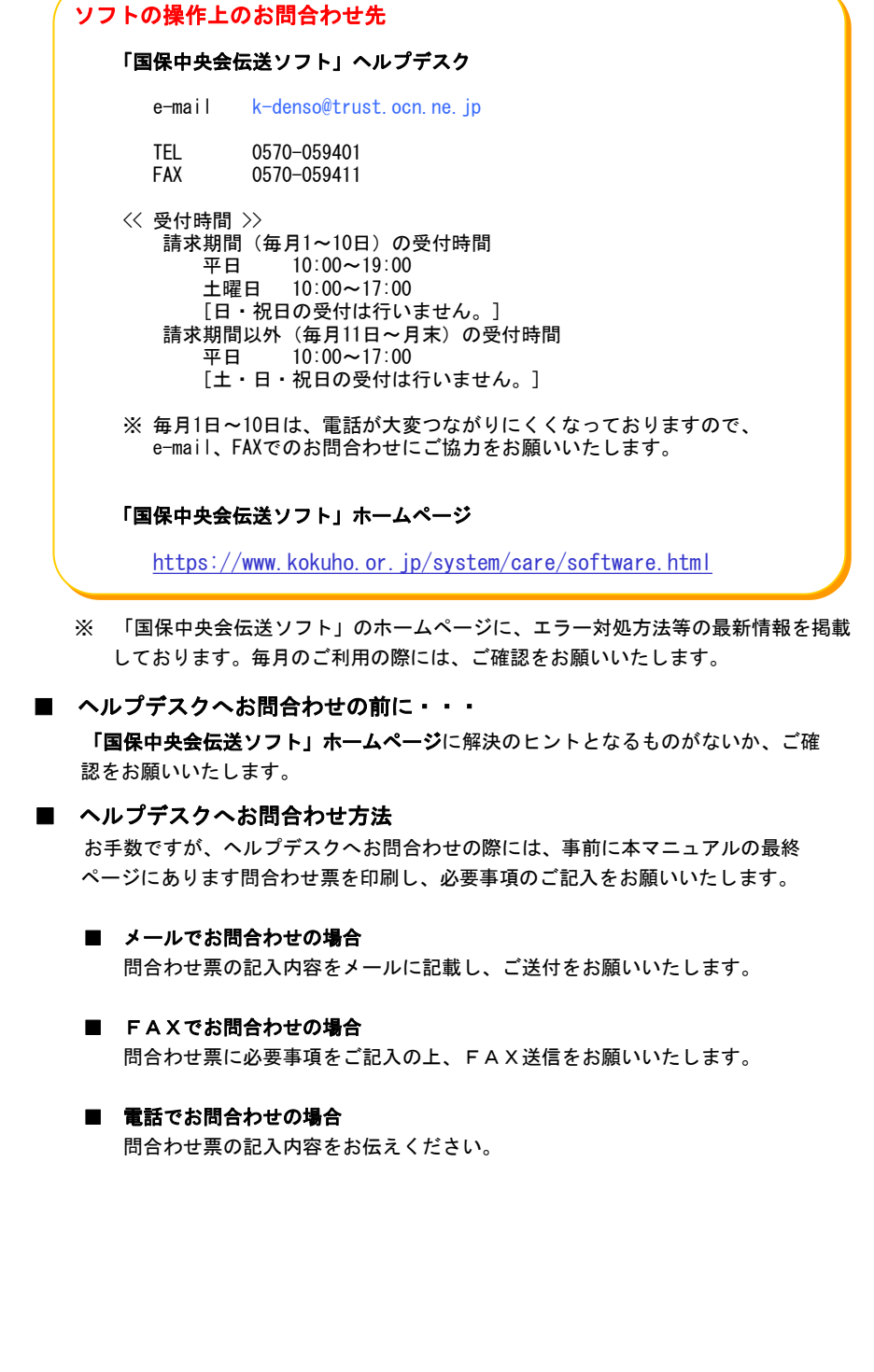

伝送ソフト(都道府県・市町村版)等問合わせ票

お問合わせ先 FAX 0570-059411 E-Mail k-denso@trust.ocn.ne.jp

■「よくある質問集」を国保中央会ホームページにおいてご案内しております URL● https://www.kokuho.or.jp/system/care/software.html

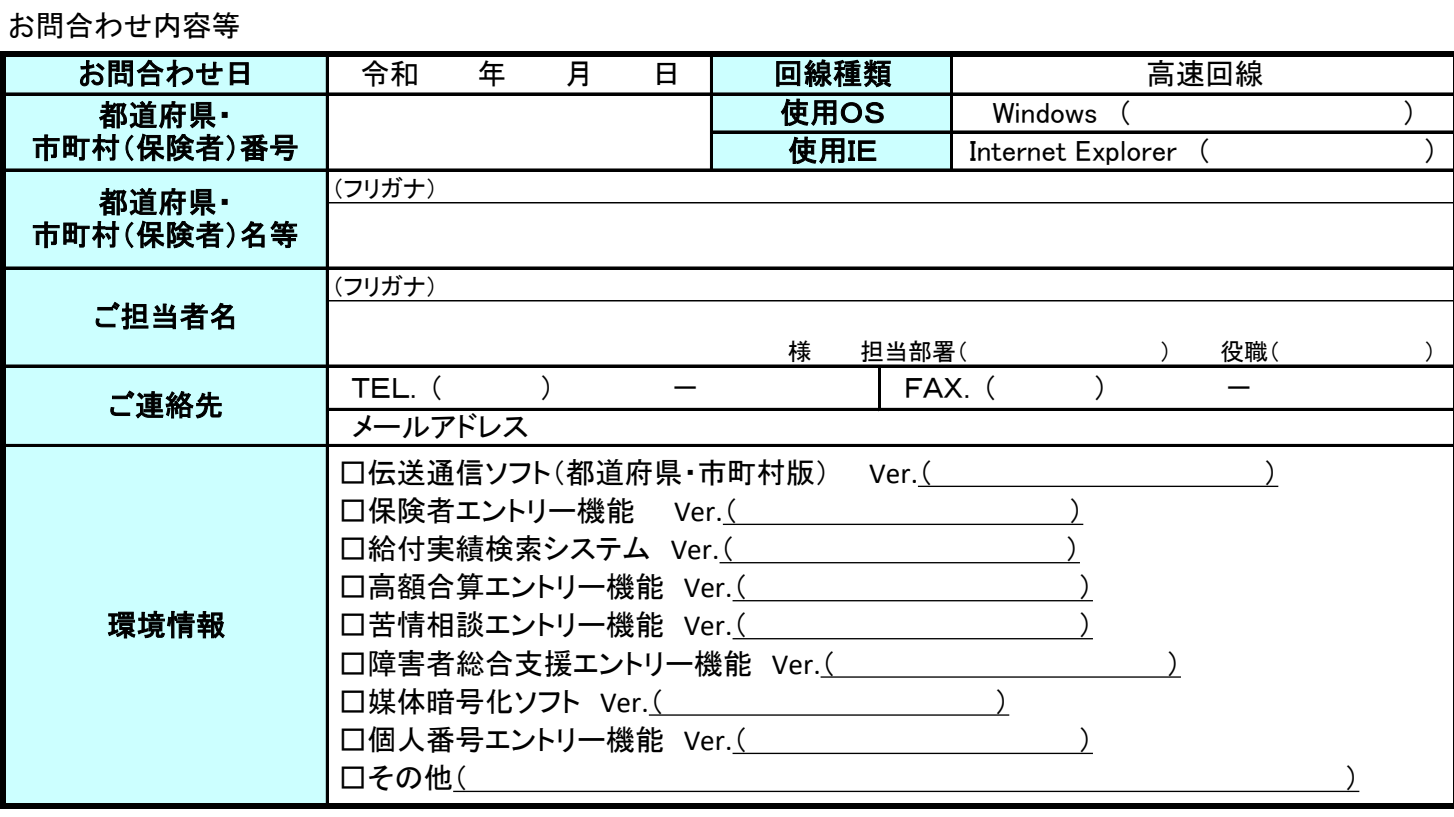

お問合わせ内容

※ 当問合わせ票は、伝送ソフト(都道府県・市町村版)等に係る操作方法及び障害報告で使用されるものであり、

制度の解釈等に係る場合、ご回答致しかねます。

【ヘルプデスク確認欄】

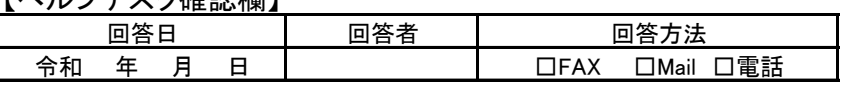